## ACCESS STEREO BRIC IP CODEC

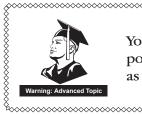

You'll be seeing me from time to time throughout this manual to point out ACCESS advanced topics. Feel free to ignore these sections as the default settings provide good performance for most users.

## TABLE OF CONTENTS

| Section 1 | Introduction                             | 8  |
|-----------|------------------------------------------|----|
|           |                                          | 9  |
|           | About ACCESS Portable                    | 10 |
|           |                                          | 10 |
| Section 2 | ACCESS Portable Controls and Connections | 11 |
|           | Front Panel Diagram and Descriptions     | 11 |
|           |                                          | 12 |
|           | Left Panel Diagram and Descriptions      | 13 |
|           |                                          | 14 |
|           | Mono vs. Stereo                          | 15 |
|           | PINOUTS - AUDIO                          | 15 |
|           | PINOUTS - SERIAL PORT                    | 16 |
|           | PINOUTS - CONTACT CLOSURES               | 16 |
| Section 3 |                                          | 17 |
|           | ABOUT ACCESS POWER                       | 17 |
|           | About Audio Connections                  | 17 |
|           | About Network Connections                | 18 |
|           |                                          | 18 |
|           | Dynamic vs. Static Addressing            | 20 |
| Section 4 | Gaining Access to ACCESS                 | 21 |
|           |                                          | 21 |
|           |                                          | 21 |
|           | Network Tab                              | 23 |
|           |                                          |    |
|           |                                          | 25 |
|           | Stats Tab                                | 27 |
|           |                                          | 27 |
|           | PEER STATS                               |    |
|           | Configure Tab                            |    |
| Section 5 |                                          | 31 |
|           | Audio Controls                           |    |
|           |                                          | -  |
|           |                                          | -  |
|           |                                          |    |
|           |                                          |    |
|           | GLOBAL SETTINGS                          |    |

|           | Local & Remote Settings                  | .37  |
|-----------|------------------------------------------|------|
|           | BRUTE RELIABILITY OPTIONS                | .37  |
|           | POTS Settings                            | . 38 |
|           | SETTING UP ACCESS FOR USE ON POTS STEREO | . 38 |
|           |                                          | . 40 |
|           | Advanced Channel                         |      |
|           | Advanced Channel Options                 | 41   |
|           | WINTING Advanced Tope                    | 41   |
|           |                                          | . 42 |
|           |                                          | 45   |
|           | Connection Settlings                     | 45   |
|           | Contact Closure Settings                 | 46   |
|           |                                          | 46   |
|           |                                          | 47   |
|           | BRIC Normal Settings                     | 47   |
|           | HTTP Settings                            | 47   |
|           | Modem Settings                           | ,    |
|           | N/ACIP SIP SETTINGS                      |      |
|           |                                          | 48   |
|           |                                          | 48   |
|           |                                          | 49   |
|           |                                          | ~    |
|           | Security                                 |      |
|           | BRIC Normal Settings                     |      |
|           | Warning Advanced Topic                   | -    |
|           |                                          | -    |
|           |                                          |      |
|           | User Interface                           | -    |
|           |                                          | -    |
|           |                                          | 52   |
| C         | Commence Incommence News                 | = /  |
| Section 6 |                                          | _    |
|           |                                          |      |
|           |                                          |      |
|           |                                          |      |
|           |                                          | -    |
|           |                                          |      |
|           | MODEM CARD CONFIGURATION - 111 MODE.     | Ĵ    |
| Section 7 |                                          | 60   |
| olenow /  |                                          |      |
|           |                                          |      |
|           |                                          |      |
|           |                                          |      |
|           | BACKING UP A CONNECTION                  |      |
|           | Warning Advanced Topic                   |      |
|           | BACKUP/FALL FORWARD LIMITATIONS          | . 66 |

| Section 8  |                                                     |    |
|------------|-----------------------------------------------------|----|
|            |                                                     | 68 |
| Section 9  |                                                     | 69 |
| -          |                                                     |    |
|            | Using ACCESS with POTS                              |    |
|            |                                                     |    |
|            | Troubleshooting POTS Connection                     |    |
| Section 10 | BRIC Traversal Server (TS)                          | 73 |
|            |                                                     |    |
|            | Logging In and Setting Up the BRIC Traversal Server |    |
|            | Using BRIC TS                                       | 80 |
|            |                                                     | 82 |
|            | Zones                                               | 82 |
| Section 11 |                                                     | 83 |
|            |                                                     | 83 |
|            |                                                     | 85 |
|            | Statistics Tab                                      | 86 |
|            |                                                     |    |
|            | Profiles Tab                                        | 88 |
|            |                                                     | 89 |
|            |                                                     |    |
| Section 12 |                                                     |    |
|            | BRIC-HQ1 (High Quality 1)                           |    |
|            | BRIC-HQ2 (High Quality 2)                           |    |
|            | BRIC-ULB (ULTRA LOW BITRATE)                        |    |
|            | LINEAR PCM                                          |    |
|            |                                                     |    |
|            | G.711                                               |    |
|            | G. 722                                              |    |
|            |                                                     |    |
|            |                                                     |    |
|            |                                                     |    |
|            |                                                     |    |
|            |                                                     |    |
| Section 13 | Multi-Streaming                                     | 94 |
| Section 14 | IP Multicast                                        |    |
|            |                                                     |    |
|            |                                                     |    |
|            |                                                     |    |
|            |                                                     |    |
|            |                                                     |    |

| Section 15 | Streaming Server Function                          | . 98  |
|------------|----------------------------------------------------|-------|
|            | Decoding a HTTP Stream                             | . 98  |
|            |                                                    | . 98  |
| Section 16 | GATEWAY OPERATION                                  | . 99  |
|            | About Gateway Operation                            | . 99  |
|            |                                                    | . 99  |
|            | GATEWAY SETUP                                      | . 100 |
| Section 17 |                                                    | . 101 |
|            | More about EBU3326                                 | . 101 |
|            | EBU3326 IN ACCESS                                  | . 101 |
|            | N/ACIP SIP Modes                                   | . 102 |
|            | Unregistered Mode                                  | . 102 |
|            |                                                    | . 102 |
|            |                                                    | . 102 |
|            | SIP URIs                                           | . 102 |
|            |                                                    | . 103 |
|            |                                                    | . 104 |
|            | Advanced N/ACIP Topics                             | . 105 |
|            | SIP Troubleshooting                                | . 106 |
|            | Outgoing Call Issues                               | . 106 |
|            |                                                    | . 106 |
|            |                                                    | . 107 |
|            | STUNNING SUCCESS                                   | . 107 |
|            |                                                    | . 107 |
| Section 18 | Advanced Topics                                    | . 108 |
|            | Questions & Answers                                | . 108 |
|            | EBU3326, SIP, STUN AND IP COMPATIBILITY            | . 114 |
| Section 19 | License and Warranty Disclosures for Comrex ACCESS | . 117 |
| Section 20 | Conformity Information                             | . 120 |
| Appendix A |                                                    | . 122 |
| Appendix B | Information for IT Managers                        | . 124 |
| Appendix C |                                                    | . 126 |
| Appendix D | Specifications                                     | . 128 |

| Table Listing | <br>15 |
|---------------|--------|
|               | <br>15 |
|               | <br>15 |
|               | <br>16 |
|               | <br>16 |
|               |        |

| FIGURE LISTING | <br>11 |
|----------------|--------|
|                | <br>12 |
|                | <br>13 |
|                | <br>14 |
|                | <br>19 |
|                | <br>19 |
|                | <br>   |
|                | <br>   |
|                | <br>   |
|                | <br>   |
|                | <br>   |
|                | <br>   |
|                | <br>   |
|                | <br>   |
|                | <br>   |
|                | <br>   |
|                | <br>   |
|                | <br>   |
|                | <br>   |
|                | <br>45 |
|                | <br>48 |
|                | <br>52 |
|                | <br>53 |
|                | <br>   |
|                | <br>55 |
|                | <br>   |
|                | <br>   |
|                | <br>   |
|                | <br>59 |
|                | <br>60 |
|                | <br>61 |
|                | <br>63 |
|                | <br>64 |
|                | <br>65 |
|                | <br>68 |
|                | <br>69 |
|                | <br>   |
|                | <br>   |
|                | <br>75 |
|                |        |

#### About Comrex

Comrex has been building reliable, high quality broadcast equipment since 1961. Our products are used daily in every part of the world by networks, stations and program producers.

Every product we manufacture has been carefully designed to function flawlessly, under the harshest conditions, over many years of use. Each unit we ship has been individually and thoroughly tested. Most items are available off the shelf, either directly from Comrex or from our stocking dealers.

Comrex stands behind its products. We promise that if you call us for technical assistance, you will talk directly with someone who knows about the equipment and will do everything possible to help you.

Our toll free number in North America is 800-237-1776. Product information along with engineering notes and user reports are available on our website at www.comrex.com. Our email address is info@comrex.com.

#### Warranty and Disclaimer

All equipment manufactured by Comrex Corporation is warranted by Comrex against defects in material and workmanship for one year from the date of original purchase, as verified by the return of the Warranty Registration Card. During the warranty period, we will repair or, at our option, replace at no charge a product that proves to be defective, provided you obtain return authorization from Comrex and return the product, shipping prepaid, to Comrex Corporation, 19 Pine Road, Devens, MA 01434 USA. For return authorization, contact Comrex at 978-784-1776 or fax 978-784-1717.

This Warranty does not apply if the product has been damaged by accident or misuse or as the result of service or modification performed by anyone other than Comrex Corporation.

With the exception of the warranties set forth above, Comrex Corporation makes no other warranties, expressed or implied or statutory, including but not limited to warranties of merchantability and fitness for a particular purpose, which are hereby expressly disclaimed. In no event shall Comrex Corporation have any liability for indirect, consequential or punitive damages resulting from the use of this product.

#### SECTION 1

#### INTRODUCTION

Congratulations on purchasing the Comrex ACCESS codec. This product is the next step in the evolution of audio transportation over networks. For Comrex, this began in 1976 with the introduction of the Frequency Extender, followed by ISDN codecs in the early 1990s and POTS codecs in 1996. So we've been doing this for a long time.

The ACCESS product is the result of years of our research into the state of IP networks and audio coding algorithms. This has all been in the quest to do what we do best, which is to leverage existing, available services to the benefit of our core customers - radio remote broadcasters.

The heart of this product is called BRIC (Broadcast Reliable Internet Codec). While others have introduced hardware coined "IP Codecs," this is the first product we're aware of that dares to use the word Internet "with a capital I." Given the challenges the public Internet presents, it's no small boast to say that this product will perform over the majority of available connections.

BRIC represents a change that is both desirable and inevitable for remotes. It's inevitable because, as available connections move from old fashioned "circuit switched" style to newer "packet switched" style, technology like ISDN and POTS codecs will begin to work less and less often. The desirability stems from the new wireless networks that will make remote broadcasting more mobile, simpler and less expensive. BRIC technology has been engineered not only to be robust enough for the Internet, but usable in really challenging Internet environments like 802.11x Wi-Fi, Wi-Max, 3G cellular and satellite based Internet connections.

Those of us here who have been remote broadcasters have been wishing for a system like this for a long time. As former broadcasters turned designers, it's our hope that this kind of enabling technology will tickle the imagination of the user, enabling more creative and entertaining programming to be broadcast from more diverse and interesting locations. Please let us know about your unique ideas and adventures by dropping us a note at techies@comrex.com.

#### ABOUT BRIC BRIC (Broadcast Reliable Internet Codec) is a breakthrough technology with hardware that will deliver audio over the public Internet in much the same way that ISDN and POTS codecs have performed in the past. BRIC consists of three pieces:

- ACCESS Rackmount codec
- ACCESS Portable codec (which you are using)
- BRIC Traversal Server

We will describe each piece independently:

1) ACCESS Rackmount codec — This product is designed for installation in a radio station's "remote rack" and is designed for "always on" operation. Hence the lack of a power switch. Also, it is envisioned that this product will be controlled entirely from a computer connected to the local LAN. There are no user controls on the ACCESS Rack (other than a recessed reset button) and the only indications are audio meters and a **Ready** light to indicate an incoming data stream. After initial configuration, all connection, status and diagnostics are available via the internal web server.

2) ACCESS Portable codec — This product is engineered to provide the most convenience for the remote broadcaster on the road. It combines small size, battery power, clip-on mixer and headphone drivers with an audio codec capable of remarkable quality on the public Internet.

3) BRIC Traversal Server — This server exists on the public Internet at a fixed address and performs several functions. Its use is optional but makes connections between ACCESS codecs much simpler and removes worries about dynamic IP's, NATs, and other concerns that can make peer-to-peer connection over the Internet difficult (especially over tightly controlled networks like 3G or Wi-Fi). The BRIC TS provides the following functions:

> a) Communicates with all ACCESS codecs that are provisioned to work with it. It keeps a log of the IP address of every codec that wishes to be subscribed.

> b) Maintains a "keep alive" channel to each codec subscribed, allowing traversal of firewall and Network Address Translators when receiving an incoming call.

> c) Provides each subscribed ACCESS codec with a "Buddy List" of other users, their current status, and will facilitate connection to them if desired.

| About ACCESS Portable              | ACCESS Portable incorporates all the features, algorithms and services of<br>BRIC as defined in the previous sections. Its main function is to provide a ro-<br>bust, high quality, low-delay audio link in full-duplex over challenging IP net-<br>works like the public Internet. To this end, it provides the following features:                                                                                                    |  |  |
|------------------------------------|----------------------------------------------------------------------------------------------------|--|--|
|                                    | <ul> <li>Intuitive touch-screen based user interface</li> <li>Built-in Ethernet port</li> <li>USB port for use with USB 3G modems</li> <li>Cardbus/PC card/PCMCIA slot for use with Wi-Fi, modem, and 3G data cards</li> <li>Battery Pack with internal charger (capable of up to 6 hours power*)</li> <li>*Fully charged battery with no accessory cards</li> </ul>                                                                                                    |  |  |
|                                    | But wait! There's more! ACCESS is also a POTS codec. It comes with a mo-<br>dem card accessory that can make phone calls over analog phone lines<br>directly to other units. In this mode, ACCESS can communicate with other<br>ACCESS devices, or with a range of previous generation POTS codec devices<br>made by Comrex.                                                                                                    |  |  |
| What Comes With<br>ACCESS Portable | <ul> <li>The following items are shipped with a new ACCESS Portable:</li> <li>(1) ACCESS Stereo BRIC IP Codec (Portable)</li> <li>(1) Lithium-Ion battery pack</li> <li>(1) Touch-screen stylus</li> <li>(1) Modem card with cable</li> <li>(1) 802.11n Wi-Fi card</li> <li>(1) 8" USB cable right angle</li> <li>(1) AC Power adapter with cord</li> <li>(1) Manual on CD w/ printed QuickStart Guide</li> <li>(1) Warranty card (Please fill out and return to Comrex)</li> </ul> |  |  |

## SECTION 2

## ACCESS PORTABLE CONTROLS AND CONNECTIONS

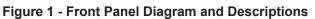

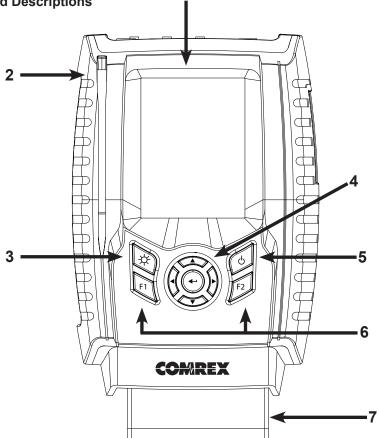

| 1) DISPLAY                          | It is touch-sensitive and responds to the stylus.                                                                                                    |
|-------------------------------------|----------------------------------------------------------------------------------------------------|
| 2) Stylus                           | Use this tool to enter in configuration information and navigate through<br>the menus on the touch-sensitive display.                                                                                                    |
| 3) Backlight Key                    | Controls operation of the display light. Hold for one second to enable <i>Power Saving Mode</i> , where LCD lighting will turn off after ten seconds of non-use. Press the key to turn on light for another ten seconds. Hold for one second to enter <i>Toggle Mode</i> , where presses will turn light on/off. Hold for one second to return to default <i>Always On Mode</i> . |
| 4) Direction Cursors &<br>Enter Key | May be used instead of touch-screen to navigate and select options in the user interface.                                                                                                    |
| 5) Power Key                        | Hold this button down for one second to either turn the ACCESS Portable <i>On</i> or <i>Off</i> .                                                                                                    |
| 6) F1, F2 Keys                      | The <b>F1</b> key may be used to access the top menu bar. The <b>F2</b> key is user programmable; refer to the <i>User Interface</i> section on page 51 for details.                                                                                                    |
| 7) BATTERY                          | This is a clip on Lithium-Ion battery pack. See <i>About ACCESS Power</i> in section 3 for more details.                                                                                                    |

#### м Mobile In/Out Stereo Line In

## Figure 2 - Top Panel Diagram and Descriptions

| 1) Mono In                  | This 3-pin female XLR connector is designed to accept a balanced, microphone or line level audio feed. This input level is adjustable via the <b>Mono In</b> control, shown as $#3$ . +12V of phantom power may be applied to this input through the <b>Audio Controls</b> menu. |
|-----------------------------|----------------------------------------------------------------------------------------------------|
| 2) Mic/Line Switch          | This switch determines whether the <b>Mono In</b> jack is configured to receive a microphone level (-70 to -40 dBu) or line level (-10 to +4 dBu) audio input.                                                                                                    |
| 3) Mono In Level<br>Control | Use this knob to adjust the level of <b>Mono In</b> audio. This knob may be ex-<br>tended by pressing it in.                                                                                                    |
| 4) Local Output             | Used to adjust the level of locally produced audio at the <b>Headphone</b> jack.<br>This knob may be extended by pressing it in.                                                                                                    |
| 5) RETURN OUTPUT            | Use this knob to adjust the level of decoded return audio at the <b>Head-</b><br><b>phone</b> jack. This knob may be extended by pressing it in.                                                                                                    |
| 6) Stereo Line In           | This 3 conductor 1/8" (3.5mm) connector is designed for attachment of unbalanced stereo input devices.                                                                                                    |
| 7) Line Out                 | This 3 conductor 1/8" (3.5mm) connector is used for delivery of fixed level, unbalanced output audio (selectable in software between Local, Return, or both).                                                                                                    |
| 8) Headphone Out            | This 3 conductor 1/8" (3.5mm) connector is for attachment of stereo head-<br>phones with the capability of driving low impedance headphones.                                                                                                    |
| 9) Mobile In/Out            | This is a 3 conductor 1/8" (3.5mm) connector for attachment of a hands-<br>free cellular port. Program audio is sent to this port, and receive audio may<br>be routed to the headphone/line outputs.                                                                             |

### Figure 3 - Left Panel Diagram and Descriptions

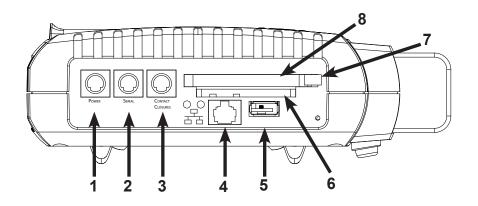

| 1) Power Connector                 | This is a 5-pin mini-DIN jack for connection of included AC power adapter.<br>Adapter works from 100-240VAC. Be sure to use only Comrex supplied<br>power adapter.                                                                                                    |
|------------------------------------|----------------------------------------------------------------------------------------------------|
| 2) Serial Jack                     | This is an 8-pin mini-DIN jack for connection of a serial cable to facilitate ancillary data transfer. See <i>PINOUTS - SERIAL PORT</i> for details.                                                                                                    |
| <i>3)</i> Contact Closures         | This 9-pin mini-DIN jack is used for connection to four contact closure input and outputs. See <i>PINOUTS - CONTACT CLOSURES</i> for details.                                                                                                    |
| 4) 10/100baseT Ethernet<br>Port    | For connection to wired IP networks. Use straight-through UTP type Eth-<br>ernet patch cord for connection. Use Ethernet crossover cable for Gateway<br>connection (see <i>GATEWAY OPERATION</i> section). Next to the Ethernet Port are<br>two LEDs to indicate what type of network you are connected to: Green =<br>10 Mbit, Red = 100 Mbit. These LEDs also indicate network activity: Off =<br>not connected, Solid = Link OK, Blinking = RX/TX Activity. |
| 5) USB Host Port                   | This port supports mobile phones and USB 3G modems.                                                                                                    |
| 6) SD CARD SLOT                    | For future use. Unsupported at this time.                                                                                                    |
| 7) Cardbus Ejector                 | Push this button to eject PCMCIA cards.                                                                                                    |
| 8) Cardbus/PC Card/<br>PCMCIA Slot | Connect only Comrex approved accessory cards here.                                                                                                    |

## Figure 4 - Right Panel Diagram and Descriptions

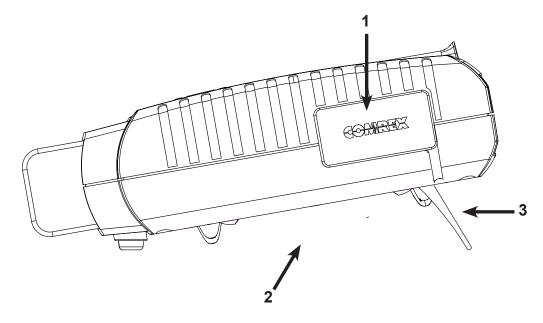

| 1) Mixer Docking Port | This connector is designed for docking to the optional five channel mixer/<br>headphone accessory.    |
|-----------------------|----------------------------------------------------------------------------------------------------|
| 2) Adjustable Strap   | Use this padded adjustable strap to carry the unit.                                                   |
| 3) Easel Feet         | Simply pull the feet out from the bottom of the unit to allow desktop use without removing the strap. |

# MONO VS. STEREO Because ACCESS can encode and/or decode in stereo and mono modes, it's important to understand how the audio inputs and outputs are handled in each mode.

**Inputs** - ACCESS Portable **Mono In** is always delivered to both the left and right encoder input in stereo encoder modes. In mono encode modes, AC-CESS uses the left channel of the stereo line input for delivery to the mono encoder.

**Outputs -** In stereo decoder modes, left and right channels are delivered to the line out and headphone connectors separately. In mono decoder modes, mono audio is delivered to both sides of the line out and headphone connectors.

| PINOUTS - AUDIO | Table 1 - XLR Pinout |         | _ |
|-----------------|----------------------|---------|---|
|                 | Pin 1                | Ground  |   |
|                 | Pin 2                | Audio + |   |

Pin 3

| Tip    | Left Channel In/Out  |
|--------|----------------------|
| Ring   | Right Channel In/Out |
| Sleeve | Ground               |

Audio –

#### Table 3 - Mobile In/Out

| Тір    | Send Audio To Phone      |
|--------|--------------------------|
| Ring   | Receive Audio From Phone |
| Sleeve | Ground                   |

# PINOUTS - SERIAL PORT The serial port is pinned to match serial connections on older Macintosh computers, so commercially available adapter cables should have the proper pinning.

| Pin # | Function | Direction   |
|-------|----------|-------------|
| 1     | CTS      | To ACCESS   |
| 2     | RTS      | From ACCESS |
| 3     | RX Data  | To ACCESS   |
| 4     | Ground   |             |
| 5     | TX Data  | From ACCESS |
| 6     |          |             |
| 7     |          |             |
| 8     | Ground   |             |

#### Table 4 - Serial Port Pinout

#### PINOUTS - CONTACT CLOSURES

Contact closures are available via the 9-pin mini-DIN connector on the side panel of the ACCESS Portable. Inputs are triggered by shorting the respective input to **Pin 9**. Outputs consist of an *open collector* circuit which, when inactive, will offer a high-impedance path to **Pin 9** and, when active, will offer a low impedance path to **Pin 9**. These outputs are capable of sinking up to 200mA at a voltage up to 12V. Do not switch AC mains power using these contacts.

#### **Table 5 - Contact Closure Pinout**

| Pin 1 | Output #1 |
|-------|-----------|
| Pin 2 | Output #2 |
| Pin 3 | Output #3 |
| Pin 4 | Output #4 |
| Pin 5 | Input #1  |
| Pin 6 | Input #2  |
| Pin 7 | Input #3  |
| Pin 8 | Input #4  |
| Pin 9 | Ground    |

### SECTION 3

At a minimum, ACCESS will need a source of power, an audio connection, and a network connection.

ABOUT ACCESS POWER ACCESS comes equipped with two power sources: A small external power supply delivers 15VDC from worldwide AC mains, and a Li-Ion battery pack delivers backup or main power for up to six hours. Here's what you need to know about the power options:

• The battery is a 6000mAh 7.2Volt pack designed for Canon Camcorders. It is manufactured by Lenmar and is model LIC941. Replacements are available from Comrex or from many on-line sources. The battery includes short circuit, over voltage, and over current protection.

• Battery power will switch over seamlessly on loss of AC mains power.

• Most external chargers designed for the Canon BP-911/914/924 batteries series can charge these packs. External chargers are also available from Comrex.

• The ACCESS Portable charges these packs automatically when mains power is supplied. Charge takes place even if the unit is powered off. **Charging Status**, **Charge Complete**, and **Fault** indications are shown on the battery icon on the display when the unit is powered on.

• ACCESS battery takes about 10 hours to charge from depletion, but is around 75% charged in 5 hours.

• The ACCESS battery charger is a constant current/constant voltage type, delivering about 1 Amp into the battery until it reaches peak voltage, then maintaining peak voltage until current draw ends. It will also trickle charge full batteries and heavily depleted batteries in need of restoration.

• The external power supply delivers 15V at 2A, enough to power the unit (including clip-on mixer) and charge the battery simultaneously. The AC-CESS will accept 9-20VDC on its power in connector.

About Audio Connections The Mono In and Headphone Out levels are user adjustable.

The **Stereo Line In** connector has a nominal level of –10dBu for connection to consumer level output devices.

The **Line Out** connector has a nominal level of 0dBu for connection to professional level input devices. An external pad may be required for connection to consumer level input devices.

| About Network<br>Connections             | ACCESS needs a network connection to be useful. On ACCESS Portable, the default network connection is via a standard 10/100baseT Ethernet jack. See the <i>Configuring Individual Networks</i> section for more information on setting up the Ethernet.                                                                                                    |
|------------------------------------------|----------------------------------------------------------------------------------------------------|
|                                          | In most ways, ACCESS will look like an ordinary computer to this network.<br>In fact, ACCESS contains an embedded computer with a Linux-based oper-<br>ating system and a full network protocol stack.                                                                                                    |
|                                          | ACCESS is perfectly capable of working over most LANs. But there may be<br>situations where a LAN is heavily firewalled, subject to overloaded traffic<br>conditions, or may have security concerns. Better performance is possible<br>if ACCESS has its own Internet connection. Often, it's worth the trouble to<br>install a DSL line especially for ACCESS, especially if the cost is reasonable. |
|                                          | Since there may be bandwidth, firewall, and security concerns with install-<br>ing ACCESS on a managed LAN, it is recommended that your IT manager<br>be consulted in these environments. The details that follow assume a<br>working knowledge of IT topics and network configuration.                                                                                                    |
| Setting up ACCESS<br>Network Connections | We recommend putting ACCESS on a LAN and scoping out its functions<br>before use. To do this, ACCESS must be given an IP address. This is the In-<br>ternet location where you can connect to ACCESS through a web browser.<br>It will also be the address used when another ACCESS is connecting to it.                                                                                              |
|                                          | Every device on an IP network must have a unique IP address. This is a number between 0 and 4,294,967,295, which is the range of values that can be represented by 32 binary bits. For simplicity, we break this 32-bit value into four eight-bit values and represent each as a decimal number (between 0-255) separated by dots. For example, the Comrex test IP number is 70.22.155.131.           |
|                                          | A device with a public Internet connection can either have a public IP ad-<br>dress (which is directly accessible by the Internet) or a private IP address,<br>which is directly accessible only by the LAN on which it is connected.                                                                                                    |
|                                          | Figure 5 shows connection of an ACCESS directly to the Internet using a public IP address. Figure 6 shows connection to a subnet (or LAN) using a private IP address, with a gateway router separating the LAN from the public Internet.                                                                                                    |

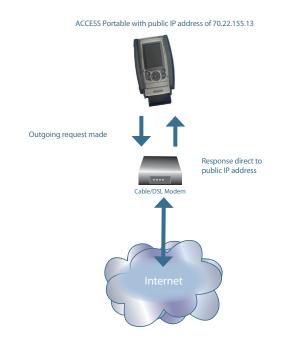

Figure 5 - Direct Connection to Internet

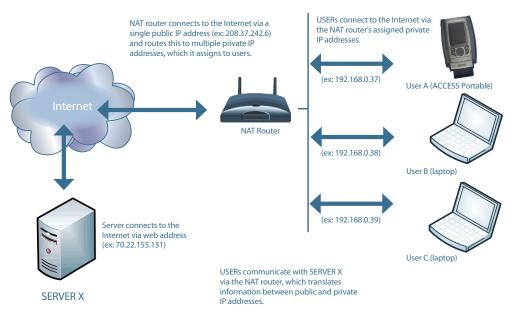

Figure 6 - Connection to Internet via Subnet (or LAN)

|                                  | <ul> <li>To have the ability to make connections universally, without using the traversal functions of the BRIC Traversal server (BRIC TS), one of the AC-CESS in the link should be connected to a public IP address. This can be achieved several ways: <ol> <li>ACCESS can be the only device connected directly to its Internet link or it can share an Internet link that provides more than one IP address.</li> <li>ACCESS can be connected behind a NAT router, which can be programmed to provide public Internet access to it through port forwarding.</li> </ol> </li> </ul>                                                   |
|----------------------------------|----------------------------------------------------------------------------------------------------|
|                                  | But for now we'll assume you have a way to set up at least one end of your<br>ACCESS link with a public IP. In a radio remote environment, this should<br>probably be the studio end, since you will often have much less control on<br>the remote side.                                                                                                    |
| Dynamic vs. Static<br>Addressing | ACCESS can be set to its own, fixed IP address (referred to as <i>Static</i> in Internet-speak) or can obtain its address from the network (known as <i>Dynamic</i> or DHCP). This concept is entirely independent from the <i>Public vs. Private</i> concept. Public and private addresses can each be dynamic or static.                                                                                                    |
|                                  | <b>Dynamic (DHCP)</b> — ACCESS is set by default to DHCP addressing, mean-<br>ing that it looks to your network for assignment of an IP address. If your<br>network has a DHCP server and this is the way you intend to use it, you<br>don't need to alter any settings in the <b>Network Configuration Tab</b> . You<br>will, however, need to know what address is being assigned to ACCESS by<br>the network. ACCESS will display the acquired TCP/IP address on its dis-<br>play once it acquires one. <i>Note: DHCP addresses change over time, so you<br/>may need to recheck the address if you are having trouble connecting.</i> |
|                                  | <b>Static IP</b> — Setting a static IP requires that you enter some details into the ACCESS. You will need to enter the following information:                                                                                                    |
|                                  | • <b>IP address of the ACCESS</b> – make sure this has been provided by your ISP or that nobody else on your LAN is using this address.                                                                                                    |
|                                  | • <b>Subnet Mask</b> – A series of numbers that indicate the range of your LAN addresses. If in doubt, try 255.255.255.0.                                                                                                    |
|                                  | • Gateway Address – The address of the Internet gateway on your account. If in doubt, try the first three numbers of your IP address with the last digit of 1 (e.g. xxx.xxx.1).                                                                                                    |
|                                  | More details on how to input this information are contained in Section 6<br>Configuring Individual Networks.                                                                                                    |

## SECTION 4

|                                   | ACCESS may be configured via the touch-screen display or online using<br>a web browser. We'll cover the touch-screen interface here, and the <i>Web-<br/>based Interface</i> in a later section.                                                                                                    |
|-----------------------------------|----------------------------------------------------------------------------------------------------|
| Touch-Screen Navigation           | All options on the ACCESS touch-screen may be selected via the included<br>stylus. In most cases, you may select a menu item, and drag down the<br>menu box until your choice is highlighted. For text entry, a pop-up keypad<br>(pickboard) is available to allow each character to be selected individually. |
|                                   | The touch-screen may be locked by pressing the <b>Backlight</b> key along with <b>F2</b> . A warning message will be displayed when attempting to use the unit with the screen locked. Pressing the two keys a second time will unlock the touch-screen.                                                       |
| Top and Bottom<br>Navigation Bars | As shown in Figure 7, all menus on the ACCESS touch-screen contain the top and bottom navigation bars, which contain shortcuts to various setup and status displays. The top bar contains four tabs:                                                                                                    |
|                                   | •Network – Enable and disable various network devices, and con-<br>figure IP, Wi-Fi, and other wireless parameters.                                                                                                    |
|                                   | • <b>Remotes –</b> Create and configure the addresses and profiles of the various outgoing connections. Essentially, this creates an editable "phone book" of places you connect to.                                                                                                    |
|                                   | • Stats – View network performance data of active connections                                                                                                    |
|                                   | •Configure – Create profiles for outgoing connections, manage<br>how incoming connections are treated, and change configurations<br>of additional features like audio switching, contact closures and<br>incoming password security.                                                                           |

9

The bottom bar contains the following:

- -----• Pickboard – Allows use of the pop-up keyboard for text entry.
- $\bigcirc$ •Chat – Jumps immediately to the chat screen/pickboard, allowing text messaging to other ACCESS users.

œ •Link status – Unbroken Link = Network ready, not connected to remote. Broken Link = Network unavailable. Link with Arrow = Connected to re-G2 mote. Link with Warning Triangle= Connected to remote but no network 92 (i.e. network connectivity lost during connection)

•Battery level – Shows current battery level or charge status.

•Audio meters – Displays current send/receive audio levels on the device. You may jump from this low-resolution meter to a larger, easier to read version by tapping the meter. Tap the smaller meter again to return.

•Wireless signal strength - Displays wireless signal strength when a Wi-Fi .1 or other wireless card is inserted.

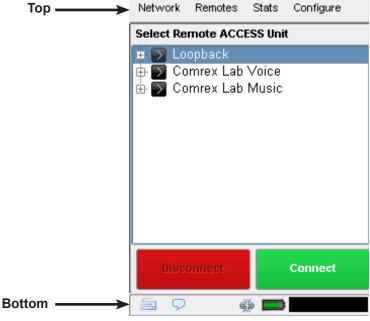

Figure 7 - Top and Bottom Navigation Bars

## *NETWORK TAB* The **Network Tab** is shown in Figure 8. Once a network device has been installed into ACCESS, it will appear as an icon on the display. At first, only

Network Remotes Stats Configure Choose Network Ethernet Port WLAN Adapter WWAN Adapter POTS Modem Current address is '192.168.1.119'. Configure Disable Enable **\_**  $\nabla$ æ 📁

the Ethernet port is available for enabling and configuration.

Figure 8 - Network Tab

Each device may be individually enabled and configured via this interface. Depending on the type of network device, different options may be available e.g. when using a Wi-Fi card, available networks may be scanned and selected, and when using a 3G card, dialing number and PPP parameters may be chosen.

When an accessory network card is disabled it means that it is put into its low-power state, if applicable. Network cards must be enabled in order for them to be utilized.

If a network card is inserted into ACCESS and enabled, ACCESS will disable the built-in Ethernet port for audio transmission, even if a valid Ethernet connection is present.

Individual network configuration is a more complex subject and is treated in its own manual section *Configuring Individual Networks*. Web Browser

This option will open a graphical web browser and allow you to test your Internet connection by looking at a web page. This browser does not support Flash and other complex protocols, but is suitable for basic Internet use. The browser is also helpful in scenarios where the local LAN requires that users log-in via a web based security page (as in many hotels). Our testing shows a high success rate in using this browser to get through these introductory pages, but it may not be optimal for general purpose web surfing.

Once a network connection has been established, the browser is opened by selecting **Web Browser** under the **Network Menu**. This will open the browser into the main display window.

Navigation in the browser is accomplished with the touch-screen stylus.

The browser has a factory default home page of Google.com. However, in a public Wi-Fi environment, the home page is often rerouted to a log-in page of some sort, and this will usually be the first page to appear. The browser is intended to allow you to enter authentication information and gain access to the Internet.

It is not possible to end a browser session. In most circumstances this is desired, since closing the browser can end your session with a Wi-Fi provider and stop audio data flow. The browser will close when the unit is powered down. Even with the browser open, you can navigate to other functions as normal using the main navigation tabs.

To change the default homepage in the browser, go to **User Interface** in the **Configure Menu**. The field labeled **Web Browser Home URL** can be changed to the webpage of your choice.

#### **Remotes** TAB

The **Remotes Tab** (shown in Figure 9) is the first screen to appear when the system is turned on. It allows you to define and edit your outgoing connections, as well as indicate the presence of incoming connections.

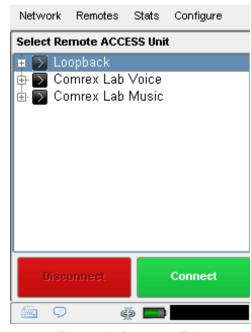

Figure 9 - Remotes Tab

By default, three remotes are already present on the **Remotes Tab**, and can be used immediately for testing. You may add to this list by pulling down the **Remotes** menu and selecting **Add New Remote**. This display is shown in Figure 10. You will need to input a name for this remote (which can be anything), as well as the destination IP address (or phone number for a POTS call). Finally, you must choose one of the pre-defined profiles to dictate how each direction of the connection behaves. Several factory-defined profiles exist for commonly used configurations, and you can create your own (described in the *CONFIGURE TAB* section).

Optionally, you may add a password to this outgoing remote for connection authentication. In this case, the incoming ACCESS must also be programmed with the matching incoming password.

| Network    | Remotes        | Stats   | Configure        |    |
|------------|----------------|---------|------------------|----|
| Add New R  | emote          |         | [                | •  |
| Na         | me Test        | Remote  |                  |    |
| IP/Phon    | e #            |         |                  |    |
| Passw      | ord            |         |                  |    |
| Pro        | file POT       | S       |                  |    |
| Backup Rem | ote (No        | Backup) |                  |    |
| •          |                |         | ••               | Ľ  |
| 123        | ; <b>+</b> 5 6 | 78      | 9 0 - = <        | <  |
| num q w    | e r t          | y u i   | 0 p [ ] 1        | ۱) |
| caps a s   | dfg            | hj      | <u>k l ; l ;</u> |    |
| shift z    | × c v          | b n m   | <u>, . / spa</u> | ce |
| - 📼 🖓      | G              | e 📖     |                  |    |

Figure 10 - Add New Remote Screen

Finally, you may specify how the unit is to behave when connection is lost to this remote (see *BACKING UP A CONNECTION* section).

Once a connection is added, it will appear in the main remotes list. Return to the list by selecting **Remotes** and then **Manage Connections**. If you expand your chosen remote with the + option, the system will display the destination IP address and the profile for that remote. Remotes will remain in this list until they are deleted or the configuration of the entire system is reset.

Existing remotes may be edited by highlighting one and selecting **Remotes** and then **Change Remote Settings**.

Incoming connections are displayed by their IP address, or, if also configured as outgoing connections, by their names. Incoming POTS connections are displayed as "incoming".

To make a connection, be sure your network is configured and enabled in the **Network Tab**. Then, from the **Remotes Tab**, simply select an outgoing connection and choose **Connect**. Choose **Disconnect** to end a connection.

*STATS TAB* ACCESS Portable provides lots of information on the **Stats Tab** about network performance. This information is divided into Channel Stats, which provide information about all incoming and outgoing data, and **Peer Stats**, which give detailed information regarding the decoder buffer manager's functions. Both sets of information are available on a text-tree basis, as well as graphical real time charts showing historical performance.

CHANNEL STATSAs shown in Figure 11, the Channel Stats provide real-time graphs of<br/>outgoing and incoming packets. Each column represents one second of<br/>outgoing data, segmented into audio coding data (blue) and overhead like<br/>IP/UDP headers, RTP headers etc (light blue).

The **Numeric Channel Stats** tab (Figure 12) gives an indication of the same values instantaneously, as well as the total amounts of incoming and outgoing data in bytes for the current connection. This information can be helpful when operating on data networks with per-megabyte transfer charges. If you do not have an unlimited data plan you may want to keep track of overall data usage and optimize your connection profile for the most efficient transfer settings. For additional information on choosing encoding algorithms and other ACCESS settings see *Section 17 Advanced Topics*. These totals reset once the connection is closed.

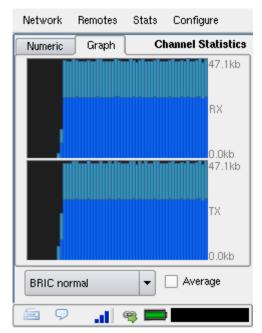

Figure 11 - Channel Stats in Graph Format

| Network                                                      | Remotes          | Stats      | Configure                            |
|--------------------------------------------------------------|------------------|------------|--------------------------------------|
| Numeric                                                      | Graph            | Cł         | nannel Statistics                    |
| Total Receiv<br>Total Transi<br>Total Receiv<br>Total Transi | nit Rate<br>/e   | 46.<br>461 | 4 kbps<br>1 kbps<br>1.0 MB<br>2.0 MB |
| BRIC nor                                                     | BRIC normal      |            |                                      |
|                                                              | - <b>. . .</b> ( | ¥ 🗖        |                                      |

Figure 12 - Channel Stats in Numeric Format

PEER STATS

The **Peer Stats** display is shown in Figure 13. The top graph represents the work of the **Jitter Buffer Manager**. The area of most interest is the light blue area as shown in the diagram, which illustrates a spread of jitter values (referenced to the current playout pointer) over the last second. If this area covers a large span, the relative jitter is high. If the light blue section of the graph is small or invisible over a time period, there has been very little jitter present.

Based on the historical value of this jitter figure, the buffer manager will expand or contract the receive buffer (lengthening and shortening overall delay). The time interval over which this measurement is assessed is called the "jitter window", and is adjustable in the **Advanced Profile** editor.

The work of the **Buffer Manager** is shown by the green line, which is the target buffer delay that the system is trying to achieve, based on measurements done over the jitter window.

The lower half of the **Peer Stats** display shows a real time and historical representation of frame loss. If the decoder does not receive packets in time, the chart will show a red line indicating percentage of lost packets over the one second interval.

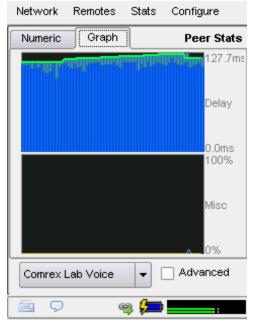

Figure 13 - Peer Stats in Graph Format

Here's a brief description of the statistics available on the **Peer Status Numeric Tab**, as shown in Figure 14:

•Call Duration: The time since the current call was initiated.

•Transmit / Receive Delay: This figures are an estimation of how much delay is attributed to each end of the link. This includes coding delay and buffering, but does not include any delay caused by the network.

•Frame Loss Rate: The percentage of packets considered to be lost and subject to error concealment.

•Remote Loss Rate: The percentage packet loss reported by the decoder on the far end of the connection. This statistic is only valid when using the "BRIC normal" channel between two revision 2.3+ ACCESS units, and is updated on a 5 second interval.

•Receive Rate: The data rate at which frames are fed into the decoder, exclusive of protocol headers

| Network       | Remotes  | Stats     | Configure  |  |
|---------------|----------|-----------|------------|--|
| Numeric       | Graph    |           | Peer Stats |  |
| Call Duration | ٦        | 0:01      | 1:56       |  |
| Transmit De   | lay      | 49.0      | Dmis       |  |
| Receive De    | ay       | 132       | .0 ms      |  |
| Frame Loss    | Rate     | 0.0       | %          |  |
| Remote Los    | s Rate   | 0.0       | %          |  |
| Receive Ra    | te       | 29.6      | 6 kbps     |  |
| Receive Ov    | erhead   | 16.0      | ) kbps     |  |
| Transmit Ra   | te       | 29.6      | 6 kbps     |  |
| Transmit Ov   | rerhead  | 16.0 kbps |            |  |
| Comrex La     | ab Voice | •         | Advanced   |  |
|               | G        | » 📁       | :          |  |

Figure 14 - Peer Stats in Numeric Format

Receive Overhead: The rate of RTP, UDP and IP protocol headers being received and stripped by the decoder.
 Transmit Rate: The data rate of frames being generated by the transmitter, exclusive of protocol overhead.
 Transmit Overhead: The rate of RTP, UDP, and IP protocol headers being added to the encoder frames.

## **SECTION 5**

## **CONFIGURING ACCESS**

The **Configure Tab** offers choices on two layers as shown in Figure 15; The first four commonly used functions, followed by additional, less often used functions.

#### AUDIO CONTROLS This section allows you to determine how audio is routed through the system. There are several options, and some affect the operation of the main ACCESS handheld unit, while other affect the operation of the optional clip-on mixer. The Audio Settings selection screen is shown in Figure 16.

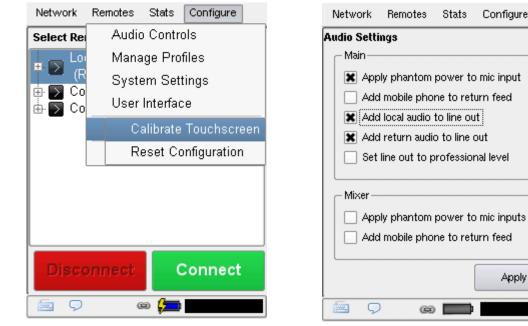

Figure 15 - Configure Tab Pull Down Menu

Figure 16 - Audio Settings Selection Screen

Stats

Configure

Apply

#### MAIN HANDHELD AUDIO

Apply Phantom Power to Mic In – When selected, this function applies a 12V phantom power signal to the Mono In connector when the Mic setting is selected. This is for use with electret or condenser microphones. This setting should be in the off position for use with normal dynamic microphones.

|             | Add Mobile Phone to Return Feed – If this option is selected, the<br>Mobile In/Out connector becomes active. It will allow attachment of a<br>mobile phone's hands-free port to the connector, and will apply the audio<br>received from the phone to the return audio channel as monitored in the<br>Headphone Out jack. This signal will not be applied to the Line Out<br>signal.                                                             |
|-------------|----------------------------------------------------------------------------------------------------|
|             | Add Local Audio to Line Out/Add Return Audio to Line Out – Here<br>you can select which audio feeds are being sent to the fixed-level Line Out<br>jack; Audio being generated locally (Local), Audio being sent from the far-<br>end connection (Return), or a mixture of both.                                                                                                    |
|             | <b>Set Line Out to Professional Level</b> – Normally, the line level output is set to consumer level (-10dBu nominal). When this setting is active, the line level output changes to professional level (0dBu nominal).                                                                                                    |
| Mixer Audio | The following settings apply to the optional ACCESS mixer:                                                                                                    |
|             | <b>Apply Phantom Power to Mic Inputs</b> – When selected, this function applies a 12V phantom power signal to the mixer <b>Input XLRs</b> when in <b>Mic</b> setting. This is for use with electret or condenser microphones. This setting should be in the <i>Off</i> position for use with normal dynamic microphones. Phantom power cannot be individually selected to each mixer input; it must be <i>On</i> or <i>Off</i> for all channels. |
|             | Add Mobile Phone to Return Feed – If this option is selected, the<br>Mobile In/Out connector becomes active. It will allow attachment of a<br>mobile phone's hands-free port to the connector, and will apply the audio<br>received from the phone to the Return audio channel as monitored in the<br>mixer's Headphone Out jacks.                                                                                                    |

MANAGE PROFILESBecause ACCESS has many options to optimize individual connections, it<br/>includes the concept of profiles, which allow you to define the behavior<br/>of a connection in both directions. Profiles are separate from the concept<br/>of remotes, which define the address to which to connect. A pre-defined<br/>profile can be assigned to multiple remotes (and multiple remotes may be<br/>defined to the same address which can have different profiles).

As an example, you may build a profile you call "extreme" with settings optimized for difficult IP connections. You may then assign that profile to as many remotes as you like, e.g. "ski lodge" or "swamp". Alternately, you could define a remote as "studio via 3G" and another "studio via DSL" with the same studio IP address, and assign a profile optimized for use over 3G to the first, and a profile optimized for use over wired networks to the latter.

ACCESS comes with a series of profiles that are optimized for the majority of IP and POTS connections. Many users may never have the need to define their own profiles. But many advanced options are available to help with troublesome remotes, or remotes with special requirements. In this way, you can build a profile having these advanced options and assign them to one or all remotes you've defined. When using ACCESS, the point where the connection originates controls all available connection parameters in both directions. Keep in mind that these profiles are useful only for connections initiated from the local ACCESS. Incoming connections are defined by the ACCESS at the other end.

Several factory profiles are available and may not be edited by the user. Here's a short description of each:

HQ1 Default – This is the default choice of profiles for new remotes. It provides a low delay, full duplex, 15KHz mono audio channel over a small (28kb/s) data stream.

**HQ2 Default** – Although this profile adds substantial additional delay, it is extremely robust and performs well over connections that are prone to packet loss. It provides 15KHz two-way mono audio over small (24kb/s) data streams.

**HQ2 Stereo Default** – This profile offers a stereo stream using only around 30kb/s. It has the same delay and robustness aspects as HQ2 default above. The stereo stream created needs to have correlation between left and right channels (i.e. you can not send independent programming down each channel). **ULB Default** – This profile is best for challenging IP connections. It uses a very small bandwidth stream (14 kb/s) and delivers two-way 7KHz mono voice audio. Not useful for music. For more details, see the algorithms section.

**3G** – This mode is optimized for use over 3G wireless networks like UMTS, EVDO, and HSDPA. Because 3G networks are usually asymmetrical (they have higher download speeds), this profile delivers a robust, medium delay mono stream in the upload direction, and two, independent low delay mono streams in the reverse direction. These two streams can be useful as separate program and cueing channels, as an example.

**BGAN** – Profile optimized for use over INMARSAT BGAN terminals. This profile keeps the entire data stream beneath the limit for 32K streaming service, which is the most economical mode for use on ACCESS. This mode provides a robust, medium delay mono stream in the forward direction, and a low delay mono stream in the reverse direction.

**POTS** – Profile used for connections over the modem card directly to other ACCESS or other Comrex POTS codecs (not through the internet).

**Linear PCM** – Profile used for sending and receiving Stereo uncompressed audio. Linear PCM requires a large amount of network bandwidth and is generally not suitable for use on the public Internet. Usable in LAN environments (wired or wireless) or with high-speed IP radio links.

**FLAC** – This profile uses the Free Lossless Audio Codec algorithm for stereo send and receive audio. FLAC can conserve network bandwidth by 30-40% with no loss of audio quality, and only slightly higher delay (when compared to Linear PCM). FLAC still requires a much higher network bandwidth than is available on most public Internet links. BUILDING PROFILESCustom profiles are easy to create on ACCESS. You may create one from<br/>scratch by selecting Add New on the profile display, or copy an existing<br/>profile using the Copy button.

Profile creation is segmented into commonly used and advanced options. In order to simplify the interface, **Advanced Options** are normally hidden from the user. Remember, building a profile doesn't change how any remotes are connected until that profile is assigned to a remote on the **Remotes Tab**. Once a profile is defined, it will be available on the **Remotes Tab** to be assigned to any defined connection.

You may also select a profile to be the **Default Profile** when creating new remotes. Simply highlight the desired profile and press **Set Default**. This profile will be used on all new remotes unless a different one is selected from the Profile drop-down menu in the **Add New Remote** screen.

We'll discuss the various profile options without the **Advanced Options** first, and move on to the advanced selections in the next section.

To build a new profile, select **Add New** (#1 in Figure 17) and a new profile appears on the list labeled **New Profile**. Select it and press **Edit**, and you'll see a list of options segmented into three categories - **Global Settings**, **Local Settings** and **Remote Settings**. To edit an option, choose it and select **Edit**.

| rk Remotes Stats                                                                                                    | s Configure                          |            | Network                                                        | Remotes                                                                                                    | Stats                    | Configure                                             |  |
|----------------------------------------------------------------------------------------------------|--------------------------------------|------------|----------------------------------------------------------------|----------------------------------------------------------------------------------------------------|--------------------------|-------------------------------------------------------|--|
| Available Profiles                                                                                                    |                                      | [ [        | Profile Settings - New Profile                                 |                                                                                                    |                          |                                                       |  |
| New Profile<br>*HQ1 Default<br>HQ2 Default<br>HQ2 Stereo Default<br>ULB Default<br>3G<br>BGAN<br>POTS<br>Linear PCM<br>FLAC | Edit Add New Copy Remove Set Default | <b>←</b> 1 | Char<br>Visik<br>Conr<br>Encc<br>Tran<br>Cong<br>UDP<br>Remote | le Name<br>nnel<br>ole<br>ettings<br>hection Ti<br>oder<br>smit On/Off<br>gestion A<br>Reliability<br>Settings<br>hection Ti<br>oder | On<br>Not Ena<br>Not Ena | IC-HQ1 Mono<br>abled<br>abled<br><b>I local encod</b> |  |
| œ 💋                                                                                                    |                                      |            | <b>9</b>                                                       | 6                                                                                                    | ə 📁                      |                                                       |  |

Figure 17 - Building a New Profile

Figure 18 - Profile Settings for a New Profile

*GLOBAL SETTINGS* **Profile Name** – Here you can rename the profile to something that will help you remember it.

**Channel** – Here you can select whether this is an IP connection (BRIC normal), a modem based connection (which uses the telephone line rather than an IP network) or N/ACIP SIP connection. The other available options - HTTP, Multicast, Standard RTP, and TCP are discussed in later sections. *Note: It's important to define the channel of a profile before moving on to other options, since the choices in the subsequent sections will vary, depending on this selection.* Make sure to press **Save** in order to confirm your selection.

The N/ACIP SIP channel mode allows connections to be made in accordance with the requirements of EBU technical specification Tech3326. In this mode, ACCESS can make outgoing connections that are compatible with other manufacturer's codecs. If connecting to other Comrex products, we recommend you use BRIC Normal channels.

In order to make compatible outgoing connections, in addition to using the N/ACIP SIP channel mode, you must choose an encoder that is included in the Tech3326 spec. These include all AAC modes, 16-bit Linear PCM, G.711 and G.722

Note: These compatibility modes are provided on a "best effort" basis and are not guaranteed to be compatible with all manufacturer's implementations. This product is not strictly compatible with Tecb3326 because it does not support all mandatory encoders. For more information on N/ACIP, please see Section 17 -Making N/ACIP SIP Compatible Connections.

**Visible** – Here you can select whether this profile will be available as an option when setting up or editing **Remote Settings**. If you select **No**, the profile will not be visible in the **Profile** select pull-down in **Remote Settings**. This feature is useful to remove factory and user profiles that will not ever be used.

Note: You will notice that there is no **Edit** button when a factory profile is selected in **Manage Profiles**. To change the **Visible** option for these profiles, select the desired factory profile and press **View**. You can then highlight the **Visible** option and then press **Edit**. Visible is the only setting you can change for factory profiles. LOCAL & REMOTE SETTINGS If you've chosen an IP-based channel (such as BRIC Normal) then you'll be presented with two categories of options: Local and Remote (as shown in Figure 18). You'll use the Local Settings to determine how your ACCESS behaves, and the Remote Settings will determine how the ACCESS on the far end behaves. Each category lists identical options, so we'll cover only the Local Settings:

> **Connection Timeout** – Under normal circumstances, a connection will be terminated on one end and the other end will drop the connection in turn. But if a network failure occurs or a connection is ended abruptly (e.g. killing power to an ACCESS), the system will drop the connection after a pre-determined time. The default is 60 seconds, but this can be shortened or lengthened here. If an indefinite connection is required, see *Section 8 OPERATING ACCESS IN A 24/7 ENVIRONMENT* for additional information.

**Encoder** – It's not necessary to define any decoder types when using ACCESS because they automatically adapt to the incoming stream. Using this menu, you can select the encoder used to send audio from this ACCESS (local) as well as the encoder used to send audio to this ACCESS (remote). The default value of the remote encoder is to follow the local encoder i.e. it will send exactly the same codec mode it receives. This is defined as **Follow Mode** in the remote encoder selection table. See *Abour THE ALGORITHMS* section for more info on selecting encoders.

**Transmit On/Off** – This option determines whether the selected encoder (local or remote) is actually sending any data. By default, all encoders are turned on, but there may be circumstances where one-way operation is desired (e.g. multi-streaming, as described in Section 13). Turning off the local encoder disables outgoing audio streaming, and disabling the remote encoder disables incoming audio streaming.

| BRUTE Reliability | Two options are available to help transmissions that are suffering from  |
|-------------------|--------------------------------------------------------------------------|
| <b>O</b> PTIONS   | poor network performance. There are encoder treatment options, so the    |
|                   | are applied to the "local" encoder, the "remote" encoder, or both. BRUTE |
|                   | options require 2.7 or higher software on both ends of the link.         |

**Congestion Avoidance** – Enabling this option allows the encoder to dynamically change the number of frames/packet sent, thereby reducing total data requirements. In addition, in most encode modes, enabling congestion avoidance provides the system a license to step down to a lower encode data rate if desired. This will happen automatically and with no audio interruption. Step down congestion avoidance is not enabled in *ULB*, *HQ2*, or *Linear PCM* modes.

|                                             | <b>UDP Reliability</b> – UDP, the Internet protocol used by BRIC Normal connections, does not have any inherent error correction capability. UDP reliability adds an intelligent algorithm that requests packet resends only when appropriate. UDP reliability can be useful on some wireless connections that have unsatisfactory performance due to packet loss.                                                                                                    |
|---------------------------------------------|----------------------------------------------------------------------------------------------------|
| POTS SETTINGS                               | For POTS connections, the choices are fewer:                                                                                                    |
|                                             | <b>Modem Mode</b> – POTS Codec is the default setting and emulates the coding channel of previous Comrex POTS codecs like the Matrix, Vector and BlueBox products. ACCESS does not support compatibility with Hotline codecs. Stereo POTS allows connection between ACCESS users providing stereo audio over a dial-up connection. Compatible only with other ACCESS.                                                                                                    |
|                                             | <b>Connection Timeout</b> – Under normal circumstances, a connection will<br>be terminated on one end and the other end will drop the connection in<br>turn. But if a network failure occurs or a connection is ended abruptly (e.g.<br>killing power to an ACCESS), the system will drop the connection after a<br>pre-determined time. The default is 60 seconds, but this can be shortened<br>or lengthened here. If an indefinite connection is required, see <i>Section 8</i><br><i>OPERATING ACCESS IN A 24/7 ENVIRONMENT</i> for additional information. |
| Setting up ACCESS for<br>use on POTS Stereo | In order to use <i>POTS Stereo Mode</i> , special configuration must be done<br>on each end of the link. Once an ACCESS is set for incoming POTS stereo<br>connections, normal mono POTS codec compatible calls can not be<br>received until the settings are changed back.                                                                                                    |
|                                             | <b>Outgoing unit settings (usually the field unit)</b> – The outgoing ACCESS will dial the phone call but a profile for the outgoing call that specifically uses <i>POTS Stereo Mode</i> must be built. This is done by creating a new profile in the <b>Profile Manager</b> . Select <b>Channel</b> under <b>Global Settings</b> and then <b>Modem</b> for the outgoing channel. Under <b>Local Settings</b> choose a <b>Modem Mode</b> of <b>Stereo POTS</b> .                                                                                                |
|                                             | Once the profile with these parameters is built, it can be named and assigned to any outgoing remote that uses a phone number (rather than an IP address) as its destination.                                                                                                    |
|                                             | Additional profiles may be built utilizing the normal POTS codec modem mode, if desired. You can then build two remotes to the same phone                                                                                                    |

number — one using your stereo profile and one using your legacy compatible POTS codec profile.

**Incoming unit settings (usually the studio unit)** – The incoming unit will receive the call from the field. In this case, the ACCESS must be configured to treat all incoming calls as *POTS Stereo Mode*. This is done in the **System Settings** section by selecting **Mode Modem** under **Modem Settings.** To receive stereo calls, this setting must read "Stereo POTS". To receive calls from older Comrex POTS codecs (or ACCESS configured to emulate them) the setting must be "POTS Codec".

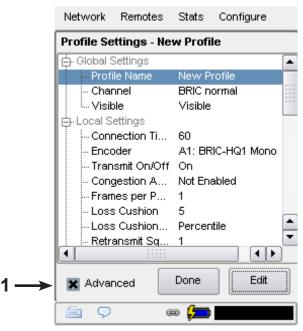

Figure 19 - Advanced Profile Settings

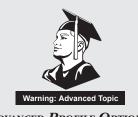

**ADVANCED PROFILE OPTIONS** 

The options available in the default mode should provide good performance for most users, but in some circumstances it may become important to fine tune some of the more obscure parameters that make ACCESS work. By clicking the **Advanced Options** box in the lower left of the **Profile Settings** screen (#1 in Figure 19), the following **Advanced Options** will be available:

#### Advanced Channel

In addition to BRIC Normal and POTS, ACCESS provides the ability to set up several other channel types. The Advanced menu gives the option to use a different channel rather than the normal UDP/RTP created in BRIC Normal mode. Some explanation:

Internet IP packets come in two flavors: TCP and UDP. Most web browsing, email and other computer-based functions travel over the TCP protocol, which inherently assures retransmission if a packet is lost, and is therefore reliable. UDP is optimized for real-time applications, and does not offer any guarantee of packet delivery. Retransmission typically causes extra delay in an IP network, and ACCESS is optimized to conceal an occasional lost packet, so it makes more sense for ACCESS to use UDP for transmission under most circumstances. But there are occasions where a network will treat UDP packets poorly. Some examples are:

- •Networks with high packet loss (rather than jitter)
- •Networks with very high security firewalls
- •Networks trying to discourage the use of VOIP functions

In these circumstances it makes more sense to enable a TCP channel. The result will usually be a more robust audio channel with a delay several magnitudes higher than an equivalent UDP channel. Channel overhead is also raised so you will utilize a higher network bandwidth.

|                             | In addition to TCP, there are several other advanced channel modes:                                                                                                    |
|-----------------------------|----------------------------------------------------------------------------------------------------|
|                             | <b>HTTP –</b> ACCESS has the ability to act as a streaming server, delivering AAC and HE-AAC to compatible PC based media players. Normally in this mode, connections are requested on an incoming basis so no outgoing profile setup is required. But ACCESS also has the ability to initiate a stream to a Shoutcast-compatible server in order to distribute the stream to users. Only in this instance should a profile be set for HTTP. |
|                             | <b>Multicast</b> – Should only be used to initiate IP Multicast connections (not for use on the Internet). See Section 14 for more on Multicast connections                                                                                                    |
|                             | <b>Standard RTP</b> – This setting is used in the unusual scenario where the network is viable in only one direction. Standard RTP has the ability to send and receive streams without any status information being relayed between the codecs.                                                                                                    |
| Advanced Channel<br>Options | When designating <b>Local</b> and <b>Remote</b> options for a normal BRIC or TCP channel, several new categories will appear. Some of them address the encoder and some address the decoder.                                                                                                    |
|                             | Most of the <b>Advanced Encoder</b> options alter the relationship between<br>frames and packets. In this context, a frame is the smallest chunk of<br>encoded audio that can be extracted from the encoder. For the lowest<br>possible delay, this frame is wrapped into its own packet and sent into the<br>network.                                                                                                    |
| Advanced Encoder<br>Options | The following advanced option affect the Encoder:                                                                                                    |
|                             | <b>Frames per Packet</b> – Allows the encoder to wait for X number of frames<br>to exist before sending a packet. This option differs from FEC because each<br>frame is only sent once. Setting this value to a number higher than one<br>can reduce network usage, at the expense of delay. This is because packet<br>overhead bits like IP and UDP headers are sent less often.                                                            |
|                             | <b>Log Statistics</b> – This function is used in factory diagnostics and should be left disabled unless instructed by Comrex support.                                                                                                    |
|                             | <b>UDP Reliability Max Retransmissions</b> – This parameter allows you to set<br>an upper limit on how much additional bandwidth is utilized by the BRUTE<br>UDP reliability layer. The default setting is 100, which allows the error                                                                                                    |

|                             | correction layer to use the same amount of bandwidth as the audio stream.<br>As an example, if your audio stream is consuming 80 kb/s of network<br>bandwidth, and UDP Max Retransmissions is set at 50%, up to 40kb/s<br>additional network bandwidth may be used for error correction.<br><b>Nagle Algorithm</b> – Nagle is applicable to TCP transmission only.<br>When Nagle is enabled, encoder packets are sometimes buffered and<br>concatenated into larger packets, depending on the network. It can be<br>used to lower overhead on TCP networks, but adding delay.                                                                                                    |
|-----------------------------|----------------------------------------------------------------------------------------------------|
| Advanced Decoder<br>Options | Advanced Decoder options have to do with how the jitter buffer manager<br>performs. This is the algorithm that determines, based on network<br>performance, how much delay to install in front of the decoder to achieve<br>uninterrupted audio. It does this by creating a statistical analysis of the<br>amount of jitter experienced over a fixed interval of time (the window) and<br>making a judgment based on other parameters like the decoder's resiliency<br>to errors. This is actually a very complex decision-making process involving<br>many variables, and most of the time the default parameters should work<br>well. The Advanced Decoder options are a means to override these<br>defaults, and changing them should be done with care. |
|                             | The following advanced options affect the <b>Decoder</b> :                                                                                                    |
|                             | <b>Retransmit Squelch</b> – These options are used to determine how the buffer manager reacts to typical data dropouts like those seen on wireless networks. Some explanation:                                                                                                    |
|                             | Many wireless networks have their own layer of data protection riding on<br>top of any other data layer, providing packet retransmissions in the event<br>of signal fade. The symptom from the network standpoint is that data will<br>come to a stop for some period of time while the signal is faded, and the<br>network will buffer all packets during this time. Once the wireless link is<br>restored, all the buffered packets will appear to the decoder as if they were<br>simply very late. In essence, the protection layer will "fight" the buffer<br>manager. The effect will be that the buffer manager will expand the buffer,<br>increasing delay dramatically without any benefit.                                                         |
|                             | The <b>Retransmit Squelch</b> allows the decoder to detect these events and avoid having the buffer manager react. The squelch has several user                                                                                                    |

**Retransmit Squelch Trigger** – Determines the amount of time the decoder must experience 100% packet loss before the **Retransmit Squelch** function is triggered. Default is one second.

**Retransmit Squelch Max** – The longest period of data loss during which the squelch function is active — the default is two seconds. During the squelch period, the buffer manager ignored the relative jitter experienced and does not adjust buffer size to compensate.

**Jitter Window** – This parameter defines the amount of time (in minutes) that historical network performance is analyzed in order to make the rest of the calculations. As an example, if the **Jitter Window** is set to the default of five minutes, and if a dramatic network event happens and the buffer manager reacts (perhaps by increasing the buffer), the event will be included in the manager's calculations for the next five minutes. If the network experiences improved performance over this period, the manager may choose to wind the buffer back down after the five minutes has passed.

**Loss Cushion** – Packets may arrive at the decoder displaying a range of statistical properties. They may arrive in reasonably good timing and in order, or half may arrive quickly with the other half delayed significantly. In some cases, most of the packets arrive in a timely manner, but a small percentage of them may be extremely late. In this case, it's usually preferable to allow these late packets to be left out, and keep the delay lower. The decoder error concealment does a very good job of hiding these losses. The **Loss Cushion** parameter instructs the buffer manager to ignore a certain percentage of late packets in its calculation. The default value is 5%. Applications that are not at all delay sensitive may wish to reduce this value to zero, while extremely delay sensitive applications may prefer to have this closer to 25%.

**Delay Cushion** – The jitter buffer manager usually works very hard to keep absolute delay to a minimum. Some applications are not delay sensitive and would rather not have the manager working that hard. The **Delay Cushion** setting is a way to instruct the manager not to attempt to drive the delay below a certain value. E.g. if the delay cushion is set to 500mS, this amount of fixed delay will be added to the buffer. If the jitter manager needs to increase the buffer it will do so, but will not fall below the  $\frac{1}{2}$  second level.

**Delay Limit** – The inverse of the **Delay Cushion**, this parameter instructs the manager not to wind the buffer out beyond a certain delay value, regardless of how many packets are lost. This is useful in applications where staying below a certain delay figure is essential, but use of the delay limit can result in very poor performance if the network jitter dramatically exceeds the limit.

**Fixed Delay** – This option simply sets the **Delay Cushion** and **Delay Limit** at a similar value, so that the delay buffer is defined to the chosen value and will not increase or decrease significantly.

**Buffer Management On/Off** – This option is available only as a troubleshooting tool. Turning the manager off will result in eventual failure, since the manager is required to compensate for clock skew between the encoder and decoder.

System Settings

The **System Settings Tab** defines parameters that are not specific to a particular remote connection. Examples are how incoming (POTS and IP) calls are handled, global modem settings, and how the contact closures are assigned. The **System Settings Tab** is shown in Figure 20.

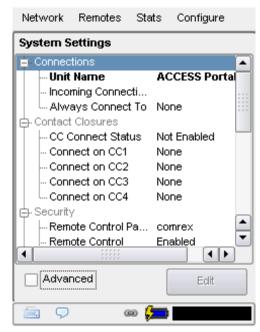

Figure 20 - System Settings Tab

The System Settings screen has the following categories: Connections, Contact Closures, Security, Traversal Server, BRIC Normal Settings, HTTP Settings, Modem Settings, N/ACIP SIP Settings, Standard RTP Settings and TCP Settings. As with the Profile Manager, basic options are shown by default. Less used options are hidden until the Advanced box is clicked.

CONNECTIONS SETTINGS Unit Name – Users are encouraged to name their codecs here. The default name of a codec is the unique MAC address of the Ethernet port. By changing this to something familiar and unique (e.g. roving reporter, weather guy, etc) this name is reflected in several places:

 In the browser used to show the remote control page
 In Comrex provided utility software such as Remote Control and Device Manager
 In BRIC TS Buddy lists (See Traversal Server Section)

|                           | <b>Incoming Connection Password</b> – Allows you to define a password that<br>must be attached to all incoming connections before they are accepted.<br>Units placing outgoing connections to you must know this password and<br>apply it to their outgoing stream. Leaving the field blank will disable this<br>function.                                                                                                    |
|---------------------------|----------------------------------------------------------------------------------------------------|
|                           | <b>Always Connect To</b> – This setting is available to designate a remote for always on operation. This is useful in "nailed up" environments, where a signal is required across the link 24 hours a day. To assign an always on remote, simply pull down the menu and select which remote to designate as always on. A connection will be made and sustained to the chosen remote.                                                                                                    |
| Contact Closures Settings | <b>CC Connect Status</b> – Alters the performance of output contact closure #4. Under normal circumstances the signal indicates a trigger of the corresponding contact closure input on the far end of the connection. If this option is enabled, that function is no longer available, and the signal triggers whenever a connection is active. This signal will be valid (closed) when a valid connection is present, and invalid (open) when no connection is present.                                                                                                    |
|                           | The next four fields define auto connect rules for remotes to be triggered<br>by the four external triggers available on the contact closure connector of<br>the ACCESS. <i>Note: These inputs are shared with the end-to-end contact</i><br><i>closure signals, so if a remote is designated as Auto Connect on a closure,</i><br><i>that closure signal is sacrificed in the direction from this ACCESS.</i> To<br>assign a remote connection to a contact closure, simply pull down the<br>menu box next to the desired closure and select the proper remote. A<br>connection attempt will be made whenever the contact is triggered, and<br>will disconnect whenever the contact is released. You can also assign the<br>F2 key to trigger Contact Closure #1 at the remote codec. |
| Security Settings         | <b>Remote Control Password</b> – Allows you to define a password for the web page login screen and firmware updater. The default password is comrex (lower case). You can disable the remote control and firmware updating functionality completely by disabling the <b>Remote Control</b> option.                                                                                                    |
|                           | <b>Remote Control</b> – If this function is disabled, the unit will not serve any web page from its IP address, and the firmware updater will not function. If this option is enabled, you should define a password that will be used to enable both functions.                                                                                                    |

| Traversal Server Settings | These options will only appear if you have a valid BRIC Traversal Server License installed. For information on the settings and using the Traversal Server, please see <i>Section 10 BRIC Traversal Server (TS)</i> in this manual.                                                                                                    |  |  |
|---------------------------|----------------------------------------------------------------------------------------------------|--|--|
| BRIC Normal Settings      | Accept Incoming Connections – This determines if this ACCESS is to used for incoming normal IP connections. If this function is not enabled ACCESS will only support outgoing calls using <i>BRIC Normal Mode</i> .                                                                                                    |  |  |
| HTTP Settings             | These options will only appear if you have a license for the optional AAC Encoders installed on your ACCESS. For more information, please see <i>Section 15 Streaming Server Function</i> in this manual.                                                                                                    |  |  |
| Modem Settings            | <b>Modem Mode</b> – This setting determines which of the two POTS modes<br>is to be used for incoming calls. One limitation of ACCESS' <i>POTS Codec</i><br><i>Modes</i> is that both ends must be set correctly for POTS codec calls to<br>work. The default setting is <b>POTS codec</b> , which causes ACCESS to answer<br>incoming POTS calls that are compatible with ACCESS, Matrix, BlueBox<br>and Vector codecs (but not Hotline). More information on may be found in<br><i>Section 9 POTS Codec Connections</i> . The other option is <b>Stereo POTS</b> . <i>Stereo</i><br><i>POTS Mode</i> provides a stereo audio signal over a single dial-up phone<br>connection. It utilizes a POTS-optimized version of the <i>HQ2</i> algorithm.<br>This mode utilizes intensity stereo coding, so channels may not be used to<br>send uncorrelated audio material i.e. they must be left and right channels<br>of a stereo feed. |  |  |
|                           | Again, ACCESS does not have the ability to adapt between the two types<br>of POTS calls it supports. The proper mode must be selected before an<br>incoming call of that type is received.                                                                                                    |  |  |
|                           | Accept Incoming Connections – POTS calls must be answered<br>automatically on ACCESS. If this option is disabled, no POTS calls will be<br>answered and only outgoing POTS connections can be made.                                                                                                    |  |  |
| N/ACIP SIP SETTINGS       | For information on the N/ACIP SIP Settings, please see Section 17 - Making N/ACIP SIP Compatible Connections.                                                                                                    |  |  |

| Standard RTP Settings | These settings offer several modes that allow compatibility with specific IP coding devices. For complete details please review the <i>IP Compatibility</i> appendix of this manual.                                               |
|-----------------------|----------------------------------------------------------------------------------------------------|
| TCP Settings          | ACCESS performs best when using UDP for connections but there are<br>some rare circumstances when the system may need to be switched over to<br>TCP operation. This advanced option defines how incoming TCP calls are<br>handled. |
|                       | Outgoing calls are defined as TCP when their profile is configured. ACCESS                                                                                                    |

normally listens for incoming calls on both TCP and UDP ports, and chooses the first to arrive. If a TCP call is detected, ACCESS will attempt to use the same TCP link to transmit in the reverse direction.

Accept Incoming Connections – Allows you to turn *TCP Auto Answer* on and off. Disabling this function means only outgoing TCP calls call be established.

| Network            | Remotes       | Stats      | Configure   |      |
|--------------------|---------------|------------|-------------|------|
| System S           | ettings       |            |             |      |
| 😑 Auxiliar         | y Serial      |            |             |      |
| Bauc               | l Rate        | 96         | :00         | :::: |
| - Data             | Bits          | 8          |             |      |
| Stop               | Bits          | 1          |             |      |
| - Flow             | / Control     | No         | ne          |      |
| Parit <sup>,</sup> | У             | No         | ne          |      |
| 🖕 Connec           | tions         |            |             |      |
| - Unit             | Name          | A          | CCESS Porta | ul I |
| - Incor            | ning Connect  | i          |             |      |
| - Alwa             | ays Connect " | To No      | ne          |      |
| 🖨 Contact          | Closures      |            |             |      |
|                    | onnect Statu  | s No       | t Enabled   |      |
| Conr               | nection CC1   | No         | ne          |      |
|                    |               |            |             | J    |
| X Advar            | nced          | (          | Edit        |      |
| <b>9</b>           | GE            | , <b>(</b> |             |      |

Figure 21 - Advanced System Settings

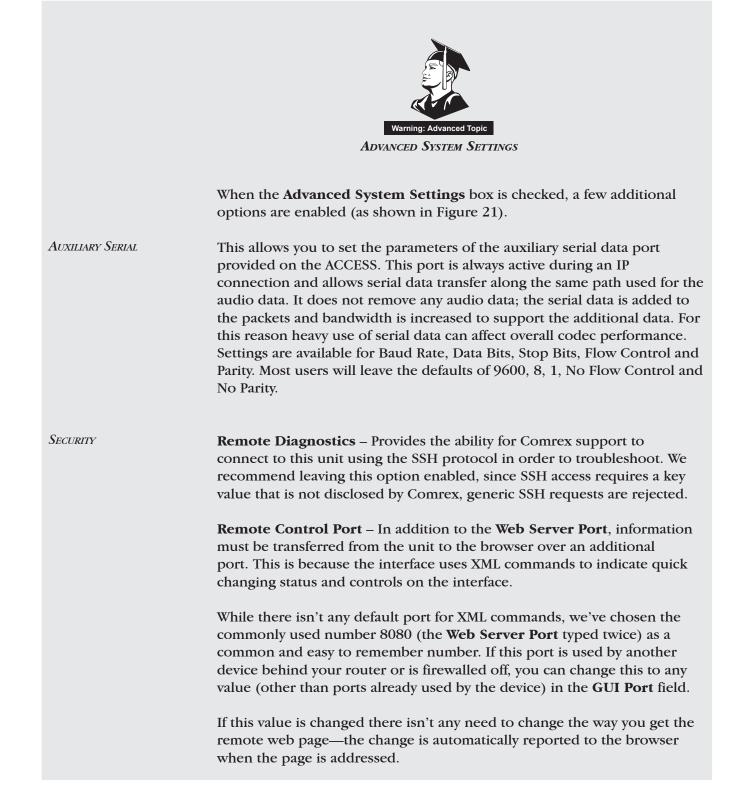

|                      | This is also the port used by the <b>Device Manager</b> and <b>Remote Control</b> software provided by Comrex, so if you change this value you'll want to make a note of it for the next time you update the unit's firmware.                                                                                                    |
|----------------------|----------------------------------------------------------------------------------------------------|
|                      | Web Server Port – In order to deliver the remote control web page,<br>ACCESS must "listen" on a certain Internet port number for a request from<br>a web browser. By default, web page servers listen on port 80 for incoming<br>requests. In some environments, you may wish to remote control the<br>ACCESS through your router, and port 80 may already be utilized by<br>another device. This setting give you the ability to change the port where<br>the system listens for and delivers web pages from. Note that you will now<br>need to enter this new port number into your browser in order to see the<br>unit. As an example, if the <b>Web Server Port</b> is changed from 80 to 8000,<br>the address of the unit must be entered in a browser in the following<br>manner: http://192.168.1.142:8000 |
|                      | <b>Unsafe Shutdown</b> – This setting allows you to disable the <i>Safe Shutdown</i> feature. The ACCESS will spend approximately five seconds in powering down its systems safely. We recommend allowing this process to complete before disconnecting all power sources.                                                                                                    |
| BRIC Normal Settings | <b>IP Port</b> – This option allows you to define the incoming UDP port: the number to be used for incoming IP connections. The default is 9000. Note that since most ACCESS codecs attempt a connection on this port number, changing it can mean ACCESS in the field must dial specifically to your new port number in order to connect. An outgoing call must be made to a specific port number in the form of IP_ADDRESS:PORT e.g. dialing port 5004 on the Comrex test line is formatted 70.22.155.131:5004                                                                                                    |
| Modem Settings       | <b>Ring Count</b> – For Incoming POTS calls, this setting determines how many rings to allow before answering.                                                                                                    |
|                      | Max Modem Rate / Min Modem Rate – These settings constrain the modem and instruct it not to connect higher than the Max or lower than the Min. This is valid for incoming and outgoing POTS calls.                                                                                                    |
|                      | <b>Extra Modem Init</b> – This option will allow the entry of special initialization strings to be sent to the internal modem before a call is placed. These strings can change things like country of operation, dial tone and ring cadence frequencies, and other phone-line based parameters.                                                                                                    |

|                     | If special modem configuration is necessary, please contact Comrex for<br>information on how to set this up.                                                                                                    |
|---------------------|----------------------------------------------------------------------------------------------------|
| TCP Settings        | <b>IP Port</b> – You have the option of setting the incoming TCP port number, which can be different than the UDP port number. Note warnings given above about changing port numbers — calls with mismatched port numbers will fail. |
| N/ACIP SIP Settings | For information on the N/ACIP SIP Settings, please see Section 17 - Making N/ACIP SIP Compatible Connections.                                                                                                    |

#### USER INTERFACE

The User Interface Tab is shown below in Figure 22.

ACCESS has two shortcut keys labeled **F1** and **F2** that can provide different functions based on which mode is being used. In normal operation, **F1** is reserved for access to the tabbed menu system along the top toolbar. **F2** can be user assigned to any of the most commonly used functions as shown in Figure 22. If you find you commonly use a function and are often scrolling through multiple menus to get there, simply assign the *F2 Key Behavior* to the proper function to create a shortcut.

The **Web Browser Home URL** setting allows you to change the default homepage for the ACCESS Web Browser.

ACCESS has many administrative features that are often unnecessary for the casual user. *Restricted User Mode* allows you to "hide" options that would confuse non-technical users, allowing them only to connect and disconnect calls, enable and disable available networks, and change the audio settings.

*Restricted User Mode* is enabled and disabled using the checkbox. It is not password protected, and can easily be disabled by any user.

| Network               | Remotes               | Stats    | Configure |
|-----------------------|-----------------------|----------|-----------|
| User Inte             | rface Conf            | iguratio | n         |
| F2 Key B              | ehavior               |          |           |
| Cycle Through Screens |                       |          |           |
| Web Browser Home URL  |                       |          |           |
| http://ww             | http://www.google.com |          |           |
| 🗌 Restri              | cted User M           | lode     |           |
|                       |                       |          |           |
| 🔤 🖓                   | 6                     | e / 🗖    |           |

Figure 22 - User Interface Tab

| Calibrate Touchscreen | If you find that the touch-screen display is responding awkwardly to<br>commands, you may need to recalibrate it. Select this option and follow<br>the on-screen prompts to reset the calibration of the touch-screen.                                                               |
|-----------------------|----------------------------------------------------------------------------------------------------|
| Reset Configuration   | This option will restore your ACCESS software to factory default settings.<br>WARNING: All settings, profiles, remotes and other changes will be lost in<br>this procedure. This function is not reversible and should be used only as a<br>last resort to restore factory settings. |

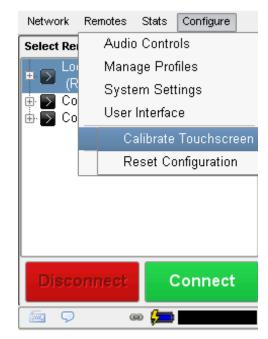

Figure 24 - Additional Configuration

## SECTION 6

ACCESS Portable has the capability to work over Ethernet as well as several types of networks through the use of PC Card/Cardbus/PCMCIA cards attached to the built-in card slot. Depending on the type of network used, there may be some additional configuration needed to enable the card to work correctly.

BUILT-IN ETHERNETThe main tab of interest in configuring the Ethernet port is shown in Fig-<br/>ure 24, the TCP/IP Tab. Use the drop down menu to select one of the four<br/>configuration options for Ethernet - Static, DHCP, PPPOE, Gateway.

| Network   | Remotes                  | Stats | Configure |  |  |  |  |  |  |
|-----------|--------------------------|-------|-----------|--|--|--|--|--|--|
| -         | Configure Network Device |       |           |  |  |  |  |  |  |
| / General | TCP/IP                   | 1     |           |  |  |  |  |  |  |
| DHC       | •                        |       | -         |  |  |  |  |  |  |
| Static    | Address                  |       |           |  |  |  |  |  |  |
| N€ PPPo   | E                        |       |           |  |  |  |  |  |  |
| au Gatew  | /ay                      |       |           |  |  |  |  |  |  |
|           |                          |       |           |  |  |  |  |  |  |
|           |                          |       |           |  |  |  |  |  |  |
|           |                          |       |           |  |  |  |  |  |  |
|           |                          |       |           |  |  |  |  |  |  |
|           | Ca                       | ancel | Save      |  |  |  |  |  |  |
| 9         | <b></b> ] (              | ¥) 💻  |           |  |  |  |  |  |  |

Figure 24 - TCP/IP Tab for Ethernet Port Configuration

For DHCP (Dynamic) connections, simply select **DHCP** and the unit will automatically obtain the network settings.

If your connection requires a static, or fixed IP address, you can enter that along with your subnet mask and gateway information in the appropriate fields. The DNS address is required for use of the web browser and BRIC TS, so be sure to enter the correct DNS in that field.

PPoE (Point-to-Point Protocol over Ethernet) is used by some DSL and WiMAX services to establish and end sessions much like a dial-up modem does. Most IP connections don't use it and it can usually be ignored. If you ISP requires PPoE session to be established, rather than entering IP information you may enter a user name and password to establish connection. These are supplied by your ISP.

PPoE connections always use dynamic IP addressing. When using PPoE and IP address will be assigned by the DHCP server at the ISP and will appear on the bottom bar of the network menu.

The **Gateway** option is an advanced topic and is described in the *GATEWAY OPERATION* section.

After the Ethernet parameters are set, you may enable the Ethernet port. For DHCP connections, this will prompt ACCESS to acquire an IP address from the DHCP server. Enabling and disabling the Ethernet port is equivalent to "releasing" and "renewing" IP addresses. The acquired IP address will appear on the bottom bar of this display.

*WI-FI CONFIGURATION* Once a compatible card is inserted in the slot, an icon will appear on the **Network Tab** showing a representation of the attached card, as in Figure 25. The included Wi-Fi card is detected as a WLAN device, while most 3G data cards are detected as WWAN device.

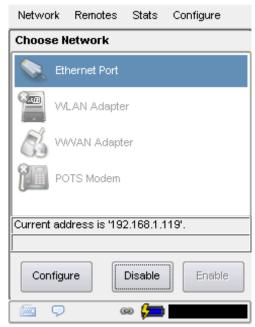

Figure 25 - Network Tab with Connection Icons

If there is only one Wi-Fi network in your area, and there is no security applied, the Wi-Fi card can simply be enabled and should work. To configure other options, select the card and press **Configure**.

Figure 26 shows the various setup tabs for the Wi-Fi card. For most applications, Wi-Fi is used with DHCP addressing so you will ignore the **TCP/IP Tab**. For environments that require static IP addressing you to enter your IP Address, Network Mask, and Gateway information by selecting **Static Address** from the pull-down menu in the **TCP/IP Tab**.

| Network   | Remotes      | Stats | Configure |
|-----------|--------------|-------|-----------|
| -         | e Network    |       | _         |
| / General | ∖/ TCP/IP    | √ WFi | /         |
| Wireless  | Networks     |       | Re-Scan   |
| 🛜 3 net   | works detect | ed    | -         |
| ESSID [   |              |       |           |
|           |              |       |           |
|           | \d-Hoc Mod   | e     |           |
| No Encr   | yption       |       | •         |
|           |              |       |           |
|           |              |       |           |
|           | Ca           | ncel  | Save      |
| 🗐 🖗       | 6            | 9 🛵   |           |

Figure 26 - Setup Tabs for the Wi-Fi Card

The **Wi-Fi Tab** allows scanning and selection of available networks as well as security setup. To scan your area for available Wi-Fi signals, click the **Scan For Networks** button on this tab, and a list of available networks will appear. You can select from the list of available networks using the pulldown box. Alternately, if you know the ESSID of the network you'd like to connect to, you can enter it manually in the box.

If your Wi-Fi network is equipped with WEP, WPA-PSK or WPA2 security, the ACCESS will automatically detect the encryption type. You will then enter your WEP Hex Key or WPA Passphrase manually into the appropriate field. If you are connecting to another computer in *Ad-Hoc Mode* (e.g. a computer with Internet Sharing enabled) rather than an access point, the ACCESS will recognize this and automatically check the **Use Ad-Hoc Mode** box on this tab.

Finally, once your Wi-Fi settings are correct, enable the card and you should be delivered an IP address, which will appear on the **Main Network Tab**. Connections made will now default to using the Wi-Fi card.

*3G OR OTHER DATA CARDS* 3G cards vary in their interface. Comrex is constantly updating drivers to work with the most popular cards. Please contact us for information about specific cards. We also keep an updated status page in the Tech Notes section on our website.

If a card has driver support, it will appear as a WWAN device. Select the icon for the card and click **Configure**.

As shown in Figure 27, fields are available to fill in an outgoing phone number, a user name, password, and a modem init string. In many cases, ACCESS is programmed to extract this information from the card and fill in these blanks automatically. Otherwise, you will need to consult our website to determine which fields should be filled in for each card.

| Network Remotes Stats Configure            | Network Remotes Stats Configure |
|--------------------------------------------|---------------------------------|
| Configure Network Device                   | Configure Network Device        |
| General 3G WWAN                            | General / 3G WWAN / 3G Network  |
| Phone Number #777                          | Region North America.           |
| User Name 9788453431@vzw3g.com<br>Password | Country United States           |
|                                            | Provider Cingular 👻             |
| Modem Init String                          | APN isp.cingular                |
|                                            | Network Auto                    |
|                                            |                                 |
| Cancel Save                                | Cancel Save                     |
| 🗐 🖓 🛛 💭 🔤                                  | 📼 🖓 📊 🔅 📼                       |

Figure 27 - Setup Tabs for 3G Cards

Figure 28 - Setup Tabs for GSM Cards

|                                               | As an example, North American EVDO cards require a phone number<br>(#777 is most common) and sometimes a user name, but no password.<br>UMTS cards often require a dialing string like *99# along with an "APN"<br>specific to the carrier. Under most circumstances ACCESS portable will fill<br>in these fields automatically.<br>Once the proper information is entered and the card is enabled, it should<br>deliver an IP address within 60 seconds. If no IP address is obtained, the<br>card will not function.                                                      |
|-----------------------------------------------|----------------------------------------------------------------------------------------------------|
| About APNs                                    | When using 3G cards based on GSM standards, (non-EVDO cards), you<br>may or may not need to apply an APN (Access Point Name) in order to<br>establish connections and get an IP address. When using 3G cards and<br>USB dongles in Windows laptops, this information is usually automatically<br>supplied by the card manager software. In the ACCESS Linux environment,<br>this information may need to be manually entered.                                                                                                    |
|                                               | The best possible way to get accurate APN information is to obtain it from<br>the tech support at your 3G carrier. This, however, is not always possible<br>or accurate, so ACCESS has provided the most commonly used APNs avail-<br>able in a pull-down list. As shown in Figure 28, if you select your region of<br>the world followed by your country, a list of suggested APNs can be chosen<br>by carrier.                                                                                                    |
|                                               | This list is merely suggestions and many have not been verified. It's important, if having connection issues, to verify the accuracy of the APN with your carrier.                                                                                                    |
| Modem Card                                    | The modem in the ACCESS can be configured for either <i>Non-PPP Mode</i> or <i>PPP Mode</i> , as shown in Figure 29.                                                                                                    |
| Modem Card<br>Configuration - Non-PPP<br>Mode | <i>Non-PPP (POTS Codec) Mode</i> is the default setting. This is used to place<br>a call to another codec directly over the telephone line with no Internet<br>Service Provider involved. This is the only mode available to connect to<br>other Comrex POTS codecs. Because of the narrow bandwidth of dial-up<br>Internet connections, use of <i>POTS Codec Mode</i> is strongly preferred over<br>modem <i>PPP Mode</i> . No options are available for <i>Non-PPP Mode</i> . Init string<br>configuration for this mode is done in the <b>Global Configuration Tab</b> . |

Modem Card Configuration - PPP Mode *PPP Mode* allows the use of a dial-up Internet Service Provider. You will configure your ACCESS with your ISP information, and the ACCESS will function like an IP codec over the link, connecting to other ACCESS IP addresses.

*PPP Mode* should only be used when connecting to an Internet Service Provider via the modem. In this mode, you will need to enter the phone number, user name and password settings provided by your ISP.

Once your ISP parameters are configured, you may enable the modem and the call to your ISP will be dialed automatically. This call will be maintained until the modem is disabled in the **Network Tab**.

Connections in this mode are placed in the same way that normal IP connections are placed. A remote connection must be built using one of the non-POTS based profiles and the address must be an IP address.

*PPP Mode* depends on the modem connect rate and many codec profiles will not fit within the PPP channel. We recommend use of the *ULB Mode* for most reliable connections over modem PPP.

| Network     | Remotes                     | Stats       | Configure        |
|-------------|-----------------------------|-------------|------------------|
| Configure N | letwork De                  | vice        |                  |
| (General)   | Modem                       | \           |                  |
| Phone N     | lumber                      |             |                  |
| User        | Name                        |             |                  |
| Pas         | sword                       |             |                  |
|             | _                           |             |                  |
| Modem In    | it String                   |             |                  |
|             |                             |             |                  |
|             | enabled<br>e disabled for h | natrix/Vect | or compatibility |
|             | Ca                          | ancel       | Save             |
| 9           | 63                          |             |                  |

Figure 29- Modem Card Configuration Tabs

## SECTION 7

CREATING A CONNECTIONThe following section describes how to enter "local" remotes into the<br/>product to dial them by IP address. If you plan on using the BRIC Traversal<br/>Server, or take only incoming calls, this step may not be necessary. For<br/>more on BRIC Traversal Server, see Section 10.

So now it's time to make a connection on ACCESS. We will assume that the proper network and audio connections have been made. Before you can establish an outgoing connection on ACCESS, you must enter the info about remote connection into the **Remotes Tab**. This acts like a phone book, saving the names and numbers of everyone to whom you connect. As shown in Figure 30, ACCESS comes pre-programmed with three connections. Loopback is chosen when you wish to test ACCESS by connecting the local encoder and decoder together. The other two entries are connections to Comrex in Massachusetts, and these may be used for your testing (when they're not busy with other users). We maintain two CD players on these ACCESS, feeding voice and music audio respectively.

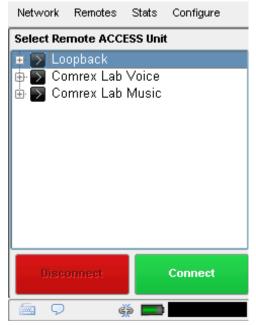

Figure 30 - Remotes Tab with Pre-programmed Connections

To create your own outgoing connection, select Add New Remote under the **Remotes Tab** to get the entry screen. Choose a name for the remote (e.g.WXYZ) followed by the IP address or phone number of the remote. The **Password** field is optional, shown as #1 in Figure 31. If the remote has password filtering enabled for incoming calls, you will need to enter that password into this field (case sensitive) in order to make a connection to it (see PASSWORD FILTERING in the ADVANCED CONNECTION OPTIONS section for further information). If no password is required, leave this blank. Next, you will need to choose a profile to use when making these connections. ACCESS includes several common default profiles to choose from, each of which enable a simple full-duplex link using one of the available algorithms. If you wish for a more complex feature set when making this connection, you will need to click over to Manage Profiles under the Config**ure Tab** and set up a specific profile using your custom parameters. Custom options can include one-way transmission, different encoders in each direction, specialized packet arrangement, etc. Once defined on the Manage Profiles section, the new profiles will be available in the Profile select window and they can be assigned to a remote connection. If a profile is not showing up in the drop down, check to make sure that it's Visible setting is set to Yes (see GLOBAL SETTINGS in the CONFIGURING ACCESS section for further information). Finally, Backup Remote and Automatically Fall Forward are considered to be advanced selections and are explained in detail in the Advanced Connection Options section.

|     | Network     | Ren  | notes  | Stats      | Configure      |   |
|-----|-------------|------|--------|------------|----------------|---|
|     | Add New Re  | mot  | e      |            |                |   |
|     | Nar         | ne   | Studio | )          |                |   |
|     | IP/Phone    | #    |        |            |                |   |
| 1 — | ► Passwo    | rd   |        |            |                |   |
|     | Prof        | file | HQ1 I  | Default    |                | • |
|     | Backup Remo | te   | (No b  | ackup)     |                | • |
|     |             |      | 🗙 (Aut | tomaticall | y fall forward |   |
|     |             |      |        |            |                |   |
|     |             |      | Cano   | el         | ОК             |   |
|     | 9           |      | œ      |            |                |   |

Figure 31 - Add New Remote in the Remotes Tab

Once your remote connection entry is correct, it's simply a matter of pointing and clicking to connect and disconnect a remote. When a connection is attempted, the **Current State** value in the connection table will change to reflect the progress of the connection. If the connection fails, the reason for failure will be shown in the **Last State** category. If it succeeds, the encoder and decoder mode will be reflected in the Transmit and Receive Status columns.

Disconnecting is just as simple — Highlight the desired connection and click **Disconnect** to end the connection.

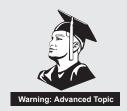

**ADVANCED CONNECTION OPTIONS** 

PASSWORD FILTERING

The **Password** function can be used to filter incoming BRIC IP connections (but not POTS calls). Using this function, attempted incoming connections will be rejected if they do not know the proper case-sensitive password. For outgoing connections, the password is entered when the remote connection is created on the **Add New Remote** menu (#1 in Figure 31). For incoming connections, the password is set in **System Settings** menu, under **Connections** (see Figure 32).

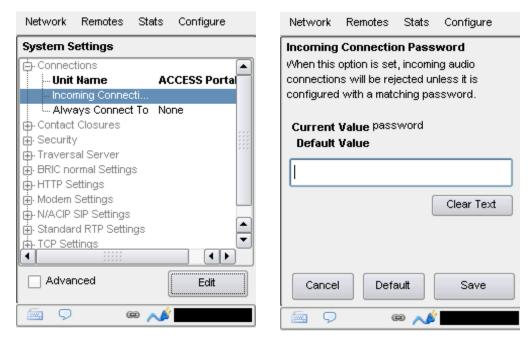

Figure 32 - Incoming Connections Password in System Settings

CONNECTING TO A SPECIFIC BRIC IP connections (and all IP traffic) use a concept known as ports to PORT differentiate between different applications on the same computer. A port is simply a number contained in the IP header, but it can be treated as a physical opening in and out of your computer. Most firewalls function by opening the network to traffic with only specific port numbers. Each IP connection has a source and destination port. Under most circumstances, the source port is unimportant, but the destination port can be key. Certain incoming ports can be firewalled to outside traffic, and in the case of several ACCESS behind a router (sharing a single public IP address), the only way for them all to take incoming calls is to assign different incoming ports to each device. To transfer audio, ACCESS uses a default source and destination port of 9000. If this is changed, both the outgoing and incoming ACCESS must be made aware of the change.

Changing the port for incoming connections is done in the **System Settings Tab**. Because this can really mess things up if not done properly, the function is hidden in the **Advanced Options** of this tab (as shown in Figure 33). Access the **Advanced Options** by clicking the **Advanced** options box in the lower left corner of the **System Settings Tab**.

| Network       | Remotes  | Stats  | Configure |    | Network    | Remotes           | Stats | Configure |
|---------------|----------|--------|-----------|----|------------|-------------------|-------|-----------|
| System Se     | ettings  |        |           |    | IP Port    |                   |       |           |
| Connections   | :        |        |           |    | Incoming n | etwork port.      |       |           |
| Contact Clos  | ures     |        |           |    |            |                   |       |           |
| Security      |          |        |           |    |            |                   |       |           |
| Fraversal Se  | erver    |        |           |    |            |                   |       |           |
| BRIC normal   | Settings |        |           |    | Current    | <b>Value</b> 9000 |       |           |
| - Accept in   | ncoming  | Enable | d         |    | Default    | <b>Value</b> 9000 |       |           |
| - IP Port     |          | 9000   |           |    |            |                   |       |           |
| HTTP Setting  | js       |        |           |    |            | 900               | 0     | +         |
| vlodern Setti | _        |        |           |    |            |                   |       | -         |
| WACIP SIP S   | _        |        |           |    |            | 4                 |       |           |
| Standard RT   | _        |        |           |    | Minir      | num 1             |       |           |
| FCP Settings  | }        |        |           | ÷. | Maxir      | <b>num</b> 6553   | 5     |           |
| •             |          | -      | ••        |    |            |                   |       |           |
| 🗶 Advan       | iced     |        | Edit      |    | Cance      | Defa              | ult   | Save      |
| <b>9</b>      | G        | ə 📣    |           |    | 9          | G                 | ə 📣   |           |

Figure 33 - Changing the UDP Port for Incoming Connections

To change the destination port of an outgoing call, you must add the port number to the IP address in the following format:

IP\_address:port\_num

For example, to initiate a connection to the Comrex test line at port number 5004, enter the following into the IP address field: 70.22.155.131:5004

Note: The call will fail unless the ACCESS on the far end is set to receive data on that port.

ACCESS features the ability to have an automatic backup to IP remote BACKING UP A CONNECTION connections. The backup may be either another IP connection, or a POTS phone number. Automatic backup works as follows: If an IP connection fails, ACCESS will sense this and wait the amount of time designated in the Local Timeout parameter in the profile assigned to the primary connection. If the connection is restored in that amount of time, no backup will occur. If the timeout period passes without restoration of the primary connection, ACCESS will automatically establish a connection (POTS or IP) to the designated backup connection. It will maintain that connection until manually disconnected. Backup connections are enabled and selected on the Change Remote Settings option on the Remote Tab (shown as in Figure 34). To enable an automatic backup, both the primary and secondary remote connections must first be defined and assigned profiles. Next, select the primary remote and select Change Remote Settings. On this screen, choose the pull-down menu labeled **Backup Remote** (#1 in Figure 34) and select the backup for this primary connection.

|   | Network              | Rem  | notes  | Stats    | Configure      |  |  |  |  |
|---|----------------------|------|--------|----------|----------------|--|--|--|--|
|   | Edit Remote Settings |      |        |          |                |  |  |  |  |
|   | Nar                  | ne   | Comre  | × Lab V  | oice           |  |  |  |  |
|   | IP/Phone             | #    | 70.22. | 155.131  |                |  |  |  |  |
|   | Passwo               | rd   |        |          |                |  |  |  |  |
|   | Prof                 | file | HQ1 (  | Default  | -              |  |  |  |  |
| 1 | Backup Remo          | te   | (No B  | ackup)   | -              |  |  |  |  |
| 2 | ;                    |      | Aut    | omatical | y fall forward |  |  |  |  |
|   |                      |      |        |          |                |  |  |  |  |
|   |                      |      | Cano   | el       | ОК             |  |  |  |  |
|   |                      |      | GÐ     |          |                |  |  |  |  |

Figure 34 - Backup/Fall Forward Functions

| Fall Forward Function              | By selecting the <b>Automatically Fall Forward</b> function (#2 Figure 34), you will enable ACCESS to monitor the primary IP connection while the back-<br>up is active. If the primary is restored and is detected to be valid for the timeout period, the backup will be disconnected and operation will revert to the primary. |
|------------------------------------|----------------------------------------------------------------------------------------------------|
| Backup/Fall Forward<br>Limitations | The <b>Backup/Fall Forward</b> functions have the following limitations:                                                                                                    |
|                                    | <ol> <li>Only IP connections can be designated as primary — IP or POTS connections can be backups.</li> <li>Fall Forward does not work when the POTS backup is the same physical ACCESS as the primary IP. This is because ACCESS receiving incoming POTS calls cannot restore IP connections.</li> </ol>                         |

#### SECTION 8

## **OPERATING ACCESS IN A 24/7 ENVIRONMENT**

ACCESS can be easily set up for "always on" operation. It will be helpful to describe a little bit about the ACCESS data transfer protocol before describing how to set the system up.

In *BRIC Normal* mode, the default mode of operation, ACCESS transfers all its audio data via the UDP protocol. This is in contrast to most web-based connections like browsing and e-mail, which use the TCP protocol. UDP, unlike TCP, is not "connection oriented" i.e. no virtual connection actually exists in this protocol layer between the devices. In UDP, the transmitter simply launches packets into the network with the correct address, hoping the network will make its best effort to deliver the packets in a timely fashion. If a packet is delayed or lost, no error message is sent and no packets are retransmitted. It is up to the receiver to cover up any lost data, if it can. This allows the Internet to deliver packets with the smallest amount of overhead and delay.

Since there is no intelligent connection built between the codecs, there isn't actually any connection to break in the event of network failure. The encoder simply launches packets into the network, regardless of whether they arrive or not. If the network fails and is later restored, the packets stream will be restored to the decoder.

For most applications like remote broadcasting, it's useful to simulate a connection-oriented stream, so ACCESS uses a low-bandwidth sub channel to deliver information back to the encoder about overall connection status. It does this in its "application layer", rather than the "transport layer" where UDP exists. By default, it monitors the health of a connection and, if no data is detected as received by the decoder for 60 seconds (this is a user adjustable timeout) it "tears down" this connection and goes back to idle state. This can give an indication to the user that the network has failed and it's time to look at the problem.

The good thing about having the connection protocol in the application layer is that its use is optional. For 24/7 operation, there's no advantage to having the connection end if no data is received for a timeout interval. So to set ACCESS for 24/7 operation, several parameters are changed:

1) The timeout value is set to infinity—the connection will never be torn down regardless of data status.

2) ACCESS is configured to re-establish the connection in the event of a power-up.

3) The local **Disconnect** control is disabled. The **Disconnect** function on the receiving side is still enabled, but will result in an immediate reconnection by the initiating side.

#### SETTING ACCESS FOR 24/7 OPERATION

As shown in Figure 35, using the *Web-based Interface*, 24/7 operation is initiated in the **System Settings Tab** (using the touch-screen, this is found in the **Connections** section of the **System Settings** menu.). The field labeled **Always Connect To Remote** offers a pull-down menu of all available connections. Setting this value to one of your pre-defined connections results in configuring the unit for 24/7 operation to that remote. No configuration is necessary on the remote side.

ACCESS has another option for persistent connections. When building a remote entry a field is available for backup options, one of those options is *Keep Retrying This Remote* mode. In a similar fashion, using this mode will allow the unit to disregard the timeout value and keep a persistent connection. The difference is that the **Disconnect** function still works and the connection will not be reinitiated on a power-up. This mode is meant for users who are making temporary connections, but do not want the system to time out and disconnect in the event of network failure.

| Connections                                                                                  | Statistics | Audio Metering Profiles System Settings                                                        |
|----------------------------------------------------------------------------------------------|------------|------------------------------------------------------------------------------------------------|
| SYSTEM SETTING                                                                               |            | SETTING ADJUSTMENT                                                                             |
| System Settings Aux Serial Settings Security Settings  6 881C normal Settings  HITP Settings |            | System Settings<br>Unit name, contact closures and auto-connect are configured here.           |
| <ul> <li>Modem Settings</li> <li>Standard RTP Settings</li> </ul>                            |            | UNT NAME<br>ACCESS Rock                                                                        |
| N/ACIP SIP Settings                                                                          |            | ALWAYS CONNECT TO REMOTE                                                                       |
|                                                                                              |            | AUTO CONNECT ON CONTACT CLOSURE<br>(Normal Operation)                                          |
|                                                                                              |            | (Normal Operation)   CONTACT CLOSURE INPUT 2 (Normal Operation)  CONTACT CLOSURE INPUT 3       |
|                                                                                              |            | (Normal Operation)   CONTACT CLOSURE INPUT 4  Activate contact closure 4 output when connected |
| Show advanced options                                                                        |            | Apply Set to Defaults                                                                          |
| CHAT                                                                                         |            |                                                                                                |
|                                                                                              |            |                                                                                                |

Figure 35 - 24/7 Operation in the Connections Tab

# POTS (PLAIN OLD TELEPHONE SERVICE) CODEC CONNECTIONS

|                                               | ACCESS is capable of connections over modem links. This mode emulates<br>the function of Comrex POTS codecs, which have been used for years to<br>deliver high quality audio over normal, analog dial-up telephone lines.<br>This mode provides for a point-to-point connection between the codecs<br>i.e. no internet access is used, and the call is placed directly from one AC-<br>CESS (or legacy codec) to the other.                     |  |  |  |
|-----------------------------------------------|----------------------------------------------------------------------------------------------------|--|--|--|
|                                               | In the current firmware, ACCESS is capable of connecting over dial-up phone lines to ACCESS Codecs, Comrex Matrix Codecs, Comrex BlueBox Codecs, Comrex Vector Codecs. <i>Note: Backward compatibility to Hotline codecs is not supported.</i>                                                                                                    |  |  |  |
| POTS Codec Set-up for<br>ACCESS Compatibility | The legacy codecs (Matrix, Vector or BlueBox) must be configured for operation in <i>Music Mode</i> , which will allow full-fidelity (up to 15 KHz) connections. <i>Voice Mode</i> is not supported by ACCESS. Contact closures and ancillary data supported by legacy codecs are not supported by ACCESS.                                                                                                    |  |  |  |
|                                               | When defining any outgoing connection, a profile must be assigned to it.<br>For POTS Codec compatible connections, the factory default <b>POTS</b> profile<br>should work best. <i>Note: When creating a profile, you must designate the</i><br><i>modem mode as</i> <b>POTS Codec</b> <i>rather than</i> <b>Stereo POTS</b> <i>in order to be</i><br><i>compatible with legacy devices. This is shown as</i> <b>Modem</b> <i>in Figure 36.</i> |  |  |  |
|                                               | Network Remotes Stats Configure                                                                                                    |  |  |  |

| Network                                                 | Remotes                                      | Stats                                         | Configure                                                        |
|---------------------------------------------------------|----------------------------------------------|-----------------------------------------------|------------------------------------------------------------------|
| modem and<br>mode (defa<br>generation<br><b>Current</b> | g determines<br>swers incor<br>ault) is comp | ning calls<br>batible w<br>TS code<br>S codec | h mode the<br>s. POTS codec<br>ith previous<br>c products, while |
| POTS co<br>POTS co<br>Stereo P                          | dec                                          |                                               | <b>~</b>                                                         |
| Cancel                                                  | Defi                                         | ault                                          | Save                                                             |
|                                                         | G                                            | 9 🔁                                           |                                                                  |

Figure 36 - POTS Codec vs. Stereo Mode

| USING ACCESS WITH<br>POTS | To use ACCESS on POTS, insert the Comrex supplied modem card (with<br>the special phone cord attached) into the PC Card Slot. Connect the phone<br>cord to a normal, analog telephone jack. Try to obtain a true telephone<br>company grade line, rather than an extension from your digital phone<br>system. Under no circumstances should the raw extension from a digital<br>phone system be attached to this port—you will likely damage ACCESS,<br>your phone system, or both. Once the modem card is installed, <b>POTS</b><br><b>Modem</b> will appear as a new network option in the <b>Manage Network Tab</b> .<br>Simply activate the modem card by highlighting <b>POTS Modem</b> and press<br>the <b>Enable</b> button. The modem card may also be enabled by selecting<br><b>Configure</b> and <b>Enable This Device</b> . This network option will remain in<br>the <b>Manage Network Tab</b> unless it is deleted by the user.<br>To initiate calls from ACCESS, simply create a remote connection with a<br>telephone number as an address, rather than an IP address, in the <b>Re-<br/>motes Tab</b> . You must designate a POTS-based profile for this remote.                                                                   |
|---------------------------|----------------------------------------------------------------------------------------------------|
| Rate Drop vs. Retrain     | When incoming or outgoing POTS calls are active, the <b>Remotes Tab</b> changes slightly. You will see two additional buttons appear on the tab, labeled <b>Retrain</b> and <b>Rate Drop</b> (#1 in Figure 37). These are special functions applicable only to POTS calls, so they are not visible during IP connections. These controls are similar in function to those provided on POTS codecs. ACCESS will initially connect at the best data rate supported by the telephone line, and will display that connect rate on the <b>Remotes Tab</b> next to the <b>Current State</b> value. This value may be viewed by pressing the <b>+</b> next to the active connection. You can force the system to drop to the next lowest connect rate at any time by clicking the <b>Rate Drop</b> button at any time. Audio transfer will be interrupted momentarily while the units negotiate the new connect rate. Alternately, you can force the system to initiate the entire training sequence again (the "chat" sounds heard at the beginning of a call) by clicking the <b>Retrain</b> button. You will lose audio for a longer time (approx. 7 seconds) but the modems will completely re-equalize the connection and return audio when finished. |
|                           | Once ACCESS has dropped to a lower rate, either by rate drop or retrain<br>from either end, there is no way to force it to connect at a higher rate. If<br>you want ACCESS to try again for a higher connect rate, you will need to                                                                                                    |

disconnect the call and dial again.

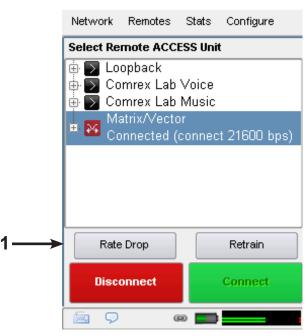

Figure 37 - Remote Tab During an Active POTS Call

| TROUBLESHOOTING POTS<br>CONNECTION | There are dozens of factors that can affect the success or failure of a POTS codec call, some within the user's control and some not. Here's a short list of rules to follow for POTS codec connections:                                    |
|------------------------------------|----------------------------------------------------------------------------------------------------|
|                                    | 1. Use the POTS codec on a direct telephone company line and avoid in-<br>house phone systems. A line used by a fax machine usually provides this<br>direct access. (Be sure to disconnect the fax machine before connecting<br>the codec!) |
|                                    | 2. Check to see that there are no extensions or modems on the line you are using — or at least arrange that no one uses these during your broadcast.                                                                                        |
|                                    | 3. If there is call-waiting on your line, disable it by entering " $*70$ " in front of the number you are dialing.                                                                                                    |
|                                    | 4. If possible, try the POTS codec out at the remote site before your actual broadcast at about the same time of day that you plan to use it. This will give you a good idea of expected connect rates and possible line problems.          |
|                                    |                                                                                                    |

5. At minimum, connect a few minutes before airtime to assess the connection quality. Setting a MaxRate on the POTS codec, based on your findings, is highly recommended. MaxRate usually should be set at a level or two below the maximum unrestricted rate. This will provide a "guard band" of sorts against noise and corruption which may cause errors on the line.

6. If operation starts to degrade after a long period of connection, it may be that the phone line parameters have changed. These parameters are affected by factors such as time of day, weather and geographic location. The modems should be given the opportunity to renegotiate for these new parameters.

7. If you experience low connection rates or errors, try redialing. If that does not help, dial from the other end. If the call is long distance, try forcing the call to another carrier. If a good connection is found, keep that line up.

The BRIC Traversal Server is a service built and maintained by Comrex on the public Internet that provides users a directory of other users, facilitating connections to devices that would normally have trouble accepting incoming IP connections. Use of the Comrex BRIC TS is free, but enabling the function on a codec is a charged update from Comrex and must be enabled via a key that gets delivered from the factory. The next section describes the theory of BRIC TS. If your primary interest is in enabling and using it, skip to the section labeled *Configuring AND ENABLING BRIC TS*.

BRIC TS is useful because it's not always the simplest thing to connect two devices which are essentially "peers" on the Internet, and there are two major reasons why. First of all, to initiate a stream to a device on the Internet requires that you know its IP address. This is the number that gets applied to the destination field of the IP packet, so the Internet routers can figure out how best to send it along its way. Every device that connects directly to the public Internet must have one, but when web browsing or sending email this information is usually hidden from the user. In the traditional client/server scenario, (like web-surfing) a Uniform Resource Locator (URL) is used to represent the IP address of the web page (which is decoded by a DNS server). Once a computer requests a web page from a web server, the web server can automatically derive the reply address from the request and respond to it. So the traditional four segment decimal address (e.g. 70.22.155.130) is completely obscured to the user.

Even if you know your IP address, it's quite possible that address will change over time. This is because the vast majority of Internet users establish their addresses via DHCP, a protocol whereby a server (maintained by the ISP) will deliver one of their available addresses to the client on initial connection. That address is "leased" from the server for a particular time period, and after the lease expires the server is free to change it.

The commonly encountered NAT (Network Address Translation) router adds to the confusion, making codecs even harder to find. Most LAN-based Internet connections (as opposed to computers connected directly to ISPs) actually negotiate with a local router containing its own DHCP server. This router assigns the LAN computer or device a "private" IP address. We'll cover more about the challenges of connecting codecs behind NAT routers shortly, but one of the hassles they add is that the private IP address delivered to the codec (and the only address of which the codec is aware) has no bearing on the public address seen from the Internet. As shown in Figure 38, in extreme scenarios several layers of address locality can be stacked, assuring that the IP address used for connections. And of course, each address in the stack is temporary and able to change at any time.

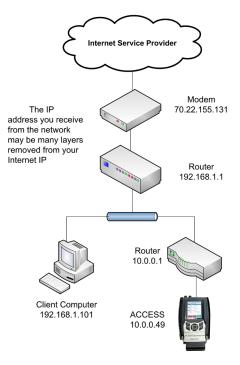

Figure 38 - The Effect of NAT

Before deployment of the Traversal Server, the answer to this dilemma has been to assure that the codec located in the studio has a fixed, public IP address. By fixed, we mean that the address is allocated exclusively by the ISP, and that address is entered manually into the configuration of the codec and not subject to change. This scenario works because IP "calls" are usually initiated from the field. As long as the field unit can find the fixed address of the studio unit and send a stream to it, a reverse channel can be created easily and automatically by the studio unit using the source information contained in the incoming packets. Of course, even in this scenario the studio IP address must be memorized or input into each codec individually.

The first function of the Traversal Server works around the dynamic IP address problem by acting as a Directory Server. Codec users simply log in to the free server and are given an account name and password. Once logged in, it's a simple process to input the details of each codec owned. On the codec itself, the user will input a familiar name by which the codec will be known within that group. See the *Configuring AND ENABLING* section for instructions on how to log in to the server.

Once enabled, whenever a codec in the group gets physically connected to the Internet (by any means—3G card, satellite, Ethernet etc), the unit will sync with the server. The current public IP address of the codec will be obtained by the server and the user directory will be updated with the new IP. In addition, the availability status of the codec is also updated. The codec will "ping" the server if anything changes (address, status, etc). As we'll see, this "ping" function will prove useful in other ways.

Once the codec has updated its status with the server, it's time to download the directory. This process happens instantly. The update includes current addresses and status info for all codecs within the group. As shown in Figure 39, this information forms a sort of "Buddy List" that gets integrated into the codec's connection address book. The list may still consist of entries made manually by IP address into the codec, but those are signified by a different icon. Current status of each codec is reflected by graying out entries which are not currently connected or that haven't been synchronized to the server for any reason. As shown in the diagram, IP addresses are not displayed at the first level, as they are no longer important to the user. If the address should change, the codec will re-sync with the server from the new address, and all will be updated. Connections can be made by simply clicking on the correct name, regardless of current IP address.

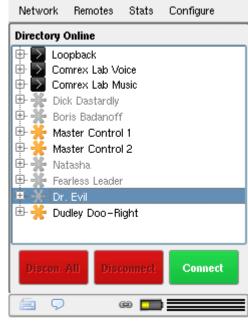

Figure 39 - BRIC TS Buddy List

The other roadblock provided by the use of NAT routers is the inability to accept unsolicited incoming connections from the Internet. In a general sense, this function acts as a rudimentary firewall and is a net positive for security, but it does cause headaches for codec users. As shown in Figure 40, a router that receives a connection request doesn't have a clue where to forward that stream unless it has specific instructions programmed into it, known as "port forwarding." This can work well for fixed installations, but it's not always an easy task to obtain that kind of security access on corporate routers, and forwarding functions are implemented differently on different hardware. You can easily imagine the complications of obtaining or managing port forwarding on the LAN at each remote venue, you would certainly encounter a high volume of grumpy IT staff if you tried.

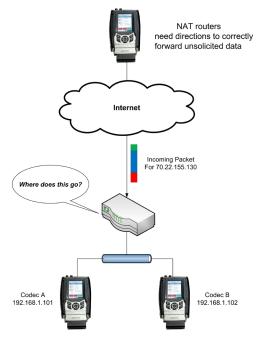

Figure 40 - Incoming Packets Hitting NAT Router

In describing NAT routing, it's important to understand the concept of ports. These are numbers, like the source and destination IP addresses that are attached to each packet to further qualify which application on a computer (or codec) is meant to send or receive a packet. In a typical codec application unit X will send a packet from address A port B to address C port D on the destination codec Y. A codec that has multiple applications running (like streaming audio while simultaneously serving a configuration web page) would deliver these applications from and to different port numbers, but perhaps to the same IP address. Port numbers are also used by NAT routers in segmenting applications flowing through them and they may change source port numbers at will.

Network Address Translation (NAT) refers to the ability of a router to translate requests from computers (or codecs) within its LAN onto the public Internet. On its most basic level, this involves replacing the private "source" or return IP address in each packet with the true public IP and remembering where that packet was sent so that any response can be forwarded back to the proper device. A good metaphor for this would be that an outgoing packet punches a hole in the router, through which authorized reply packets may be returned to the codec for a limited time, as shown in Figure 41.

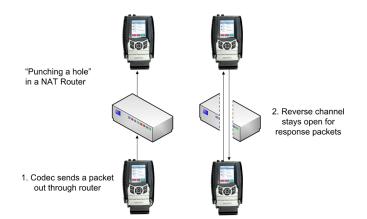

Figure 41 - "Punching a Hole" in a NAT Router

The Traversal Server aids in breaking through these different types of routers for incoming calls. Because it is in constant contact with all subscribed codecs, it can send and receive test patterns to determine whether one or more NAT routers exist on a link and what type they are. It can then choose a connection method to be used to circumvent the problem. Options available to it include:

- Instructing the calling codec to make a normal connection (No NAT detected).
- Using the hole punched by connection to the Directory Server for incoming connections from other codecs.
- Instructing the called codec to make the connection in the reverse direction.

The second option, which utilizes the outgoing Directory Server "ping" described earlier, is very useful. The interval of this ping is adjustable, but defaults to about one minute, which is short enough to keep a hole punched through the majority of NAT routers.

These techniques are based loosely, with enhancements, on a generic Internet protocol called STUN (Simple Traversal of UDP through NAT). The system works well in all environments except one—when both users are sitting behind a symmetric NAT. In this situation calls will fail even with Traversal Server. The only option in that environment is to resort to port forwarding on one side of the link.

CONFIGURING AND ENABLINGBRIC TS must be licensed to your codec via a factory delivered key. A utilityBRIC TRAVERSAL SERVERand instructions on how to do this are supplied with the key, along with<br/>account info to log in and use the server. Only one account is required for<br/>each group of codecs.

Once ACCESS is licensed for BRIC TS, settings can only be changed via the touch-screen. The Traversal Server setup page is found in the **Traversal Server** section of the **System Settings** menu, as shown in Figure 42.

| Network                                                                                                    | Remotes                                                                                                    | Stats                | Configure                              |  |
|----------------------------------------------------------------------------------------------------|----------------------------------------------------------------------------------------------------|----------------------|----------------------------------------|--|
| System S                                                                                                    | ettings                                                                                                    |                      |                                        |  |
| TS E TS A TS A TS P TS P Shov Shov - | ial Server<br>inabled<br>ort<br>w Offline Un<br>ormal Setting<br>ettings<br>Settings<br>SIP Settings<br>rd RTP Settir | ts.<br>80<br>nits No | abled<br>comrex.com<br>82<br>t Enabled |  |
| •                                                                                                    |                                                                                                    |                      |                                        |  |
| 📄 Advar                                                                                                    | nced                                                                                                    | (                    | Edit                                   |  |
| -<br>-                                                                                                    | 6                                                                                                    | э 📁                  |                                        |  |

Figure 42 - Traversal Server Settings

The **TS Enabled** setting enables the BRIC TS function on this codec. If this option is disabled, the codec will no longer use the server.

The **TS Address** setting allows you to enter the address of the Traversal Server, which defaults to ts.comrex.com. This is unlikely to change but if you intend to set up a private server, you'll need to enter the address of your server here.

The **TS Port** setting allows you to enter the TCP port of the Traversal Server, which defaults to 8082. If you are using a private server, you may need to change the port for your server here.

**Show Offline Units** is the final setting which determines how other codecs in your group are displayed. If this is enabled, all codecs in the group will always appear on the **Remotes** list, including units that can't be located being greyed out. If disabled, non-locatable units will not appear.

If you wish to change the name of your ACCESS unit as it appears to other Traversal Server peers, you can set it via the **Unit Name** option of **Connections** in the **System Settings** menu.

Logging In and Setting I Up the BRIC Traversal I Server 1

In order to use BRIC TS, you must first have an account with the server.
A user name and password will be provided by Comrex. You can log in to ts.comrex.com using that information. Once you've logged in, we advise clicking Account Info and adding the information about the owner of the account. You may also change the account password in this section.

The first time you log in to BRIC TS, you will see a notice stating that no units have been added to the account yet. By clicking on **Add New Unit**, you will be prompted to input the Ethernet MAC address of the ACCESS you wish to add. The MAC address is available via the touch-screen under **Network->Configure Network**, or alternatively by scanning for the unit either via the *ACCESSConfig* or *ACCESSUpdater* PC based software utility. As noted in Figure 43, the MAC address of the ACCESS must be input in a format with colons between each pair of characters.

#### Add a New Unit

| $\mathbf{MAC}\;\mathbf{I\!D};$ | 00:01:c0:03:64:f8 |
|--------------------------------|-------------------|
|                                | Add Unit          |

Figure 43 - Entering New Units

Once the unit's MAC address(es) are input correctly, you will see them appear in the unit list as shown in Figure 44. The next time the properly configured codec goes on-line, it will sync with the server. The codec name, AAC status and other information will be updated.

|                              |                                                                                                    |                                                                                                    |                                                                                 | RSAL                                                                                                    | SERV                                                                                                    | <b>S</b><br>/ER                                                                            |                                                         |             |             |
|------------------------------|----------------------------------------------------------------------------------------------------|----------------------------------------------------------------------------------------------------|---------------------------------------------------------------------------------|----------------------------------------------------------------------------------------------------|----------------------------------------------------------------------------------------------------|--------------------------------------------------------------------------------------------|---------------------------------------------------------|-------------|-------------|
| Account Info                 | Units                                                                                                    | Manage Groups                                                                                                    |                                                                                 |                                                                                                    |                                                                                                    |                                                                                            | Logo                                                    | ut          |             |
| Juits: Account Holder: tom   |                                                                                                    |                                                                                                    |                                                                                 |                                                                                                    |                                                                                                    |                                                                                            |                                                         |             |             |
|                              |                                                                                                    |                                                                                                    |                                                                                 |                                                                                                    |                                                                                                    |                                                                                            |                                                         |             |             |
| gin name is: tom             |                                                                                                    |                                                                                                    |                                                                                 |                                                                                                    |                                                                                                    |                                                                                            |                                                         |             |             |
| lick for Advanced Option(>>> |                                                                                                    |                                                                                                    |                                                                                 |                                                                                                    |                                                                                                    |                                                                                            |                                                         |             |             |
|                              |                                                                                                    |                                                                                                    |                                                                                 |                                                                                                    |                                                                                                    |                                                                                            |                                                         |             |             |
|                              |                                                                                                    |                                                                                                    |                                                                                 |                                                                                                    |                                                                                                    |                                                                                            |                                                         |             | -           |
|                              |                                                                                                    |                                                                                                    |                                                                                 |                                                                                                    |                                                                                                    |                                                                                            |                                                         |             |             |
|                              | MACID                                                                                                    | Name                                                                                                    |                                                                                 | nits Owned By This Act                                                                                                    |                                                                                                    | Product Version                                                                            | AAC                                                     |             |             |
|                              | MAC ID                                                                                                    |                                                                                                    | Unit Status                                                                     | Last Connect                                                                                                    | ount<br>Product Type                                                                                                 | Product Version                                                                            |                                                         |             |             |
|                              | MAC ID<br>00:01:c0:02:3b:ec<br>00:01:c0:02:3d?c                                                                                               | Dick Dastardly                                                                                                    |                                                                                 |                                                                                                    |                                                                                                    | Product Version                                                                            | No                                                      | $\boxtimes$ |             |
|                              | 00:01:c0:02:3b:ec                                                                                                    | Dick Dastardly<br>Boris Badanoff                                                                                                    | Unit Status<br>Offine                                                           | Last Connect<br>Never Connected                                                                                                    |                                                                                                    | Product Version                                                                            |                                                         | ×           | 2           |
|                              | 00:01:c0:02:36:ec<br>00:01:c0:02:3d:7c                                                                                                    | Dick Dastardly<br>Boris Badanoff<br>Fearless Leader                                                                                                    | Unit Status<br>Offine<br>Offine                                                 | Last Connect<br>Never Connected<br>Never Connected                                                                                                    | Product Type                                                                                                    | Product Version                                                                            | No<br>No<br>No                                          | $\boxtimes$ | 8           |
|                              | 00:01:c0:02:3b:ec<br>00:01:c0:02:3d:7c<br>00:01:c0:02:3e:d0                                                                                   | Dick Dastardly<br>Boris Badanoff<br>Fearless Leader<br>Master Control 2                                                                                                    | Unit Status<br>Offine<br>Offine                                                 | Last Connect<br>Never Connected<br>Never Connected<br>Never Connected                                                                                                    | Product Type ACCESS Rack                                                                                             | 2.5-test10                                                                                 | No<br>No<br>No<br>Yes                                   | ×           | 2           |
|                              | 00.01:c0.02:36:ec<br>00:01:c0.02:34:7c<br>00:01:c0:02:3e:d0<br>00:40:63:de:7a:cc                                                              | Dick Dastardly<br>Boris Badanoff<br>Fearless Leader<br>Master Control 2                                                                                                    | Unit Status<br>Offine<br>Offine<br>Offine<br>Idle                               | Last Connect<br>Never Connected<br>Never Connected<br>Never Connected<br>2008-08-02 16:42:59.0                                                                                                 | Product Type<br>ACCESS Rack<br>ACCESS Portable                                                                       | 2.5-test10                                                                                 | No<br>No<br>No<br>Yes<br>Yes                            |             | 2<br>2<br>7 |
|                              | 00.01:c0.02:3b:ec<br>00.01:c0.02:3d:7c<br>00.01:c0.02:3e:d0<br>00:40:63:de:7a:cc<br>00:01:c0.01:a9:29                                         | Dick Dastardly<br>Boris Badanoff<br>Fearless Leader<br>Master Control 2<br>Secret Squirrel                                                                                 | Unit Status<br>Offine<br>Offine<br>Offine<br>Idle<br>Offine                     | Last Connect<br>Never Connected<br>Never Connected<br>Never Connected<br>2008-08-02 16:42:59 0<br>2008-06-23 10:29:36.0                                                                        | Product Type<br>ACCESS Rack<br>ACCESS Portable                                                                       | 2.5-test10<br>2.5-test6                                                                    | No<br>No<br>No<br>Yes<br>Yes                            |             |             |
|                              | 00.01:c0.02:3b:ec<br>00.01:c0.02:3d:7c<br>00.01:c0.02:3e:d0<br>00:40:63:de:7a:cc<br>00:01:c0.01:a9:29<br>00:40:63:e7:2b:8c                    | Dick Dastardly<br>Boris Badanoff<br>Fearless Leader<br>Master Control 2<br>Secret Squirrel<br>tom's rack<br>Dr. Evil                                                       | Unit Status<br>Offine<br>Offine<br>Idle<br>Offine<br>Offine                     | Last Connect<br>Never Connected<br>Never Connected<br>2008-08-02 16 42:59 0<br>2008-06-23 10 29:36 0<br>2008-08-01 10:17:47 0                                                                  | Product Type<br>ACCESS Rack<br>ACCESS Portable<br>ACCESS Rack                                                        | 2.5-test10<br>2.5-test6                                                                    | No<br>No<br>Yes<br>Yes<br>No                            |             |             |
|                              | 00.01:c0.02.3b ec<br>00.01:c0.02.3d 7c<br>00.01:c0.02.3e.d0<br>00:40:63:de?acc<br>00:01:c0.01:a9.29<br>00:40:63:e7:2b.8c<br>00:01:c0.02:86:db | Dick Dastardly<br>Boris Badanoff<br>Fearless Leader<br>Master Control 2<br>Secret Squirrel<br>tom's rack<br>Dr. Evil<br>Test Rack. 134                                     | Unit Status<br>Offine<br>Offine<br>Idle<br>Offine<br>Offine<br>Offine           | Last Connect<br>Never Connected<br>Never Connected<br>2008-08-02 16:42:59 0<br>2008-06-23 10 29:36 0<br>2008-06-21 10:17:47.0<br>Never Connected                                               | Product Type<br>ACCESS Rack<br>ACCESS Portable<br>ACCESS Rack<br>ACCESS Rack                                         | 2.5-test10<br>2.5-test6<br>2.5-test12<br>2.5-test3                                         | No<br>No<br>Yes<br>Yes<br>Yes<br>No<br>Yes              |             |             |
|                              | 0001:c0023b ec<br>0001:c0023d7c<br>0001:c0023e d0<br>004063de7acc<br>0001:c001:a929<br>004063e72b8c<br>0001:c00286db                          | Dick Dastardly<br>Boris Badanoff<br>Fearless Leader<br>Master Control 2<br>Secret Squirrel<br>tom's rack<br>Dr. Evil<br>Test Rack. 134<br>Andy's Portable                  | Unit Status<br>Offine<br>Offine<br>Idle<br>Offine<br>Offine<br>Offine<br>Offine | Last Connect<br>Never Connected<br>Never Connected<br>Never Connected<br>2008-08-02 1642 59 0<br>2008-06-23 10 29 36 0<br>2008-08-01 10 1747 0<br>Never Connected<br>2008-07-29 14 53 39 0     | Product Type ACCESS Rack ACCESS Portable ACCESS Rack ACCESS Rack ACCESS Portable                                     | 2.5-test10<br>2.5-test6<br>2.5-test12<br>2.5-test3<br>2.5-test2                            | No<br>No<br>Yes<br>Yes<br>Yes<br>No<br>Yes<br>No        |             |             |
|                              | 0001:c0023bec<br>0001:c0023d7c<br>0001:c0023ed0<br>0040:63:de7acc<br>0001:c001:a929<br>0040:63:e72b3c<br>0001:c00286:db<br>0040:63:de7ab8     | Dick Dastardly<br>Boris Badanoff<br>Fearless Leader<br>Master Control 2<br>Secret Squirrel<br>tom's rack<br>Dr. Evel<br>Test Rack . 134<br>Andy's Portable<br>Crump Unit A | Unit Status<br>Offine<br>Offine<br>Idle<br>Offine<br>Offine<br>Offine<br>Offine | Last Connect<br>Never Connected<br>Never Connected<br>2008-08-02 164259 0<br>2008-06-23 10 29 36 0<br>2008-08-01 10.17470<br>Never Connected<br>2008-07-29 14 53 39 0<br>2008-06-06 10 53 27 0 | Product Type ACCESS Rack ACCESS Portable ACCESS Rack ACCESS Portable ACCESS Portable ACCESS Portable ACCESS Portable | 2 5-test10<br>2 5-test6<br>2 5-test12<br>2 5-test3<br>2 5-test3<br>2 5-test2<br>2 5-test13 | No<br>No<br>Yes<br>Yes<br>Yes<br>No<br>Yes<br>No<br>Yes |             |             |

Figure 44 - BRIC TS Main Account Screen

Once BRIC TS is enabled and you have correctly created your group on the server, you will get a download of the all other codecs in your group to your **Remote List** as shown in Figure 45. On the *Web-based Interface*, BRIC TS entries are shaded as shown in Figure 46.

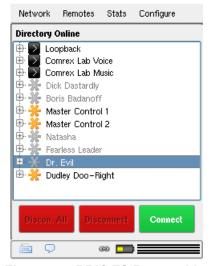

Figure 45 - BRIC TS Remote List

USING BRIC TS

| COMR                | E.A.                         | .5-test13/GUI 2.5b                  |                                   | RECEIVE STATUS  |
|---------------------|------------------------------|-------------------------------------|-----------------------------------|-----------------|
| Connections         | Statistics                   |                                     | ng Profiles                       | System Settings |
| REMOTE ACCESS UNITS | Address<br>Profile           | Current State<br>Last State         | Receive Status<br>Transmit Status |                 |
| Loopback            | 127.0.0.1<br>AAC-ELD Stereo  | not connected                       |                                   | CONNECT         |
| Comrex Lab Voice    | 70.22.155.131<br>HQ1 Default | not connected                       |                                   |                 |
| Comrex Lab Music    | 70.22.155.132<br>HQ1 Default | not connected<br>(Local disconnect) |                                   | DISCONNECT      |
| POTS                | 19787841700<br>POTS          | not connected                       |                                   |                 |
| Andy's Portable     |                              | not connected                       |                                   |                 |
| Boris Badanoff      |                              | not connected                       |                                   |                 |
| Crump Unit A        | 71.243.126.10:9000           | not connected                       |                                   | T               |
| Store New Remote    | Remove Stored R              | emote Change Remote Setti           | ngs                               |                 |
| СНАТ                |                              |                                     |                                   |                 |
|                     |                              |                                     |                                   |                 |
|                     |                              |                                     |                                   |                 |
|                     |                              |                                     |                                   | Send            |

Figure 46 - BRIC TS Entries on the Web-based Interface

In addition, on the *Console Connection Interface* the type of NAT router that is detected will be displayed on the top bar of the **Remotes List**. The choices are:

 Open - No NAT detected, unit sees the Internet directly.
 Symmetric NAT or FW - The most challenging type of router or firewall for codec connection purposes. If both ends are behind this type of system (and no port forwarding is applied) connections will not work.
 Full Cone, Restricted or Port Restricted NAT - BRIC TS can

usually work around this type of router, allowing calls to be placed in both directions.

4) UDP blocked - No normal codec connections are possible through this router.

To make calls with the help of BRIC TS, simply click one of the entries with the orange TS icon (or shaded entry in the *Web-based Interface*) and click **Connect**. BRIC TS will handshake with the remote unit and make the connection automatically.

SHARING GROUPS An optional feature of BRIC TS is the ability to create shared local groups and subscribe to remote ones. By default, your "account" and "group" are the same and are not shared. But using the Manage Groups option, you can create a name and password for your group that you can share with others. This is done via Manage Groups->Create New Local Group. Other account holders may elect to have your local group appear on their codecs using this information. After they have elected to subscribe to your group, you can choose to drop them at any time by choosing the Manage Subscribers option. To subscribe to someone else's group, use the Manage Groups option but choose the Join External Group option. You will be prompted for the subscription group name and password to join, along with the name of the account holder. Remember, never share your account name and password with others. This is a security risk because they can log in as you and rename or delete codecs from your account. Always create an additional local group and share only that info with other users. ZONES An additional option that may be useful to larger codec fleets is the ability to define Zones. This is found under the portion of the interface labeled **Click for Advanced Options.** Zones allow you to categorize codecs under a single account, allowing certain clusters of codecs to see each other, but not others. Once you've defined more than one Zone under the advanced options, the Manage Zones Tab becomes available. If you've categorized your codecs into Zones, you can create local groups based solely on that Zone and allow others to subscribe. You can also subscribe individual Zones to external groups. This allows the greatest flexibility for large codec fleets.

# WEB-BASED INTERFACE REMOTE CONTROL

ACCESS Web-based Interface Besides using the touch-screen, ACCESS may be configured and controlled remotely via the *Web-based Interface*. Once your IP settings are configured and ACCESS has cleanly booted on your LAN, you may wish to take a look at the *ACCESS Web-based Interface*. This is done by pointing a web browser on your LAN to the ACCESS IP address. To do this, simply type the address into the URL bar of your browser. You will need Internet Explorer 6 or higher or Mozilla Firefox 1.0 or higher with Adobe Flash plug-in 7 or higher. Opera 8.5 works well also. If you experience trouble connecting to ACCESS, be sure you have the latest Flash Plug-in installed by right-click-ing your mouse in the main browser window and selecting "about Adobe Flash." This will take you to the Adobe website where you can download the latest free plug-in.

Once you are connected to ACCESS, a login screen will appear (see Figure 47). Key in any user name along with the default password (comrex, case sensitive) to get to the *Main Web-based Interface* display. This display is optimized for full-screen mode (F11 on most browsers) on a 1024x768 display.

| Name                                                                                       |  |
|--------------------------------------------------------------------------------------------|--|
| Evan     Prease log in to access the unit.     Remember name and bassword on this computer |  |
|                                                                                            |  |
|                                                                                            |  |
|                                                                                            |  |

Figure 47 - Web-based Interface Login Screen

There are two main parts to the ACCESS Web-based Interface screen:

1) Tabs — Use these tabs to control and obtain status of ACCESS. They are described in detail in the next four sections.

2) Chat Window — Allows for a chat utility between any users that are logged into that particular ACCESS web interface. In addition, when ACCESS is connected to a remote user, chat text will appear from any users logged into the remote web interface.

| Connections     Statistics     Audio Metering     Profiles     System Settings       Name     Address<br>Profile     Current State     Receive Status<br>Transmit Status     •       Loopback     127.0.0.1<br>AAC-ELD Stereo     not connected     •     •       Comrex Lab Voice     70.22.155.131<br>HQ1 Default     not connected     •     •       Comrex Lab Music     70.22.155.132<br>HQ1 Default     not connected     •     •       POTS     19787841700<br>POTS     not connected     •     •       Andy's Portable     not connected     •     •     •       Boris Badanoff     not connected     •     •     •       Store New Remote     Remove Stored Remote     Change Remote Settings     •                                                                                                    |                  |                    |            |                     |                   |          |                 |
|----------------------------------------------------------------------------------------------------|------------------|--------------------|------------|---------------------|-------------------|----------|-----------------|
| Name       Address<br>Profile       Current State<br>Lost State       Receive Status<br>Transmit Status       Image: Constraint Status         Loopback       127.0.0.1<br>AdC-ELD Stereo       not connected       Image: Constraint Status       Image: Constraint Status       Image: | Connections      | Statistics         |            | Audio Metering      |                   | Profiles | System Settings |
| Profile       Last State       Transmit Status         Loopback       127.0.0.1<br>AAC-EID Stereo       not connected         Comrex Lab Voice       70.22.155.131<br>HQ1 Default       not connected         Comrex Lab Music       70.22.155.132<br>HQ1 Default       not connected<br>(Local disconnect)       Disconnected         POTS       19787841700<br>POTS       not connected       Image: Connected       Disconnected         Andy's Portable       not connected       not connected       Image: Connected       Image: Connected         Boris Badanoff       not connected       not connected       Image: Connected       Image: Connected         Crump Unit A       71.243.126.10:9000       not connected       Image: Connected       Image: Connected                                                                                                    |                  | A status as        | 0          | -                   | Dessitive Charles |          |                 |
| Loopback       127.0.1<br>AAC-ELD Stereo       not connected         Comrex Lab Voice       70.22.155.131<br>HQ1 Default       not connected         Comrex Lab Music       70.22.155.132<br>HQ1 Default       not connected<br>(Local disconnect)         POTS       19787841700<br>POTS       not connected         Andy's Portable       not connected         Boris Badanoff       not connected         Crump Unit A       71.243.126.10:9000                                                                                                    |                  |                    |            |                     |                   |          |                 |
| HQ1 Default       Inol connected<br>(Local disconnect)       Inol connected         POTS       19787841700<br>POTS       nol connected         Andy's Portable       nol connected         Boris Badanoff       nol connected         Crump Unit A       71.243.126.10:9000                                                                                                    |                  |                    | not connec | ted                 |                   |          | COMMECT         |
| Commex Ldb Music     August 13.22     Not connected       POTS     19787841700     not connected       Andy's Portable     not connected       Boris Badanoff     not connected       Crump Unit A     71.243.126.10:9000     not connected                                                                                                    |                  |                    | not connec | ted                 |                   |          | DISCONNECT      |
| POTS     not connected       Boris Badanoff     not connected       Crump Unit A     71.243.126.10:9000                                                                                                    |                  |                    |            |                     |                   |          | DEGONNEGI       |
| Boris Badanoff Crump Unit A 71.243.126.10:9000 not connected                                                                                                    |                  |                    | not connec | ted                 |                   |          |                 |
| Crump Unit A 71.243.126.10:9000 not connected                                                                                                    | Andy's Portable  |                    | not connec | ted                 |                   |          |                 |
|                                                                                                    | Boris Badanoff   |                    | not connec | ted                 |                   |          |                 |
| Store New Remote Stored Remote Stored Remote Settings                                                                                                    | Crump Unit A     | 71.243.126.10:9000 | not connec | ted                 |                   |          | T               |
| Store New Remote Remote Change Remote Settings                                                                                                    |                  |                    |            |                     | 3                 |          |                 |
|                                                                                                    | Store New Kemote | Remove stored Re   | emore      | ange kemote setting | IS                |          |                 |
|                                                                                                    |                  |                    |            |                     |                   |          |                 |
|                                                                                                    |                  |                    |            |                     |                   |          |                 |
|                                                                                                    |                  |                    |            |                     |                   |          |                 |

Figure 48 - Main Web-based Interface Screen

CONNECTIONS TABThe following section describes how to enter "local" remotes into the<br/>product to dial them by IP address. If you plan on using the BRIC Traversal<br/>Server, or take only incoming calls, this step may not be necessary. For<br/>more on BRIC Traversal Server, see Section 10.

The **Connections Tab** is the default setting for the *Web-based Interface* (as shown in Figure 48). In this tab you can program and save the names and addresses of any remote units you connect to. This allows custom programming of policy parameters for each remote and allows point-and-click connect and disconnect. To add a remote ACCESS to the list, simply click **Store New Remote** in the lower section. An input box will appear allowing you to enter a user name (which can be anything) and the IP address of the unit. You will also need to choose a profile to use when connections to that remote are initiated. To get started, simply choose one of the default profiles provided. You may remove any stored value simply by highlighting and clicking **Remove Stored Remote**. Stored remote addresses are saved to system memory, where they will remain through power cycles.

The **Connection Tab** will also display **IP** and **Status** information of a remote ACCESS when it has initiated a connection to you. Their information will only appear while the connection is active.

By default, three users appear on the list. You may use any of these to test different encoder modes.

1) Loopback — Allows for connection between encoder and decoder in the same system.

2) Comrex Lab Voice — Allows testing back to the Comrex headquarters in Massachusetts, USA.

**3) Comrex Lab Music** — This additional connection provides a music feed from the Comrex lab.

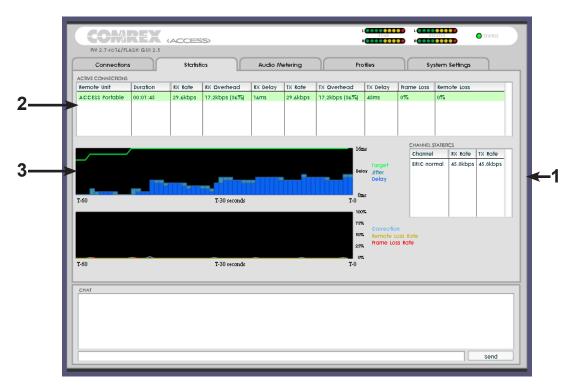

Figure 49 - Statistics Tab

#### STATISTICS TAB

The **Channel Statistics** field (#1 in Figure 49) delivers information on the total number of bits entering or leaving the ACCESS (including multiple connections if applicable), IP, UDP and RTP packet headers and coded audio.

The Active Connections box (#2 in Figure 49) breaks this information down further. Because ACCESS is capable of more than one simultaneous connection (in some modes), each connection is listed independently. The raw Receive Rate and Transmit Rate are listed, along with an indication of how much overhead is required for the various IP headers on each packet. Frame Loss is also listed as an individual figure for lost and late packets. This table also includes an estimation of how much delay is attributed to each end of the link. This includes coding delay and buffering, but does not include any delay being caused by the network.

|                    | Graphical representations of <b>Jitter Buffer Manager</b> activity and <b>Frame</b><br><b>Loss</b> are also displayed (#3 in Figure 49). The light blue area in the up-<br>per graph represents the jitter values over time. The work of the <b>Buffer</b><br><b>Manager</b> is shown by the green line, which is the target buffer delay that<br>the system is trying to achieve, based on measurements done over the jitter<br>window. |
|--------------------|----------------------------------------------------------------------------------------------------|
|                    | The lower graph displays a real time and historical representation of frame<br>loss. If the decoder does not receive packets in time, the chart will show a<br>red line indicating percentage of lost packets over the one second interval.                                                                                                    |
| Audio Metering Tab | The <b>Audio Metering Tab</b> is not supported for the ACCESS Portable, it is only available for the ACCESS Rackmount.                                                                                                    |

**PROFILES** TAB

ACCESS provides a powerful set of controls to determine how it connects. The **Profiles Tab** allows you to define one or more profiles to assign to outgoing remote connections. It's often not necessary to define any profiles, since ACCESS ships with a set of default profiles that cover most users. But this tab allows you to build custom profiles to allow for different encoders in each direction, special POTS coding modes, and special options for jitter buffer management. Keep in mind that these profiles are useful only for connections initiated from the local ACCESS. Incoming connections are defined by the ACCESS at the other end.

Profile creation is segmented into commonly used and advanced options. In order to simplify the interface, **Advanced Options** are normally hidden from the user.

Remember, building a profile doesn't change how any remotes are connected until that profile is assigned to a remote on the **Connections Tab**. Once a profile is defined, it will be available on the **Connections Tab** to be assigned to any defined connection.

Building and managing profiles as well as the advance profile options on the *Web-Based Interface* are similar to using the touch-screen. Please refer to the *MANAGE PROFILE, BUILDING PROFILES* and *ADVANCED PROFILE OPTIONS* touchscreen sections for complete details.

| Connections                                                                    | Statistics                                                 | Audio Metering Profiles System Settings                                |
|--------------------------------------------------------------------------------|------------------------------------------------------------|------------------------------------------------------------------------|
| PROFILE                                                                        | PROFILE SETTING                                            | SETTING ADJUSTMENT                                                     |
| HQ1 Default*<br>HQ2 Default*<br>HQ2 Stereo Default*<br>UL8 Default*<br>SG*     | <ul> <li>Ceneral</li> <li>Local</li> <li>Remote</li> </ul> | General Profile Settings<br>These settings apply to the whole profile. |
| SG-<br>EGAN <sup>2</sup>                                                       |                                                            | PROFILE NAME                                                           |
| POTS*                                                                          |                                                            | HQ1 Default                                                            |
| Linear PCM*                                                                    |                                                            |                                                                        |
| FLAC*                                                                          |                                                            | CHANNEL<br>BRIC normal                                                 |
| * denotes factory profile<br>Add New Profile<br>Copy Profile<br>Remove Profile |                                                            |                                                                        |
| ✓show advanced optic                                                           | ons                                                        | FACTORY PROFILE                                                        |
| CHAT                                                                           |                                                            |                                                                        |
|                                                                                |                                                            |                                                                        |

Figure 50 - Profiles Tab

# SYSTEM SETTINGS TABThe System Settings Tab defines parameters that are not specific to a<br/>particular remote connection. Examples are how incoming (POTS and IP)<br/>calls are handled, global modem settings, and how the contact closures are<br/>assigned. The System Settings Tab is shown in Figure 51.

| RW 2.7-ro16/FLASH GUI 2.5                                                                                                    |            | Audio Metering                                                                                                    | Profiles                                                                        | System Settings    |  |
|----------------------------------------------------------------------------------------------------|------------|----------------------------------------------------------------------------------------------------|---------------------------------------------------------------------------------|--------------------|--|
|                                                                                                    | archiarica |                                                                                                    | riomes                                                                          | aysierri aeriiriga |  |
| SYSTEM SETTING System Settings Aux Serial Settings Security Settings BERIC normal Settings BERIC normal Settings MITP Settings Modem Settings Sundard RTP Settings |            | SETING ADJUSTMENT System Settings Unit name, contact closure UNIT NAME ACCESS Rock                                                             | es and auto-connect are configu                                                 | red here.          |  |
| <ul> <li>N/ACIP SIP Settings</li> <li>TCP Settings</li> </ul>                                                                                                    |            | AWAYS CONNECT TO REMOTE<br>(Do not autoconnect)<br>AUTO CONNECT ON CONTACT C<br>[Normal Operation]<br>(Normal Operation)<br>(Normal Operation) | CONTACT CLOSURE INPUT 1     CONTACT CLOSURE INPUT 2     CONTACT CLOSURE INPUT 3 |                    |  |
| ⊴Show advanced options                                                                                                    |            | (Normal Operation) Activate contact closure Apply Set to                                                                                       | CONTACT CLOSURE INPUT 4 e 4 output when connected Defaults                      |                    |  |
| CHAT                                                                                                    |            |                                                                                                    |                                                                                 |                    |  |

Figure 51 - System Settings Tab

The Systems Settings Tab has nine categories: System Settings, Aux Serial Settings, Security Settings, BRIC Normal Settings, HTTP Settings, Modem Settings, Standard RTP Settings, N/AICP SIP Settings and TCP Settings. As with the Profile Tab, basic options are shown by default. Less used options are hidden until the Show Advanced Options box is clicked. All of these settings are explained in detail under the touch-screen *System SetTINGS* section of the manual.

#### MAKING A CONNECTION

Creating your own outgoing connection, disconnecting and advanced connection options are the same as using the touch-screen, please refer to *Section 7 Making Connections with ACCESS* for details.

| COMR                |                    | 5>                   | L                                 |                 |
|---------------------|--------------------|----------------------|-----------------------------------|-----------------|
| RV 2.7-rc16/FLASH   | GUI 2.5            |                      |                                   |                 |
| Connections         | Statistic          | s Audio Me           | rtering Profiles                  | System Settings |
| REMOTE ACCESS UNITS |                    |                      |                                   |                 |
| Name                | Address<br>Profile | Current State        | Receive Status<br>Transmit Status |                 |
| Loopback            | 127.0.0.1          | not connected        |                                   | CONNECT         |
| Comrex Lab Voice    | 70.22.155.131      | not connected        |                                   |                 |
| Comrex Lab Music    | 70.22.155.132      | not connected        |                                   | DISCONNECT      |
| Store New Remote    | Remove Stored      | Remote Change Remote | Settlings                         |                 |
|                     |                    |                      |                                   | Send            |

Figure 52 - Connections Tab

**ABOUT THE ALGORITHMS** 

|                              | ACCESS contains twelve different types of encoders and decoders for use on networks.                                                                                                    |
|------------------------------|----------------------------------------------------------------------------------------------------|
| BRIC-HQ1<br>(High Quality 1) | This encoder/decoder provides 15 kHz voice/music transmission with extremely low delay and low network utilization. It supports mono, stereo, and dual-mono. Here are some details of <i>BRIC-HQ1</i> :                                                                                                    |
|                              | <ul> <li>Low Delay — <i>BRIC-HQ1</i> uses a 20mS audio frame, with an overall encode/decode time of around 60mS. This makes BRIC-HQ1 a good choice for real-time, interactive applications.</li> <li>Low Digital Bandwidth — <i>BRIC-HQ1</i> has a data rate of around 24 or 28 kbps for mono, and 56 kbps for dual mono allowing it to travel over medium-to-low speed networks.</li> <li>Voice/Music Capable — <i>BRIC-HQ1</i> is designed as a voice codec, but does a respectable job at encoding music.</li> <li>Dual Mono Mode — Supports the encoding of two independent audio channels, such as a dual-language broadcast. These two channels will be multiplexed into a single outgoing stream.</li> <li>Stereo Mode — This mode uses matrixing to deliver stereo audio at less than double the bandwidth.</li> </ul> |
| BRIC-HQ2<br>(High Quality 2) | This encoder/decoder provides high fidelity (12 or 15 kHz) mono or stereo transmission at low data rates and reasonable delay. Here are some details of <i>BRIC-HQ2</i> :                                                                                                    |
|                              | <ul> <li>Medium Delay — <i>BRIC-HQ2</i> uses a 64 or 80mS audio frame, with an overall encode/decode time around 260mS. Interactive applications are possible using <i>BRIC-HQ2</i> in the forward direction and <i>BRIC-ULB</i> or <i>BRIC-HQ1</i> in the reverse.</li> <li>Low Digital Bandwidth — <i>BRIC-HQ2</i> encodes at 24 kbps for a full bandwidth mono signal. Stereo signals occupy 30 kbps. Dual</li> </ul>                                                                                                    |

mono is not supported in *BRIC-HQ2*.
Voice/Music Agnostic — *BRIC-HQ2* utilizes a blend of different audio coding techniques, so it does a good job of encoding non-voice audio.

• **Mono/Stereo** — *BRIC-HQ2* has stereo modes which utilize a parametric stereo effect; so it is not possible to send independent audio over the L&R channels. The channels must be a related stereo image. Use *BRIC-HQ1* or *AAC-LD* when *Dual Mono* is required.

• Audio Bandwidth — *BRIC-HQ2* default modes utilize a 32 kHz sampling rate to deliver 15 kHz audio fidelity. BRIC-HQ2 12K modes utilize a 26 kHz sampling rate to achieve a 12 kHz audio fidelity. Because the data rate is the same between the two modes, *BRIC-HQ2 12K* can be considered to sacrifice some slight high end fidelity in exchange for overall lower audio coding artifacts.

| BRIC-ULB<br>(Ultra Low Bitrate) | This encoder/decoder provides 7 kHz voice audio transmission with ex-<br>tremely low delay and extremely low network utilization. Due to its low<br>digital bandwidth, it is considered to be the most robust mode for use on<br>constrained networks. Here are some of the details of <i>BRIC-ULB</i> :                                                                                                    |
|---------------------------------|----------------------------------------------------------------------------------------------------|
|                                 | <ul> <li>Low Delay — <i>BRIC-ULB</i> uses a 20mS audio frame, with an overall encode/decode time of around 75mS. This makes BRIC-ULB a good choice for real-time, interactive applications.</li> <li>Low Digital Bandwidth — <i>BRIC-ULB</i> has a data rate of around 12 kbps, allowing it to travel over very low speed networks. Also, since BRIC-ULB is so efficient, error correction may be added in many situations without congesting the network.</li> <li>Vocoder — <i>BRIC-ULB</i> relies on a voice based vocoder, which is the same principal utilized in many digital mobile phones. The difference is that while mobile phone vocoders typically provide about 3 kHz audio bandwidth, <i>BRIC-ULB</i> delivers more than twice that fidelity, providing a much more listenable and less fatiguing sound. <i>BRIC-ULB</i> is optimized for human voices. It does a respectable job of encoding background noise and crowds, but music tends to suffer rather dramatically on <i>BRIC-ULB</i>.</li> <li>Mono — Only a single audio channel is supported on <i>BRIC-ULB</i>.</li> <li>Dynamic Data Rate — The <i>BRIC-ULB</i> encoder adapts its outgoing audio frame size based on the complexity of the incoming audio.</li> </ul> |
| LINEAR PCM                      | This encoder does not compress audio at all. It uses a 48 kHz sampling rate and simply applies small frames of linear audio to IP packets. This mode is only useful on high bandwidth LAN or managed WAN environments. <i>Mono Mode</i> requires a network capacity of 768 kbps while <i>Stereo Mode</i> requires a network bandwidth over 1.5 Mb/s.                                                                                                    |
| FLAC                            | This encoder compresses the audio data using a lossless algorithm. This means that the audio extracted from the decoder is identical to the audio input to the encoder, with no coding artifacts. FLAC typically removes 30-40% of the network data compared to Linear PCM, but the actual data rate is variable and is based on the complexity of the coded audio. Using FLAC over Linear PCM typically results in a slightly higher (5ms) overall delay.                                                                                                    |
| G.711                           | G.711 ( $\mu$ -law and a-law) — These are the coding algorithms used by standard digital POTS calls, and provide about 3KHz (telephone quality) audio. $\mu$ -law is utilized in North America, while a-law is prevalent in Europe. These algorithms are provided for compatibility with SIP-style VOIP phones, but don't provide much benefit over standard telephony in audio terms.                                                                                                    |

| G.722                          | G.722- This is a well known 7KHz (medium fidelity) algorithm used in some VOIP telephones and codecs. It is provided for compatibility purposes, but is not considered a superior algorithm for audio codecs.                                                                                                    |
|--------------------------------|----------------------------------------------------------------------------------------------------|
|                                | Note: The remaining encoders discussed are optional ACCESS up-<br>grades. All ACCESS codecs are capable of decoding these signals,<br>but an upgrade must be purchased to enable these encoders. A<br>single upgrade enables all five encode modes.                                                                                                    |
| AAC (Optional Upgrade)         | This algorithm is a highly regarded standard for compressing audio to critical listening standards. It has been judged to produce "near transparent" audio at a coding rate of 128 kbps stereo. The standard is a collaborative of several audio companies best efforts, and has become popular as the default audio codec of the Apple <sup>™</sup> iTunes <sup>™</sup> program. AAC should be considered the highest quality codec in ACCESS—Enhancements like HE-AAC and AAC-ELD attempt to maintain a similar quality and reduced bandwidth and delay. |
| HE-AAC<br>(Optional Upgrade)   | This is a newer version of AAC defined for increased efficiency. The goal of the algorithm is to produce AAC comparable quality at a lower bit rate. It does this by encoding lower frequencies to AAC, and higher frequencies using Spectral Band Replication (SBR), a technique that partially synthesizes these high frequencies. HE-AAC is trademarked by other companies as AACPlus <sup>™</sup> . HE-AAC (and close derivatives) are often used as the main audio codec for digital radio and satellite networks.                                    |
| HE-AACv2<br>(Optional Upgrade) | This algorithm further increases the efficiency of HE-AAC by adding inten-<br>sity stereo coding. This results in a lower bit rate for stereo signals. We<br>also cluster a very reduced rate HE-AAC mono into this category, although<br>technically it does not contain v2 coding.                                                                                                    |
| AAC-LD<br>(Optional Upgrade)   | This algorithm is an extension of AAC developed by the FhG IIS, who are<br>the contributors to AAC and primary inventors of the MP3 algorithm. It's<br>quality is superior to MP3 at similar bitrates (64-128 kbps) but it exhib-<br>its very low delay (100mS). This choice is best when reasonable network<br>throughput is assured, near-transparent audio is required and interactivity<br>is needed.                                                                                                    |
| AAC-ELD<br>(Optional Upgrade)  | This latest algorithm is a combination of the LD and HE AAC variants. It provides the network conserving benefits of SBR along with the dramatically reduced delay time of LD. For low delay applications, it's usually the best choice.                                                                                                    |

#### MULTI-STREAMING

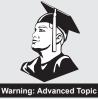

ACCESS supports the ability to run one encoder per box. But this single encoder stream may be sent to up to nine destinations simultaneously. We call this capability multi-streaming, since the encoder creates a separate but identical outgoing stream to each decoder. *Note: Your Internet connection must be able to support these streams. For example, if your encoder runs at 35 kbps network utilization, sending to two locations will require* 70 kbps upload speed from your network.

Multi-streaming should not be confused with IP Multicast, which is described in the next section.

Each ACCESS can also run only one decoder. So it's important that in a multi-stream environment, a maximum of one stream is sent in the reverse direction. This means that users interested in hearing a multi-stream must turn off their encoders.

This can be a bit confusing because multi-streams can be initiated from either end of the link.

Figure 53 shows an ACCESS multi-stream arrangement. ACCESS A is the multi-streamer, with ACCESS B, C and D listening to the same audio. In order to set up a multi-stream scenario, you will need to know how to turn ACCESS encoders **Off**. This must be done by building a profile with either the **Local** or **Remote Transmitter** mode set to **Off**, as shown in Figure 54.

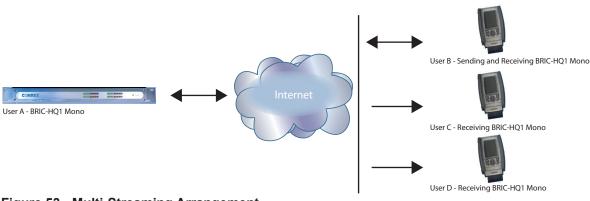

Figure 53 - Multi-Streaming Arrangement

We'll give two examples of multi-steaming scenarios. The first is an environment where the ACCESS that is serving the multi-stream initiates the calls, and in the second the serving ACCESS accepts all its incoming connections.

| Network                | Remotes                                    | Stats        | Configure |
|------------------------|--------------------------------------------|--------------|-----------|
| Transmit<br>Transmit a | <b>On/Off</b><br>udio to conn              | ected re     | mote.     |
|                        | Value <sup>On</sup><br>Value <sup>On</sup> |              |           |
|                        |                                            |              |           |
| Cancel                 | Defa                                       | autt         | Save      |
|                        |                                            | auii<br>19 🦯 |           |

Figure 54 - Transmit On/Off in the Manage Profiles Tab

In the "multi-streamer as caller" model, two different profiles will be built on ACCESS A. The first profile, labeled "Multi-Duplex," will be defined as a normal, full-duplex ACCESS connection. The encoder to be used will be selected in the **Local Encoder** section, and the stream desired in return will be defined in the **Remote Encoder** section.

The second profile is called "Multi-Simplex" and in this profile the **Remote Transmitter** is turned **Off**. Most other selections in this profile are irrelevant.

User A will define remote connections for ACCESS B, C, and D. He will assign the "Multi-Duplex" profile to ACCESS B, and "Multi-Simplex" profile to the others. He will then establish a connection with ACCESS B first, followed by C and D.

In model number 2 where the serving ACCESS accepts all incoming connections, all the profiles are built on the **Remote Receivers**. ACCESS B will use a full-duplex profile by defining the encoders in each direction. ACCESS C and D will each define a profile with their **Local Encoders** turned **Off**. ACCESS B should connect first. When C and D connect, they will hear the same stream as B, regardless of how their remote encoders are set in their profiles.

In a multi-streaming environment the first man wins. For example, the first connection made between units will determine the encoders used for all others. After the first full-duplex connection is made, all other attempts at full-duplex connections to either end will be rejected.

| SECTION 14         | IP MULTICAST                                                                                                    |
|--------------------|----------------------------------------------------------------------------------------------------|
|                    | Warning: Advanced Topic                                                                                                    |
|                    | IP Multicast is an efficient way of delivering ACCESS digital audio streams to multiple locations. This involves relying on the network to distribute                                                           |
|                    | the stream to the locations that require it, rather than creating an indepen-<br>dent stream for each user.                                                                                                    |
|                    | IP Multicast requires the use of an IP Multicast-capable network. The commercial Internet, with few exceptions, is not capable of supporting IP Multicast. Some private LANs and WANs are IP Multicast capable. |
|                    | IP Multicast supports only a single direction stream. An IP Multicast encoder can not receive input streams.                                                                                                    |
|                    | In this manual, we assume that IP Multicast users will be familiar with the basic concepts of setup and operation of the network, so we will focus on how to configure ACCESS for Multicast mode.               |
| Multicast Profiles | To set any remotes to Multicast, you must first create a profile for either a Multicast Sender or a Multicast Receiver on the <b>Manage Profiles Tab</b> .                                                      |

| Network                           | Remotes                  | Stats   | Configure        |  |  |
|-----------------------------------|--------------------------|---------|------------------|--|--|
| Channel<br>Configures<br>profile. | : the networ             | k chann | el used for this |  |  |
| Default                           | Value BRIC<br>Value BRIC |         |                  |  |  |
| BRIC nor                          |                          |         | <b>_</b>         |  |  |
| HTTP                              | mai                      |         |                  |  |  |
| Multicast                         |                          |         |                  |  |  |
| Modem                             | Modern                   |         |                  |  |  |
|                                   | Standard RTP             |         |                  |  |  |
| N/ACIP S                          | ЯР                       |         |                  |  |  |
| TCP                               |                          |         |                  |  |  |
|                                   |                          |         |                  |  |  |
| 📃 🗩                               | 0                        | e 📁     |                  |  |  |

Figure 55 - Multicast Selection in the Manage Profiles Tab

|                                        | As shown in Figure 55, when you define a new profile, you have the op-<br>tion to choose <b>Multicast</b> as the profile type. Multicast profiles have fewer<br>options than other profile types, and some of the available options will<br>have no effect (e.g. setting an encoder type on a Multicast receiver has no<br>effect). The important settings for Multicast are:                                                                                                    |
|----------------------------------------|----------------------------------------------------------------------------------------------------|
|                                        | • <b>Sender/Receiver</b> – Determines whether this particular ACCESS is designed to generate the IP Multicast stream (send) or decode one (receive).                                                                                                    |
|                                        | • <b>Encoder Type</b> – Determines the type of stream to be used by the Multi-<br>cast Encoder—not relevant for decoders.                                                                                                    |
|                                        | In addition to the basic options for IP Multicast profiles, clicking the <b>Ad-vanced</b> box will allow setting of the same <b>Advanced Options</b> available for Normal BRIC (Unicast) profiles. See the <i>Manage Profiles</i> section for more information.                                                                                                    |
| Setting up a Multicast<br>Remote       | All Multicast connections are outgoing connections — A Multicast Sender<br>must initiate an outgoing stream, and a Multicast Receiver must initiate<br>an incoming one. These remotes are configured within a special address<br>range known as a Multicast Block, typically 224.0.0.0 to 239.255.255.255.<br>To establish a Multicast connection, simply define a remote as having an<br>address within the IP Multicast Block, use an IP Multicast profile, and press<br><b>Connect</b> .                                                                                                    |
| Time-to-Live                           | Time-to-Live (TTL) is a variable set by Multicast encoders to determine<br>how long a packet is processed before it is dropped by the network. The<br>default value of TTL in ACCESS is 0, which limits its use to within a LAN<br>environment. TTL may be manually changed on a Multicast Sender re-<br>mote by configuring the IP address followed by a "/", followed by the TTL<br>value. An example remote Multicast encoder could be set for the address<br>224.0.2.4/255, which would signify an address with the Multicast Block<br>with a TTL of 255 (which is the max value available). |
| Changing Port Numbers<br>for Multicast | The default port of UDP 9000 may also be changed on Multicast remotes.<br>The port number is assigned in the usual way, directly after the IP address,<br>preceded by ":", followed by the TTL. As an example, the IP address of a<br>Multicast Sender on port 443 with a TTL of 100 would read:                                                                                                    |
|                                        | 224.0.2.4:443/100                                                                                                    |

# STREAMING SERVER FUNCTION

|                                                      | ACCESS has the ability to act as a streaming server, delivering AAC and HE-AAC to compatible PC based media players. Currently tested media players include WinAmp, VLC and Windows Media Player with Orban/CT HE-AAC plug-in.                                                                                                    |
|------------------------------------------------------|----------------------------------------------------------------------------------------------------|
|                                                      | By default, streaming server functionality is turned off. To enable it, go to the <b>System Settings Tab</b> of the user interface and choose HTTP settings option. Under the first option, set <b>Accept Incoming Connections</b> to <b>Enabled</b> .                                                                                                    |
|                                                      | Next you will need to choose an encoder for use by the streaming server.<br>Only the encoder choices that are compatible with the players listed are<br>shown in this menu. Choices span between a mono audio feed at 18 kb/s,<br>up to a stereo feed at 128 kb/s. Keep in mind multiple streams will require<br>this bandwidth along with around 25% overhead for each stream.            |
|                                                      | The <b>Genre</b> , <b>Info URL</b> and <b>Public</b> options may be set for anything, or left alone. These options, if applied, will be embedded into the stream.                                                                                                    |
| Decoding a HTTP Stream                               | To decode a stream, open one of the supported players and find the option to open a URL based stream. In Winamp and VLC, input the address of the BRIC-Link in the following format:                                                                                                    |
|                                                      | http://192.168.0.75:8000<br>(insert the real IP address, but always use port 8000)                                                                                                    |
|                                                      | In Windows media, input the address like this:                                                                                                    |
|                                                      | http://192.168.1.75:8000/stream.asx<br>(using the actual IP address, of course)                                                                                                    |
| Simultaneously<br>Connecting ACCESS and<br>Streaming | ACCESS can stream while connected to another ACCESS in normal mode.<br>If the BRIC connection is using an <i>AAC</i> algorithm supported by players,<br>when a stream is requested it will be delivered using the same encoder<br>as the BRIC connection, regardless of the HTTP settings. If the ACCESS<br>encoder is <i>Linear</i> or <i>FLAC</i> , the stream request will be rejected. |

# GATEWAY OPERATION

ABOUT GATEWAY OPERATION ACCESS includes a special operational mode that allows it to share a network connection with other devices. This can be valuable, for example, when a single wireless card is available, but email and Internet access are required in addition to codec use. ACCESS will create and maintain the main network channel, then act as router over a second network port to deliver data to an external device.

> ACCESS codec packets contain real-time headers, and the ACCESS will deliver these to the network ahead of other user information. In this way, ACCESS will assure that outgoing user data will not affect outgoing codec packets.

On the return channel, priority of audio codec packets vs. user packets are determined by the Internet Service provider, so if there is contention heavy user data may have an affect on decoder performance.

*CONNECTING AS A GATEWAY* Under most circumstances, ACCESS will be sharing a network attached to its **PC Card/Cardbus/PCMCIA** port, and distributing data to other users via Ethernet. In this configuration, you will need an Ethernet switch between ACCESS and the computers getting the data. Alternately, if only one computer will be connected, an Ethernet crossover cable may be used between ACCESS and the computer.

This type of connection is shown in Figure 56. ACCESS is using a 3G card to connect to the Internet and using its Ethernet port to share 3G data with a laptop computer via a crossover cable.

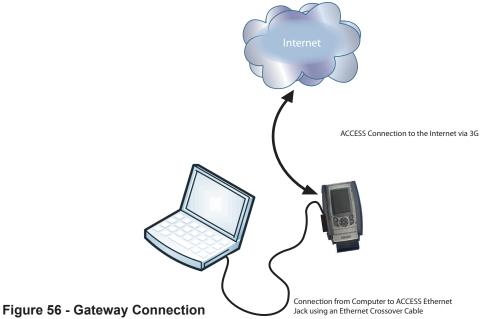

GATEWAY SETUP

*Gateway Mode* involves having two networks active and enabled on ACCESS; The Internet side (usually a card-based network) which is used to connect to the world at large, and the shared side (usually Ethernet), which is used to connect with other computers.

The only step to *Gateway Mode* is setting up your shared network side with the factory default static IP address, network mask and DHCP pool information. Since this is usually Ethernet, this is done in the normal Ethernet **TCP/IP Tab**. Simply select **Gateway** in the pull-down menu (as shown in Figure 57).

In *Gateway Mode*, ACCESS is acting as a DHCP server and router to the other devices. It will assign a dynamic address to all devices connected to it on the LAN. The static address assigned to the ACCESS ethernet port is 192.168.42.1. The pool of addresses assigned by the DHCP server is 192.168.42.128 - 192.168.42.192.

| Network                 | Remotes                                                     | Stats       | Configure |
|-------------------------|-------------------------------------------------------------|-------------|-----------|
| -                       | e Network                                                   | Device<br>\ |           |
| Gatev                   | vay                                                         |             | •         |
| Ne                      | IP Address<br>twork Mask                                    |             |           |
| device, a<br>unit as ar | server will n<br>llowing you<br>n internet ga<br>aptop PCs. | to use th   | ne ACCESS |
|                         | Car                                                         | ncel        | Save      |
|                         | 6                                                           | 99 📈        |           |

Figure 57 - TCP/IP Tab for Gateway Setup

# MAKING N/ACIP SIP COMPATIBLE CONNECTIONS

|                    | Comrex codecs (and many other brands) have a set of protocols that allow<br>easy IP connections between units. In general, when connecting between<br>Comrex hardware, it's best to use these proprietary modes to take the<br>most advantage of the features of the product.<br>However, many users are concerned about getting "locked in" to a certain<br>codec brand. Because of this, an international committee was formed by<br>the European Broadcast Union called N/ACIP to hammer out a common<br>protocol to interconnect codec brands. This committee resulted in the<br>establishment of EBU3326, a technical document describing how best to<br>achieve this goal. |
|--------------------|----------------------------------------------------------------------------------------------------|
|                    | EBU3326 by and large establishes a set of features each codec should support, then leaves most of the heavy lifting to other, previously established standards like SIP (IETF RFC 3261). Topics not covered (yet) by EBU3326 include things like carrying ancillary data and contact closures from end-to-end, codec remote control and monitoring, and complex NAT traversal, which at this point are still left to the individual manufacturer's discretion. So if these topics are important to your application, it's best to stick to a single codec vendor and their proprietary protocols.                                                                                |
| More about EBU3326 | The Tech 3326 document defines several mandatory encoding algorithms, and the transport layer that could be used on them for compatibility. But the most complex part of the standard was the decision on how to arrange Session Initialization, which is the handshake that takes place at the start of an IP codec call. The most commonly used protocol is called SIP, which is used extensively by VoIP phones and therefore was a logical choice. SIP carries the advantage of making ACCESS compatible with a range of other non-broadcast products, like VoIP hardware, software, and even mobile phone apps.                                                             |
| EBU3326 IN ACCESS  | ACCESS does not fully comply with EBU3326, as it does not feature the mandatory MPEG Layer II codec. Aside from this, ACCESS has been tested to be compatible with several other manufacturer's devices using encoders supported by both products. When using <i>N/ACIP SIP Compatible</i> mode (this is what how the user interface describes EBU3326), ancillary data, contact closures, BRIC TS, Multi-streaming and Multicasting are not supported. Outgoing call profiles built with the NACIP/SIP channel may lack some advanced options, and can not be set for different encoders in each direction (i.e. N/ACIP SIP calls are always symmetrical).                      |

| N/ACIP SIP Modes  | A function of placing a SIP-style call is the ability to register with a SIP server. This is a server that exists somewhere on the network, usually maintained by a service provider. Several free servers exist that can offer registration like Gizmo5 and Iptel.                                                                                                    |
|-------------------|----------------------------------------------------------------------------------------------------|
|                   | ACCESS allows N/ACIP SIP calls to be placed or received with or with-<br>out registration on a SIP server. If registration is not enabled, connec-<br>tions are made directly to the compatible device by dialing its IP ad-<br>dress, just like in <i>BRIC Normal</i> mode.                                                                                                    |
| Unregistered Mode | Placing a call in <i>Unregistered N/ACIP SIP</i> mode is simplejust build a profile, but instead of choosing <b>BRIC Normal</b> channel, choose <b>NACIP/SIP</b> . This will make sure the call is initiated on the proper ports and with the proper signaling. The majority of system settings relating to N/ACIP SIP relate to <i>Registered</i> mode.                                   |
| Registered Mode   | Registering with a SIP server in <i>N/ACIP SIP</i> mode can have some advan-<br>tages. When using a SIP server:                                                                                                    |
|                   | <ul> <li>The server can be used to help make connections between codecs through routers</li> <li>The remote codec can be dialed by its SIP URI instead of IP address</li> <li>The SIP server can be used to find codecs on dynamic IP addresses</li> </ul>                                                                                                    |
| SIP Servers       | A SIP server exists in a domain. This domain is represented by a web-<br>style URL like sipphone.com or iptel.org. A SIP server or proxy generally<br>handles IP connections within its domain.                                                                                                    |
| SIP URIS          | The SIP server assigns a fixed alphanumeric name to each subscribed account. For example, an Iptel user may be assigned the user name comrex_user. URIs consist of a SIP user name, followed by a domain, delineated with the @ symbol, like an email address. Our Iptel user's URI would be comrex_user@iptel.org. Comrex devices do not use the designation "sip:" before a SIP address. |
|                   | If a connection is to be made exclusively within a domain, the domain<br>name can be left off. As an example, to make a call to this codec from<br>another Iptel registered codec, the dialing string can simply be<br>comrex_user (with the domain being assumed).                                                                                                    |

#### Registering with a Server

At a minimum, you will need the following information when registering ACCESS with a SIP server:

- 1) The Internet address of your SIP proxy/server
- (e.g. proxy01.sipphone.com)
- 2) The user name on the SIP account (this is usually the dialing address)
- 3) The password on the SIP account

Fig 58 shows where this information can be applied in the systems setting section. You will also need to enable the Use SIP Proxy option in that menu.

| Network Remotes                                                                                                    | Stats                                | Configure | Network    | Remotes                        | Stats        | Configure |
|----------------------------------------------------------------------------------------------------|--------------------------------------|-----------|------------|--------------------------------|--------------|-----------|
| System Settings                                                                                                    |                                      |           | SIP Online | e (200 OK)                     |              |           |
| HTTP Settings<br>Accept incoming<br>Encoder<br>Modem Settings<br>Modem Mode<br>Accept incoming<br>V/ACIP SIP Settings | Not En:<br>HE-AA<br>POTS (<br>Enable | C V2 Ster | 🖶 🔁 Co     | opback<br>mrex Lab<br>mrex Lab |              |           |
| Accept incomin<br>Use SIP Proxy<br>SIP Proxy Addre<br>SIP Username<br>SIP Password<br>Standard RTP Settings           | -                                    | ed        |            |                                |              |           |
| Advanced                                                                                                    | (                                    | Edit      | Disco      | onnect                         |              | Connect   |
| <u> </u>                                                                                                    | ə 🛵                                  |           | 9          | 6                              | 9 <b>/</b> _ |           |

Figure 58 - N/ACIP SIP Settings

Figure 59 - SIP Status

Once this information is correctly entered, a new status line appears on the portable display (see fig 59)

|                                | The status will reflect the progress of the registration process. When com-<br>plete, this will display <b>Online</b> . If the box does not display <b>Online</b> after a<br>short time, it means that registration likely failed. It's best to go back and<br>carefully check the registration info. It might also be useful to be sure the<br>registration information is valid by configuring a VoIP phone or softphone<br>with it and see if that registers.<br>SIP registration can be very simple with some servers, and others can re-<br>quire more advanced settings. There are several advanced settings available<br>for use with SIP and they are described in the <i>ADVANCED TOPIC</i> sections. |
|--------------------------------|----------------------------------------------------------------------------------------------------|
| Making SIP Registered<br>Calls | When registered, calls made using a N/ACIP SIP profile behave differently<br>than normal. The address field, regardless of whether it is a SIP URI or an<br>IP address, is forwarded to the server. No connection attempt is made until<br>the server responds.                                                                                                    |
|                                | If the server accepts the address, the call will be attempted. If not, an error message will appear in the status line. Reasons for call rejection by a server are many. Some examples:                                                                                                    |
|                                | <ol> <li>The server does not support direct connection to IP addresses (if the address is in this format)</li> <li>The server does not recognize the address</li> <li>The server does not forward calls beyond its own domain</li> <li>The server does not support the chosen codec</li> <li>The called device does not support the chosen codec</li> <li>The address is a POTS telephone number, and POTS interworking is not supported</li> <li>The address is a POTS telephone number, and no credit is available (most services charge for this)</li> </ol>                                                                                                    |

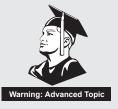

Advanced N/ACIP Topics

The basic entries provided will allow support for the vast majority of N/ACIP SIP based applications. But there are inevitably situations where the defaults don't work, and we've provided some advanced options that can help. As always, these options are located in the Systems Settings and can be made visible by selecting the **Advanced** box.

1) **IP Port** - Universally, SIP connections are supposed to use UDP port 5060 to negotiate calls between devices (and between servers and devices). Note this is only the negotiation channel--actual audio data is passed on the RTP ports. Changing this port number will change which incoming ports are used to initiate connections, and to which ports connection requests are sent. Obviously, the change must be made on both devices, and this change will essentially make your codec incompatible with industry-standard VoIP devices.

2) **RTP Port** - This is one of two port numbers used for audio data transfer (the port number directly above this is used as well). Because this port number is negotiated at the beginning of a call (over the IP port), this port may be changed without breaking compatibility. Note that many SIP standard devices use port 5004 for this function. Due to the negotiation, it is not important that these numbers match on each end. Changing this port to 5004 can actually have an adverse effect, since 5004 is the default port for other services on Comrex codecs.

3) **Public IP Override** - See the next section, *SIP Troubleshooting*, for more information on this option.

4) Use STUN Server - See the next section, *SIP TROUBLESHOOTING*, for more information on this option.

5) **SIP Proxy Keepalive** - Only applies to *Registered* mode. This variable determines how often the codec "phones home" if registered with a SIP server. It's important that the codec periodically "ping" the server, so the server can find the codec for incoming calls. It can be adjusted primarily to compensate for firewall routers that have shorter or longer binding timings, i.e. the router may have a tendency to "forget" that the codec is ready to accept incoming calls and block them.

|                      | 6) <b>SIP Domain</b> - Only applies to <i>Registered</i> mode. This is the name of the network controlled by the SIP server. This parameter must be passed by the codec to the server. Under most circumstances, this is the same as the server/proxy address, and if this field is not populated, that is the default. If, for some reason, the domain is different than the server/proxy address then this field is used.                                                                                                    |
|----------------------|----------------------------------------------------------------------------------------------------|
| SIP Troubleshooting  | In a nutshell, SIP establishes a communication channel from the calling<br>device to the called device (or server) on port 5060. All handshaking takes<br>place over this channel, and a separate pair of channels is opened between<br>the devices, one to handle the audio, and the other to handle call control.<br>The original communication channel is terminated once the handshaking is<br>complete. Note that firewalls must have all three ports open to allow calls<br>to be established correctly. Also, port forwarding may be required to accept<br>calls if your codec is behind a router. |
|                      | The main area where SIP complicates matters is in how an audio channel<br>gets established once the handshake channel is defined. In the common<br>sense world, the call would be initiated to the destination IP address, then<br>the called codec would extract the source IP address from the incoming<br>data and return a channel to that address. In fact, that's how the default<br>mode of Comrex codecs work, and it works well.                                                                                                    |
|                      | But SIP includes a separate "forward address" or "return address" field, and<br>requires that a codec negotiating a call send to that address only. This is<br>important in the case of having an intermediate server. And this works fine<br>as long as each codec knows what its public IP address is.                                                                                                    |
| Outgoing Call Issues | A unit making an outgoing call must populate the "return address" field.<br>But any codec sitting behind a router has a private IP address, and has no<br>idea what the public address is. So, naturally, it will put its private (e.g.<br>192.168.x.x style) address into that "return address" field. The called codec<br>will dutifully attempt to connect to that address and undoubtedly fail, since<br>that can't be reached from the Internet at large.                                                                                                    |
| Incoming Call Issues | Incoming calls to codecs behind routers are complicated by the fact that ports on the router must be forwarded to the codec. In the case of SIP, this must be three discrete ports (For Comrex codecs these are UDP 5060, 5014 and 5015). And since even the "forward address" is negotiated in SIP, the incoming unit is likely to populate the "forward address" field with its private address as well.                                                                                                    |

| Solutions          | Many times the "return address" field issue is fixed by the SIP server (in <i>Registered</i> mode) and no compensation measures are necessary. Often, in fact, the server insists on acting as a "proxy" and handles all the traffic itselfoutgoing and incoming streams are relayed directly by the server, solving any router issues.                                                                                                    |
|--------------------|----------------------------------------------------------------------------------------------------|
|                    | But in point-to-point connections, this isn't possible. All is not lost here,<br>since we can find some hacks to make this work. The first place to look is<br>your router, since many modern routers are aware of this issue and have<br>taken steps to relieve the pain. If your router supports a SIP Application<br>Layer Gateway (ALG), then enabling this option can fix the issue. Essen-<br>tially, the router will get smart enough to read your SIP handshake, find the<br>outgoing address field, and replace it with your public IP. This is a pretty<br>slick solution, but there may be environments when you are not aware<br>whether this option is supported on your router, or have the ability to en-<br>able it. So on to solution two: |
| STUNNING SUCCESS   | Another technique for working around the SIP-Router issue is by using a protocol called STUN. This can be enabled in Comrex codecs in the <b>Advanced N/ACIP SIP</b> options and essentially allows for the codec to learn what its public IP address is. It does this by contacting a STUN server out on the Internet (the default one is maintained by Comrex) and simply asking. If this option is enabled, the codec itself will handle the address switching.                                                                                                    |
|                    | Be aware of the dreaded "battling workarounds" issue. In our simple de-<br>scription, we left out the fact that ports are being translated by the router<br>as well as IP addresses. If the ALG-enabled router receives an unexpected<br>result in the SIP address field (as it might if using STUN), it may not trans-<br>late ports as expected, and it's likely that the call will fail. When in doubt,<br>the best technique is to try a SIP call with STUN turned off, and if the re-<br>turn channel fails, try enabling STUN.                                                                                                    |
| Fix of Last Resort | Finally, there's a brute-force option available on Comrex Codecs when<br>STUN ports are blocked by a firewall, or it can't be used for some other<br>reason. Under <b>Advanced System Settings</b> , a field is available called<br><b>Public IP Override</b> . Any address put into that field will be pasted into the<br>address SIP field. So if you know what your public IP address is (can be<br>gotten from many websites via a browser) you can manually paste it here.<br>Keep in mind, this is often subject to change over time (and obviously if<br>you use a different network) so it's important to remember this change has<br>been made on your codec.                                                                                      |
|                    |                                                                                                    |

### Advanced Topics

# QUESTIONS & ANSWERSThis section discusses some frequently asked questions (and possible<br/>solutions) encountered when setting up, configuring, troubleshooting and<br/>achieving optimum ACCESS performance.

#### Q: How do I choose which encoding algorithm to use?

A: ACCESS offers a very wide range of encoding algorithms. To some this may seem daunting. Here's a short guide and comparison chart on how to choose what's best for your application:

1) *Do I have lots and lots of bandwidth?* If you're running on an entirely unconstrained network like a campus LAN or local Wi-Fi, *Mono* or *Stereo Linear PCM Mode* will offer the highest audio quality with lowest delay. If you're hitting the public Internet at any point in the link, however, avoid *Linear PCM Mode*.

2) Do I require interactivity? If you need to chat back and forth across the link, choose one of our low delay algorithms like *BRIC-ULB*, *BRIC-HQ1* or *AAC-ELD*. The deciding factor between these algorithms is digital bandwidth — *BRIC-ULB* uses very little, *BRIC-HQ1* and *AAC-ELD* (optional upgrade) require more.

3) *Is audio quality the paramount concern? AAC* or *HE-AAC* (optional upgrades) are the best choices for applications that need excellent audio quality. If delay is also a concern, consider *AAC-ELD* (optional upgrade). If you are running on an unconstrained network and without the optional algorithms, *Linear PCM* would be a good choice.

4) *Am I running on a constrained network?* If your Internet pipe is subject to being throttled, use *BRIC-ULB* for mono voice audio and *BRIC-HQ2* for stereo voice or music. These algorithms offer the absolute highest quality in exchange for extremely low network bandwidth. If you have the optional AAC upgrade, *HE-AACv2* can also be a very effective, low network utilization option.

5) Do I need to deliver two unrelated audio signals to the same location? BRIC-HQ1, AAC, HE-AAC and AAC-LD (optional upgrade) offer Dual Mono options that allow uncorrelated signals (such as dual language broadcasts) to be combined to a single outgoing stream. Note: It isn't possible to send one stream to location A and one to location B. However, it is possible to send the combined stream to locations A and B and have them tap only their respective channels (although this can be a confusing solution subject to operator error).

| Comparison Chart for ACCESS Codecs |                 |                    |                                                                                                    |
|------------------------------------|-----------------|--------------------|----------------------------------------------------------------------------------------------------|
| Required<br>Bitrate                | Coding<br>Delay | Audio<br>Bandwidtb | BRIC HQ1: Sends good quality audio over narrow digital channels with low delay.                                                                        |
| 28 kb/s                            | 55 ms           | 15 kHz             | A1 Mono                                                                                                    |
| 42 kb/s                            | 55 ms           | 15 kHz             | A2 Stereo                                                                                                    |
| 56 kb/s                            | 55 ms           | 15 kHz             | A3 Dual Mono allows independent programming to be sent on both L&R channels                                                                            |
| 24 kb/s                            | 55 ms           | 15 kHz             | A4 Mono 24Kb restricted to 24 kbps coding rate                                                                                                    |
|                                    |                 |                    | BRIC HQ2: Sends excellent quality audio over narrow digital channels with moderate delay                                                               |
| 24 kb/s                            | 170 ms          | 15 kHz             | B1 Mono                                                                                                    |
| 24 kb/s                            | 170 ms          | 12 kHz             | B2 Mono 12Kb reduced bandwidth with fewer coding artifacts                                                                                             |
| 30 kb/s                            | 170 ms          | 15 kHz             | B3 Stereo                                                                                                    |
| 30 kb/s                            | 170 ms          | 12 kHz             | B4 Stereo 12Kb reduced bandwidth with fewer coding artifacts                                                                                           |
| 24 kb/s                            | 170 ms          | 15 kHz             | B5 Stereo 24Kb                                                                                                    |
|                                    |                 |                    | <b>BRIC ULB:</b> For "worst case" networks - delivers 7kHz voice at ultra low bitrates with low delay (not recommended for music)                      |
| 14 kb/s                            | 49 ms           | 7 kHz              | C1 Mono lowest bitrate of any BRIC algorithm                                                                                                    |
|                                    |                 |                    | <b>Linear PCM:</b> Delivers transparent audio with no compression and very low delay - for use on high throughput networks.                            |
| 768 kb/s                           | 19 ms           | 20 kHz             | F1 Mono                                                                                                    |
| 1536 kb/s                          | 19 ms           | 20 kHz             | F2 Dual Mono                                                                                                    |
| 512 kb/s                           | 19 ms           | 15 kHz             | F3 Mono                                                                                                    |
| 1024 kb/s                          | 19 ms           | 15 kHz             | F4 Dual Mono                                                                                                    |
|                                    |                 |                    | <b>FLAC:</b> Free Lossless Audio Compression provides transparent audio while conserving bandwidth. FLAC bitrate is variable and based on audio input. |
| ~540 kb/s                          | 26 ms           | 20 kHz             | K1 Mono                                                                                                    |
| ~1080 kb/s                         | 26 ms           | 20 kHz             | K2 Dual Mono                                                                                                    |
| ~360 kb/s                          | 26 ms           | 15 kHz             | K3 Mono                                                                                                    |
| ~720 kb/s                          | 26 ms           | 15 kHz             | K4 Dual Mono                                                                                                    |
|                                    |                 |                    | <b>VoIP:</b> G.711 and G.722 coding algorithms for compatibility with SIP-style VoIP phones.                                                           |
| 64 kb/s                            | 35 ms           | 3 kHz              | X1 G.711 a-law                                                                                                    |
| 64 kb/s                            | 35 ms           | 3 kHz              | X2 G.711 μ-law                                                                                                    |
| 64 kb/s                            | 35 ms           | 7 kHz              | X3 G.722                                                                                                    |

| Comparison Chart for Optional AAC Codecs |                 |                    |                                                                                                    |
|------------------------------------------|-----------------|--------------------|----------------------------------------------------------------------------------------------------|
| Required<br>Bitrate                      | Coding<br>Delay | Audio<br>Bandwidtb | AAC: Provides near transparent audio at relatively high data rates. Best used on non-con-<br>strained data networks - for situation where latency is not important.             |
| 64 kb/s                                  | 69 ms           | 20 kHz             | D1 Mono                                                                                                    |
| 96 kb/s                                  | 69 ms           | 20 kHz             | D2 Stereo                                                                                                    |
| 128 kb/s                                 | 69 ms           | 20 kHz             | D3 Dual Mono allows independent programming to be sent on both L&R channels                                                                                                    |
| 128 kb/s                                 | 69 ms           | 20 kHz             | D4 Stereo 128Kb                                                                                                    |
| 256 kb/s                                 | 69 ms           | 20 kHz             | D5 Dual Mono 256Kb allows independent programming to be sent on both L&R channels                                                                                               |
| 56 kb/s                                  | 69 ms           | 20kHz              | D6 Mono 56Kb                                                                                                    |
| 96 kb/s                                  | 69 ms           | 20kHz              | D7 Mono 96Kb                                                                                                    |
| 160 kb/s                                 | 69 ms           | 20kHz              | D8 Stereo 160Kb                                                                                                    |
|                                          |                 |                    | <b>HE-AAC:</b> Provides near transparent audio at low data rates - for situations where latency is not important.                                                               |
| 48 kb/s                                  | 144 ms          | 20 kHz             | E1 Mono                                                                                                    |
| 64 kb/s                                  | 144 ms          | 20 kHz             | E2 Stereo                                                                                                    |
| 96 kb/s                                  | 144 ms          | 20 kHz             | E3 Dual Mono allows independent programming to be sent on both L&R channels                                                                                                    |
|                                          |                 |                    | <b>HE-AAC V2:</b> Provides medium quality HE-AAC implementation using Spectral Band Replication.                                                                                |
| 18 kb/s                                  | 209 ms          | 12 kHz             | G1 Mono 18Kb                                                                                                    |
| 24 kb/s                                  | 268 ms          | 12 kHz             | G2 Stereo 24Kb adds Parametric Stereo to SBR for higher quality audio at low data rate                                                                                          |
| 32 kb/s                                  | 184 ms          | 20 kHz             | G4 Stereo 32Kb adds Parametric Stereo to SBR for higher quality audio at low data rate                                                                                          |
| 48 kb/s                                  | 210 ms          | 20 kHz             | G3 Stereo 48Kb adds Parametric Stereo to SBR for higher quality audio at low data rate                                                                                          |
| 56 kb/s                                  | 184 ms          | 20 kHz             | G5 Stereo 56Kb adds Parametric Stereo to SBR for higher quality audio at low data rate                                                                                          |
|                                          |                 |                    | <b>AAC-LD:</b> Requires higher data rates but provides near transparent voice or music with low delay.                                                                          |
| 96 kb/s                                  | 31 ms           | 20 kHz             | I1 Mono                                                                                                    |
| 128 kb/s                                 | 31 ms           | 20 kHz             | I2 Stereo                                                                                                    |
| 192 kb/s                                 | 31 ms           | 20 kHz             | I3 Dual Mono allows independent programming to be sent on both L&R channels                                                                                                    |
| 256 kb/s                                 | 31 ms           | 20 kHz             | I4 Stereo 256Kb                                                                                                    |
| 128 kb/s                                 | 31 ms           | 20 kHz             | I6 Mono 128Kb                                                                                                    |
| 64 kb/s                                  | 31 ms           | 20 kHz             | I7 Mono 64Kb                                                                                                    |
|                                          |                 |                    | <b>AAC-ELD:</b> combines the aspects of HE-AAC and AAC-LD to provide low delay, good audio quality and low bitrate. The best choice for low delay applications on the Internet. |
| 48 kb/s                                  | 48 ms           | 20 kHz             | J1 Mono                                                                                                    |
| 64 kb/s                                  | 48 ms           | 20 kHz             | J2 Stereo                                                                                                    |
| 96 kb/s                                  | 48 ms           | 20 kHz             | J3 Dual Mono allows independent programming to be sent on both L&R channels                                                                                                    |
| 24 kb/s                                  | 48 ms           | 20 kHz             | J4 Mono 24Kb                                                                                                    |
|                                          |                 |                    |                                                                                                    |

### Q: Can I make ACCESS maintain an IP connection regardless of network status?

A: Yes. First define your remote setting and apply a profile to it. Next go to the **Remotes Tab**, select **Change Remote Settings**, pull down the menu labeled **Backup Remote** and select **Keep Trying This Remote** option. Once configured, a connection to the remote will be established and remain indefinitely unless the connection is manually disconnected.

### Q: Can I get a remote indication that ACCESS is connected to someone?

A: Yes. Using the **Configure Tab/Additional Configuration**, you can re-assign **Contact Closure Output #**4 to trigger whenever the ACCESS makes a valid connection. The function of **Contact Closure #**4 will be changed in the following ways:

a) **Contact Closure #**4 will no longer be available as an end-to-end signal.

b) Whenever ACCESS detects a valid incoming stream, it will trigger **CC #4** and maintain it until all valid connections stop.

## Q: What steps should I take when I'm having connection problems with ACCESS?

A: There are several steps you can take to determine that cause of poor IP connection using ACCESS. The first step is to determine whether the problem is occurring in one direction or both. If in only one direction, take a look at network usage patterns on the local end of each ACCESS. If someone else on your LAN is downloading large files on the decoder side (or uploading large files on the encoder side) this may cause some performance issues. You may need to ask them to temporarily cease activity, or investigate a network router solution that will offer ACCESS priority over other traffic. Next, take a look at the Stats Tab on the ACCESS that is decoding the faulty audio. Take a look at the jitter figure for your incoming connection. If this number is varying dramatically (good networks keep this figure below 50mS) then you may need to increase the Local Delay Cushion setting within the profile used to connect to that remote. Although it will increase your audio time delay, you may find increasing the cushion by 100-300mS or more will result in more stable connections, since the jitter buffer manager will no longer attempt to reduce delay by making the buffer smaller than the cushion.

## Q: How can I optimize settings for EVDO, UMTS, or other wireless access?

A: Since there is typically already a substantial delay in these networks, it's often not a priority to keep ACCESS delay to the absolute minimum. Using the profile that you set up for the EVDO connection, enter the **Advanced Options**. Raise the **Frames/Packet** setting to 4 in both **Local** and **Remote Encoders**. This will reduce overall bandwidth and enhance reliability on many networks. You may also need to increase **Delay Cushion** on the non-wireless decode side as described in the previous answer.

## Q: I'm paying for my network bandwidth by the megabyte. How can I conserve?

A: Set both **Local** and **Remote** encoders (in the profile) to *BRIC-ULB*, which uses by far the lowest amount of data. While setting the profile, click the **Advanced Options** and set both **Local** and **Return Frames per Packet** setting to 4. This will decrease overhead and preserve bandwidth. Finally, if you don't require audio in both directions, disable the return channel by turning off the **Remote Transmitter** in the profile. As a guide, an ACCESS set this way will average about 8 minutes of talk time per megabyte in each direction.

## Q: My IT guy has apparently had way too much coffee because his face is all red and he's running around yelling something about Sarbanes/Oxley and crashing the corporate network. Is there something I can give him to make him feel better about the security of the network and his life in general?

A: Why, yes! We've created a special document called "Information for IT Managers" which was written specifically to help keep the blood pressure and stress levels of IT managers within normal tolerance. It can be found in the *Appendix B* of this manual or in the Support section of our website at www.comrex.com

## Q: My IT guy is concerned about security and wants to know what services are open on this box.

A: As mentioned, we're serving an HTML/XML page on the well known server ports, 80 and 8080. Our streaming application is UDP/RTP on port

9000. SSH is enabled by default but requires a passkey. You can disable it completely in the **Security** section of the **System Settings** menu by setting the **Remote Diagnostics** option to **Not Enabled**. Leaving **Remote Diagnostics** (SSH) enabled will help if Comrex support needs to interface with your ACCESS.

## Q: How can I change modem parameters like dial-tone-detect and ring cadence detection?

A: Contact Comrex for more info on this.

## Q: I notice in the Advanced Options that I can change my streaming from UDP to TCP. Should I?

A: Not if you want the best overall performance. ACCESS is optimized in terms of data rate, stability and delay to use UDP. TCP mode increases overhead and delay, and is included only for environments where UDP is hopelessly blocked by a firewall. ACCESS decoders do listen to both TCP and UDP ports and choose whichever arrives first. If an ACCESS gets an incoming TCP connection, it will establish TCP in the other direction automatically. One other note for use with TCP — most of the information presented on the **Stats Tab** is generated by the UDP functionality, so you won't see much here using TCP.

### EBU3326, SIP, STUN AND IP Compatibility

## *Everything you always wanted to know (about EBU3326, SIP, STUN, and compatibility with IP codecs) but were afraid to ask.*

#### by the Codec Answer Guy

This paper describes everything you need to know about making ACCESS and BRIC-Link codecs work with other vendors. We're diving into some deep tech here, so grab that last cup of coffee in the pot and hang the "Do Not Disturb" sign the office door. We're going to take a leap here and assume familiarity with concepts like public and private IP addresses, NAT routers and application-specific port numbers used by IP data. If this isn't the case, a good overview is available in our product manuals.

#### What is all this about?

Comrex codecs (and many other brands) have a set of nifty protocols that allow easy IP connections between units. So easy, in fact, that we don't even recommend reading this paper unless you have a need to communicate with non-Comrex products.

But many users are concerned about getting "locked in" to a certain codec brand. So an international committee was formed by the European Broadcast Union called N/ACIP to hammer out a common protocol to interconnect codec brands. This committee resulted in the establishment of EBU3326, a technical document describing how best to achieve this goal.

EBU3326 by and large establishes a set of features each codec should support, then leaves most of the heavy lifting to other, previously established standards like SIP (IETF RFC 3261). Topics not covered (yet) by EBU3326 include things like carrying ancillary data and contact closures from end-to-end, codec remote control and monitoring, and NAT traversal, which at this point are still left to the individual manufacturer's discretion. So if these topics are important to your application, it's best to stick to a single codec vendor and their proprietary protocols.

#### More about EBU3326

The saying goes that a camel is "a horse built by a committee", and true to form EBU3326 has some elements that make things frustrating and complex. The document defines several mandatory encoding algorithms, and the transport layer that could be used on them for compatibility\*. For the most part, the transports are straightforward and reasonable to implement

and should interoperate.

It should be noted that several mandatory algorithms like G.711, G.722, and MP2 were included which provide little benefit to IP codec customers. Comrex has declined to include MP2, which makes our codecs technically in violation of the standard.

But the most complex part of the standard was the decision on how to arrange Session Initialization, which is the handshake that takes place at the start of an IP codec call. The most commonly used protocol is called SIP, which is used extensively by VoIP phones and therefore was a logical choice. But SIP isn't terribly simple and has some drawbacks which will affect codec operation. We've built into Comrex codecs several workarounds to reduce these limitations, but understanding how best to utilize them requires that you understand what the limitations are.

### Sipping Slowly

In a nutshell, SIP establishes a communication channel from the calling device to the called device\* on port 5060. All handshaking takes place over this channel, and a separate pair of channels is opened between the devices, one to handle the audio, and the other to handle call control. The original communication channel is terminated once the handshaking is complete. Note that firewalls must have all three ports open to allow calls to be established correctly. Also, port forwarding may be required to accept calls if your codec is behind a router.

\*In reality, most VoIP calls involve a server used as an intermediary for the handshaking. But we believe most codec calls will be handled directly, and SIP supports both techniques, so we'll ignore the topic of a SIP server here.

The main area where SIP complicates matters is in how an audio channel gets established once the handshake channel is defined. In the common sense world, the call would be initiated to the destination IP address, then the called codec would extract the source IP address from the incoming data and return a channel to that address. In fact, that's how the default mode of Comrex codecs work, and it works well.

But SIP includes a separate "forward address" or "return address" field, and requires that a codec negotiating a call send to that address only. And this works fine as long as each codec knows what it's public IP address is.

### **Outgoing Call Issues**

A unit making an outgoing call must populate the "return address" field. But any codec sitting behind a router has a private IP address, and has no idea what the public address is. So, naturally, it will put its private (e.g. 192.168.x.x style) address into that "return address" field. The called codec will dutifully attempt to connect to that address and undoubtedly fail, since that can't be reached from the Internet at large.

#### Incoming Call Issues

Incoming calls to codecs behind routers are complicated by the fact that ports on the router must be forwarded to the codec. In the case of SIP, this must be three discrete ports (For Comrex codecs these are UDP 5060, 5014 and 5015). And since even the "forward address" is negotiated in SIP, the incoming unit is likely to populate the "forward address" field with it' private address as well.

So to clarify, because SIP has this requirement, it makes things more difficult and complex when connecting from or to behind a router than the default Comrex connection mode.

#### Work-Arounds

All is not lost here, since we can find some hacks to make this work. The first place to look is your router, since many modern routers are aware of this issue and have taken steps to relieve the pain. If your router supports a SIP Application Layer Gateway (ALG), then enabling this option can fix the issue. Essentially, the router will get smart enough to read your SIP hand-shake, find the outgoing "address" field, and replace it with your public IP. This is a pretty slick solution, but there may be environments when you are not aware whether this option is supported on your router, or have the ability to enable it. So on to solution two;

#### STUNning Success

Another technique for working around the SIP-Router issue is by using a protocol called STUN. This can be enabled in Comrex codecs, and essentially allows for the codec to learn what its public IP address is. It does this by contacting a STUN server out on the Internet (the default one is maintained by Comrex) and simply asking. If this option is enabled, the codec

itself will handle the "address" switcheroo.

Be aware of the dreaded "battling workarounds" issue. In our simple description, we left out the fact that ports are being translated by the router as well as IP addresses. If the ALG-enabled router receives an unexpected result in the SIP "address" field (as it might if using STUN), it may not translate ports as expected, and it's likely that the call will fail. When in doubt, the best technique is to try a SIP call with STUN turned off, and if the return channel fails, try enabling STUN.

### Fix of Last Resort

Finally, there's a brute-force option available on Comrex Codecs when STUN ports are blocked by a firewall, or it can't be used for some other reason. Under Advanced System Settings, a field is available called "Public IP Override". Any address put into that field will be pasted into the "address" SIP field. So if you know what your public IP address is (can be gotten from many websites via a browser) you can manually paste it here. Keep in mind, this is often subject to change over time (and obviously if you use a different network) so it's important to remember this change has been made on your codec.

## SECTION 19

## LICENSE AND WARRANTY DISCLOSURES FOR COMREX ACCESS

LICENSE

## MPEG-4 audio coding technology licensed by Fraunhofer IIS <a href="http://www.iis.fraunhofer.de/amm/">http://www.iis.fraunhofer.de/amm/</a>

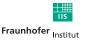

Integrierte Schaltungen

ACCESS uses proprietary and open-source software programs. Some of the open-source programs are licensed under the Gnu Public License (GPL). For more information on GPL see http://www.gnu.org.

As per the GPL, source code for this software is available on request from Comrex on CD-ROM or other electronic format. To obtain this software please contact our support department at  $+1\,978\,784\,1776$ . We retain the right to charge a small handling fee for distribution of this software.

ACCESS makes use of open-source and/or free software with the following copyright restrictions:

#### ncurses

Copyright (c) 1998,1999,2000,2001 Free Software Foundation, Inc. See further Copyright notice below

#### dropbear

Copyright (c) 2002-2004 Matt Johnston Portions copyright (c) 2004 Mihnea Stoenescu All rights reserved. See further Copyright notice below

#### libxml2

Copyright (C) 1998-2003 Daniel Veillard. All Rights Reserved. See Further Copyright notice below

Import code in **keyimport.c** is modified from PuTTY's import.c, licensed as follows:

PuTTY is copyright 1997-2003 Simon Tatham

Portions copyright Robert de Bath, Joris van Rantwijk, Delian Delchev, Andreas Schultz, Jeroen Massar, Wez Furlong, Nicolas Barry, Justin Bradford, and CORE SDI S.A.

### Further copyright notice for neurses, dropbear PuTTY and libxml2

Permission is hereby granted, free of charge, to any person obtaining a copy of this software and associated documentation files (the "Software"), to deal in the Software without restriction, including without limitation the rights to use, copy, modify, merge, publish, distribute, sublicense, and/or sell copies of the Software, and to permit persons to whom the Software is furnished to do so, subject to the following conditions:

The above copyright notice and this permission notice shall be included in all copies or substantial portions of the Software. **Libpcap tcpdump** Copyright © 1988, 1989, 1991, 1994, 1995, 1996, 1997

The Regents of the University of California. All rights reserved.

Redistribution and use in source and binary forms, with or without modification, are permitted provided that the following conditions are met:

1. Redistributions of source code must retain the above copyright notice, this list of conditions and the following disclaimer.

2. Redistributions in binary form must reproduce the above copyright notice, this list of conditions and the following disclaimer in the documentation and/or other materials provided with the distribution.

3. The names of the authors may not be used to endorse or promote products derived from this software without specific prior written permission.

THIS SOFTWARE IS PROVIDED "AS IS" AND WITHOUT ANY EXPRESS OR IMPLIED WARRANTIES, INCLUDING, WITHOUT LIMITATION, THE IM-PLIED WARRANTIES OF MERCHANTABILITY AND FITNESS FOR A PARTIC-ULAR PURPOSE.

WARRANTY

All Equipment manufactured by Comrex Corporation is warranted by Comrex against defects in material and workmanship for one year from the date of original purchase, as verified by the return of the warranty registration card. During the warranty period, we will repair or, at our option, replace at no charge a product that proves to be defective, provided you obtain a return authorization from Comrex and return the product, shipping prepaid to Comrex Corporation, 19 Pine Rd, Devens MA 01434 USA. For return authorization, contact Comrex at 800-237-1776 or 978-784-1776 or email <u>techies@comrex.com</u>. This warranty does not apply if the product has been damaged by accident or misuse or as a result of service or modification performed by anyone other than Comrex Corporation.

The next two paragraphs apply to all software contained in this product:

WITH THE EXCEPTION OF THE WARRANTIES SET FORTH ABOVE, THE PRODUCT (MEANS COLLECTIVELY THE HARDWARE AND SOFTWARE COMPONENTS) IS PROVIDED STRICTLY "AS-IS." COMREX CORPORATION AND ITS SUPPLIERS MAKE NO WARRANTY, EITHER EXPRESS OR IMPLIED, INCLUDING BUT NOT LIMITED TO ANY IMPLIED WARRANTIES OF MER-CHANTABILITY, FITNESS FOR A PARTICULAR PURPOSE OR WARRANTY AGAINST LATENT DEFECTS. COMREX CORPORATION AND ITS SUPPLI-ERS DO NOT WARRANT THAT THE PRODUCT IS ERROR-FREE, THAT ALL ERRORS MAY BE DETECTED OR CORRECTED, OR THAT THE USE OF THE PRODUCT WILL BE UNINTERRUPTED. IN NO EVENT WILL COMREX CORPORATION AND ITS SUPPLIERS BE LIABLE FOR INDIRECT, INCIDEN-TAL, SPECIAL OR CONSEQUENTIAL DAMAGE RESULTING FROM THE USE OF THE PRODUCT INCLUDING LOSS OF PROFITS, LOSS OF SAV-INGS, LOSS OF USE OR INTERRUPTION OF BUSINESS EVEN IF COMREX CORPORATION OR ANY OF ITS SUPPLIERS HAS BEEN ADVISED OF THE POSSIBILITY OF SAME. IN NO EVENT SHALL COMREX CORPORATION AND/OR ITS SUPPLIERS' TOTAL LIABILITY TO YOU REGARDLESS OF THE FORM OF ACTION EXCEED THE AMOUNT YOU PAID AS PART OF THE PURCHASE PRICE OF THIS PRODUCT. COMREX CORPORATION AND ITS SUPPLIERS MAKE NO WARRANTY, EITHER EXPRESSED OR IMPLIED, THAT ANY USE OF THE PRODUCT WILL BE FREE FROM INFRINGEMENT OF PATENTS, COPYRIGHTS, OR ANY OTHER THIRD PARTY'S INTELLECTUAL PROPERTY RIGHTS.

THE SOFTWARE OWNED BY COMREX CORPORATION OR BY ITS SUPPLI-ERS RESIDING IN OR OTHERWISE ASSOCIATED WITH THIS PRODUCT ARE PROTECTED UNDER COPYRIGHT LAW AND INTERNATIONAL TREA-TIES. UNAUTHORIZED REVERSE ENGINEERING, REPRODUCTION AND/ OR DISTRIBUTION OF THE PRODUCT OR ANY PORTION THEREOF, IS STRICTLY PROHIBITED AND MAY RESULT IN CIVIL AND CRIMINAL SANC-TIONS, AND WILL BE PROSECUTED TO THE FULL EXTENT OF THE LAW. COMREX CORPORATION AND ITS SUPPLIERS OWNS AND SHALL RETAIN ALL RIGHT, TITLE AND INTEREST IN AND TO ANY SOFTWARE SUPPLIED TO YOU IN AND AS PART OF THE PRODUCT AND ALL INTELLECTUAL PROPERTY RIGHTS RELATED THERETO. THE SALE OF THE PRODUCT SHALL NOT BE CONSTRUED IN ANY MANNER AS TRANSFERRING ANY RIGHT OF OWNERSHIP IN ANY SUCH SOFTWARE.

## SECTION 20

## **CONFORMITY INFORMATION**

| Suppliers' U.S.              | Place of Issue: Devens, Massachusetts                                                                                                    |
|------------------------------|----------------------------------------------------------------------------------------------------|
| Declaration of<br>Conformity | Date of Issue: April 4, 2007                                                                                                    |
|                              | Equipment: Comrex ACCESS Portable                                                                                                    |
|                              | This equipment has been tested and found to comply with the limits for a Class A digital device, pursuant to part 15 of the FCC Rules. These limits are designed to provide reasonable protection against harmful interference when the equipment is operated in a commercial environment. This equipment generates, uses, and can radiate radio frequency energy and, if not installed and used in accordance with the instruction manual, may cause harmful interference to radio communications. Operation of this equipment in a residential area is likely to cause harmful interference in which case the user will be required to correct the interference at his own expense. |
|                              | Individual plug in cards for wired and wireless connectivity will have their                                                                                                    |

Individual plug-in cards for wired and wireless connectivity will have their own certifications from their manufacturers. Information is available on each card's label.

Mutlea Thomas O. Hartnett, Technical Director, Comrex Corporation

| EC DECLARATION OF          |
|----------------------------|
| CONFORMITY FOR             |
| <b>R&amp;TTE Directive</b> |

We:

| Manufacturer's Name:    | Comrex Corporation                         |
|-------------------------|--------------------------------------------|
| Manufacturer's Address: | 19 Pine Road<br>Devens, MA 01434<br>U.S.A. |
|                         |                                            |

hereby declare on our sole responsibility that the product:

### Comrex ACCESS Portable Digital Audio Codec

to which this declaration relates is in conformity with the essential requirements and other relevant requirements of the R&TTE Directive (1999/5/EC). This product is compliant with the following standards and other normative documents:

European EMC Directive (89/336/EEC) EN 55022:1998/A1:2000, Class A Conducted and Radiated Emissions EN55024: 1998/A1:2001/A2:2003 (Immunity, ITE Equipment) Low Voltage Directive (2006/95/EEC) EN 60950-1: 2001

Individual plug-in cards for wired and wireless connectivity will have their own certifications from their manufacturers. Information is available on each card's label.

Information regarding configuration of this equipment for operation on the telephone networks of the EC countries may be found in the Comrex ACCESS Portable product manual.

Contact person: Thomas O. Hartnett, Technical Director

| Signed: | Mutha |
|---------|-------|
| 0       |       |

Date:

04 April 2007

## **APPENDIX A**

## **IP COMPATIBILITY**

IP compatibility using ACCESS firmware 2.3 and later offers several modes that allow compatibility with other IP coding devices. These compatible modes rely on the AAC family of algorithms. All ACCESS with firmware 2.3 or later are capable of *decoding* streams sent to them using these devices. In order to *encode* streams that are compatible with these devices, the optional AAC upgrade must be installed on the ACCESS. Contact Comrex for more details.

The ACCESS is capable of encoding and decoding a choice of three different types of non-ACCESS streams: Standard RTP, Luci Live and Zephyr Xstream. The choice is exclusive i.e. you must set the ACCESS specifically for the type of stream you wish to be compatible with, and you will remain incompatible with the other two types until you change it. This setting has no effect on normal ACCESS BRIC/POTS/AAC functions, which continue to operate as before.

**1) Luci Live** — This PDA/PC-based software allows real-time streaming over IP links. As of version 1.2, Luci Live includes AAC and HE-AAC in addition to the default MP2 algorithm. ACCESS can communicate with Luci Live only in Luci's AAC modes. Note: The free demo available from Luci does not incorporate the AAC functions; you must have a licensed and registered copy to use AAC.

To communicate with a Luci Live device:

a) Initial Setup — This will define all Standard RTP connections to be Luci Compatible

i) ACCESS Rack — On the **System Settings Tab**, open the **Standard RTP Settings** option and choose **RTP Compatibility Mode**. On the pull-down box, choose **Luci Live**.

ii) ACCESS Portable — Choose **Configure** then **System Settings** on the display. Under **Standard RTP Settings** select **RTP Compatibility Mode** and choose **Luci Live**.

b) Incoming Connections — Luci Live sends either an AAC or HE-AAC stream to the ACCESS on UDP port 5004. These streams will be automatically decoded. By default, a return channel of AAC 56kb/s mono is returned to the Luci Live product. The return channel may be altered to any Luci-compatible mode in the **Systems Setting** section. ACCESS that do not have the AAC upgrade applied will not create a return channel.

c) Outgoing Connections (ACCESS AAC Option required) — Build a profile using the **Profile Manager** on either the ACCESS Rack or Portable and select a *Channel Mode* of **Standard RTP**. Then choose a Luci-compatible encoder for the outgoing call. The Luci software will control what type of stream, if any, is returned to the ACCESS. **2) Zephyr Xstream** — Xstream Firmware version 3.2.0 and higher support an "RTP Push" function that is compatible with ACCESS in some modes. ACCESS is not currently compatible with the Xstream's HTTP and SIP streaming functions. There are several limitations imposed by the Xstream when using the RTP Push function:

-- On the Xstream, only AAC and MP3 coding are available in this mode, and ACCESS is only compatible with the AAC mode -- The Xstream uses downsampling in modes below 96Kb/s, which is not supported by ACCESS.

-- In order for an Xstream to decode an ACCESS stream, the default decoder setting must be changed from <Auto> to <AAC> in the codec menu of the Xstream.

To communicate with a Zephyr Xstream:

a) Initial Setup — This will define all Standard RTP connections to be Xstream Compatible.

i) ACCESS Rack — On the **System Settings Tab**, open the **Standard RTP Settings** option and choose **RTP Compatibility Mode**. On the pull-down box, select **Zephyr Xstream**.

ii) ACCESS Portable — Choose **Configure** then **System Settings** on the display. Under **Standard RTP Settings** select **RTP Compatibility Mode** and choose **Zephyr Xstream**.

b) Incoming Connections — Zephyr Xstream sends an AAC stream to the ACCESS on UDP port 9150. These streams will be automatically decoded. By default, a return channel of AAC 96kb/s mono is returned to the Xstream. The return channel may be altered to any Xstream-compatible mode in the **Systems Setting** section. ACCESS that do not have the AAC upgrade applied will not create a return channel.

c) Outgoing Connections (ACCESS AAC Option required) — Build a profile using the **Profile Manager** on either the ACCESS Rack or Portable and select a *Channel Mode* of **Standard RTP**. Then choose an Xstream-compatible encoder for the outgoing call. The Xstream will control what type of stream, if any, is returned to the ACCESS.

**3) Standard RTP** — This mode is set to receive a basic, unformatted AAC stream within a standard RTP/UDP structure. At present, this mode does not offer compatibility with other industry devices.

The purpose of this appendix is to describe all open ports and services available on the Comrex ACCESS Portable.

The Comrex ACCESS Portable is a device designed to move real-time, wideband audio over IP networks. The main network interface is 1000BaseT-Ethernet. The device contains an optimized version of Linux kernel. The IP parameters are set by a computer on the local LAN using a proprietary broadcast UDP protocol.

Comrex provides a Windows or MAC application (**Device Manager**) on the included cd or available on our website at **www.comrex.com**, to perform this function on the local computer. Once the unit is powered on your ACCESS Portable, you have five minutes before this function is disabled.

IP parameters can also be changed online using the password protected **Toolbox** interface at **<ip-address>/cfg.** Updates to the system are provided by a custom online updater utility. This update process is password protected and requires access to **TCP 80** and **TCP 8081**. In addition to the password protection, the update data itself must have a valid cryptographic signature from Comrex, or else it is rejected.

| Port                 | Service                    | Default                          |
|----------------------|----------------------------|----------------------------------|
| TCP 22               | SSH*                       | On                               |
| TCP 80               | HTTP control               | On                               |
| TCP 443              | TLS protected HTTP control | On                               |
| TCP 8081             | Firmware upload            | Open only during upgrade process |
| UDP 9000             | BRIC Normal Media          | On                               |
| UDP 5060, 6014, 6015 | SIP                        | Off                              |
| UDP 5004, 5005       | Standard RTP               | On                               |
| TCP 9000             | BRIC Normal/TCP            | Off                              |
| TCP 8000             | HTTP Media                 | Off                              |

## **INCOMING SERVICES**

\*Only SSH clients with an authorized DSA key can access SSH services on the device. Other forms of authentication are disabled. This key is kept confidentially by Comrex for factory diagnostics only. SSH services may be disabled completely via the user interface.

## **OUTGOING SERVICES**

| Service     | Destination                                                                |
|-------------|----------------------------------------------------------------------------|
| NTP         | 0.comrex.pool.ntp.org:123 (UDP)                                            |
| Switchboard | switchboard.comrex.com:8090, switchboard.comrex.com:8081 (secondary) (TCP) |
| STUN        | stun.comrex.com:3478 (UDP)                                                 |

## APPENDIX C

|                              | Under most circumstances, ACCESS requires an IP path in both directions<br>for successful connections, even when audio is being sent only one-way.<br>For networks that provide data only in one direction, it is possible to use<br><i>Standard RTP</i> mode to establish and maintain these links. This section<br>describes how to set that up.                                                            |
|------------------------------|----------------------------------------------------------------------------------------------------|
|                              | The following setting applies to both codecs in the link (encoder and decoder):                                                                                                    |
|                              | The codec has several compatibility modes under the <i>Standard RTP</i> channel mode. The units default to a mode that is compatible with the Luci Live PC-based encoder. This must be changed on both codecs.                                                                                                    |
|                              | <ol> <li>On the ACCESS Rack, enter the <i>Web-based User Interface</i> and choose the System Settings tab. On the ACCESS Portable choose Configure &gt; System Settings</li> <li>Find the Advanced tick-box and check it</li> <li>Find Standard RTP Settings and choose to edit the RTP Compatibility mode.</li> <li>Change this setting to Standard and click Apply (or Save on ACCESS Portable).</li> </ol> |
| Decode Side Settings<br>Only | Also under <b>Advanced Standard RTP Settings</b> , find the <b>Return Channel</b><br><b>Enable</b> entry. Disable the return channel and click <b>Apply</b> (or <b>Save</b> on<br>ACCESS Portable). This will make sure that no channel will be set up in the<br>direction to the encoder.                                                                                                    |
| Encode Side Settings<br>Only | Obviously, connections of this type must be established from the<br>encoding side of the link. So you'll need to build a new Profile that uses<br>the <b>Standard RTP</b> channel mode under the Profile Editor. Choose your<br>outgoing encoder along with any other special attributes in the profile<br>editor. Name the Profile something descriptive like "Simplex".                                     |
|                              | Next, create your outgoing remote entry in the address book. Apply the<br>new profile to that entry. Any connection made with that entry will connect<br>in a unidirectional fashion.                                                                                                    |

# FULL-TIME OR TRIGGEREDA remote entry using a unidirectional profile can still utilize the toolsCONNECTIONSrequired for automatic connection.

To set up a connection to be "always active" (i.e. reconnect in the case of power outage or network failure), choose that connection on the **System Settings Tab** as the **Always Connect To** location.

To trigger the connection when an external contact is closed, choose the connection under one of the **Contact Closure** settings on the **System Settings Tab**.

Appendix D

## **S**PECIFICATIONS

| Connections          | Power: 5-pin DIN female, pins 3+5 +15V, pins 2+4 ground<br>Mono In: 3-pin XLR female, pin 1 ground, pin 2 +, pin 3 –<br>Stereo Line In: 1/8" (3.5mm) female, tip=left, ring=right, sleeve=gnd<br>Line Out: 1/8" (3.5mm) female, tip=left, ring=right, sleeve=gnd<br>Headphone Out: 1/8" (3.5mm) female, tip=left, ring=right, sleeve=gnd<br>Mobile In/Out: 1/8" (3.5mm) female, tip=send, ring=receive, sleeve=gnd<br>Serial: 8-pin DIN female, pinout in Section 2<br>Contact Closures: 9-pin DIN female, pinout in Section 2<br>USB: USB Type A<br>Ethernet: 8-pin modular, 100BASE-T wiring |
|----------------------|----------------------------------------------------------------------------------------------------|
| Audio Specifications | Mono InputType: BalancedImpedance: Mic: 20k Ohms (pins 2-3)Line: 200k Ohms (pins 2-3)Level: Mic: -60 dBu nominal, -15 dBu maxLine: 0 dBu nominal, +20 dBu maxStereo Line InputType: UnbalancedImpedance: 9k Ohms (tip to sleeve, or ring to sleeve)Level: -10 dBu nominal, +10 dBu maxLine OutputType: UnbalancedImpedance: 0 Ohms (tip to sleeve, or ring to sleeve)Level: Normal: -10 dBu nominalProfessional: 0 dBu nominalFrequency Response: Varies with algorithms, see descriptions                                                                                                    |
| Power                | <i>Voltage</i> : AC: 100-240 VAC, 50-60 Hz<br>DC: See Section 3.<br><i>Power</i> : 24 Watts with all peripherals                                                                                                    |
| Physical             | <i>Dimensions (w/ battery)</i> : 4.75" W (12.1 cm), 8.25" D (21 cm), 2.5" H (6.35 cm)<br><i>Weight</i> : Unit alone with battery: 2.2 lb (1.0 kg)<br><i>Shipping</i> : 6 lb (2.7 kg) with all peripherals and packing                                                                                                    |